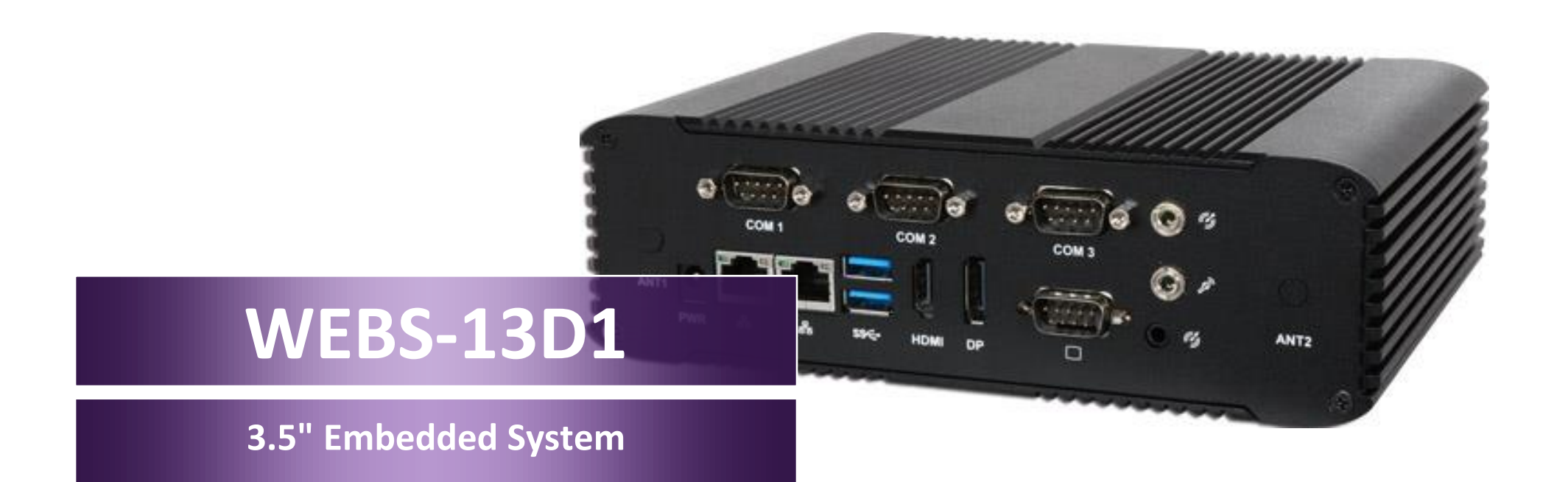

Version 1.0

Copyright © Portwell 2018 WEBS-13D1 User's Guide

# **Revision History**

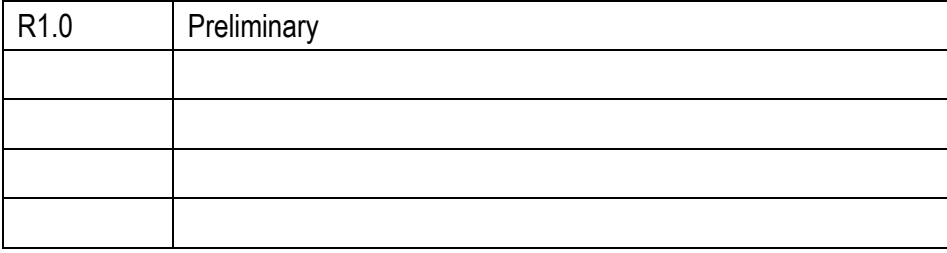

# Contents

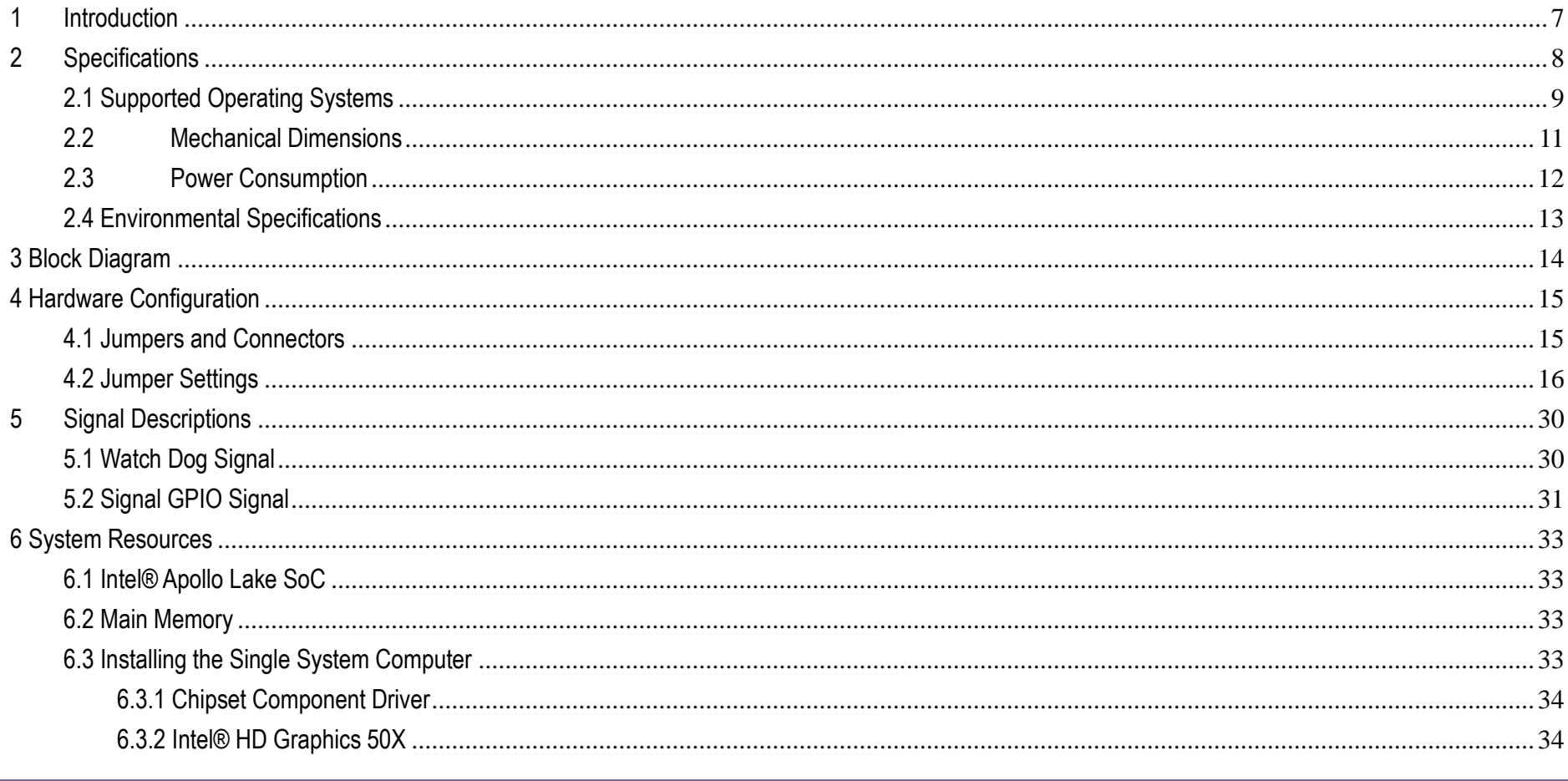

# **WEBS-13D1**

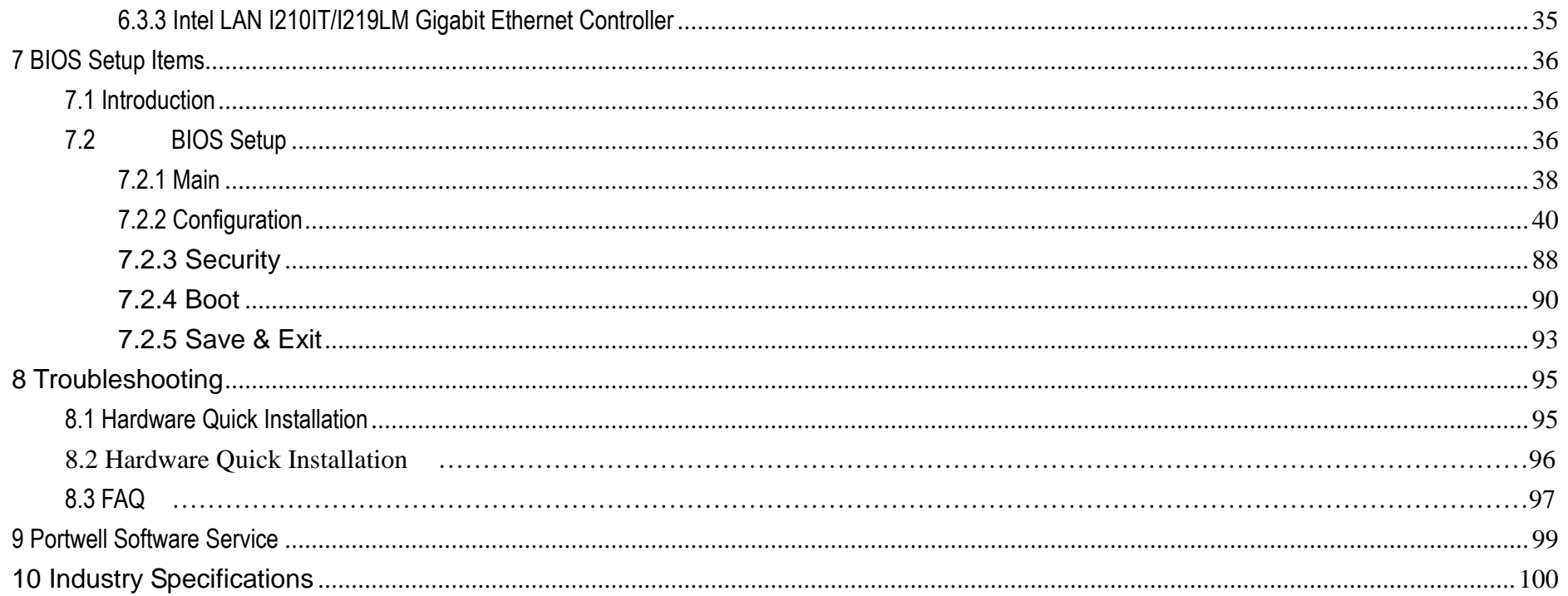

#### **Preface**

This user's guide provides information about the components, features, connectors and BIOS Setup menus available on the WEBS-13D1. This document should be referred to when designing 3.5" Embedded System application. The other reference documents that should be used include the following:

- $\diamond$  Intel Apollo Lake Design Guide
- $\Leftrightarrow$  Intel Apollo Lake I Specification

Please contact Portwell Sales Representative for above documents.

#### **Disclaimer**

The information contained within this user's guide, including but not limited to any product specification, is subject to change without notice. Portwell provides no warranty with regard to this user's guide or any other information contained herein and hereby expressly disclaims any implied warranties of merchantability or fitness for any particular purpose with regard to any of the foregoing. Portwell assumes no liability for any damages incurred directly or indirectly from any technical or typographical errors or omissions contained herein or for discrepancies between the product and the user's guide. In no event shall Portwell be liable for any incidental, consequential, special, or exemplary damages, whether based on tort, contract or otherwise, arising out of or in connection with this user's guide or any other information contained herein or the use thereof.

## **Trademarks**

Product names, logos, brands, and other trademarks featured or referred to within this User's guide or the Portwell website, are the property of their respective trademark holders. These trademark holders are not affiliated with Portwell, our products, or our website.

#### **Warranty**

Portwell makes no representation, warranty or guaranty, express or implied regarding the products except its standard form of limited warranty ("Limited Warranty"). Portwell may in its sole discretion modify its Limited Warranty at any time and from time to time.

Beginning on the date of shipment to its direct customer and continuing for the published warranty period, Portwell represents that the products are new and warrants that each product failing to function properly under normal use, due to a defect in materials or workmanship or due to non conformance to the agreed upon specifications, will be repaired or exchanged, at Portwell's option and expense.

## **Certification**

Portwell is certified to DIN EN ISO 9001:2000 standard.

## **Technical Support**

Portwell technicians and engineers are committed to providing the best possible technical support for our customers so that our products can be easily used and implemented.

We request that you first visit our website at<http://www.portwell.com.tw/support/> for the latest documentation, utilities and drivers, which have been made available to assist you. If you still require assistance after visiting our website then contact our technical support department by email a[t](../../ammber/AppData/Local/Microsoft/Windows/ammber/AppData/Local/Microsoft/Windows/Temporary%20Internet%20Files/AppData/Local/Microsoft/Windows/Temporary%20Internet%20Files/Joshua%20Tsai/AppData/Local/Microsoft/Windows/INetCache/Content.Outlook/VICVCHGV/%20tsd@mail.portwell.com.tw) [tsd@mail.portwell.com.twf](../../ammber/AppData/Local/Microsoft/Windows/ammber/AppData/Local/Microsoft/Windows/Temporary%20Internet%20Files/AppData/Local/Microsoft/Windows/Temporary%20Internet%20Files/Joshua%20Tsai/AppData/Local/Microsoft/Windows/INetCache/Content.Outlook/VICVCHGV/%20tsd@mail.portwell.com.tw)or further assistance. Thank you!

# <span id="page-6-0"></span>**1 Introduction**

Portwell Inc., a world-leading innovator in the Industrial PC (IPC) market and a member of the Intel® Embedded and Communications Alliance (Intel ECA), announced today the Portwell WEBS-13D1 utilizing the Intel® ECX form factor based on the Intel® Atom™ processor E3900 series and N4200 / N3350 sku, includes integrated, enhanced graphics and memory controllers on 14nm process technology, delivering significant power reduction, performance improvements and smaller platform footprint over the previous Intel® Atom™ processor E3900 series and N4200 / N3350 sku. The WEBS-13D1 can provide the low power consumption for low profile fanless applications such as POS, Print Imaging, ATM, Kiosk, Medical, Panel PC, Digital Security and Digital Signage.

# <span id="page-7-0"></span>**2 Specifications**

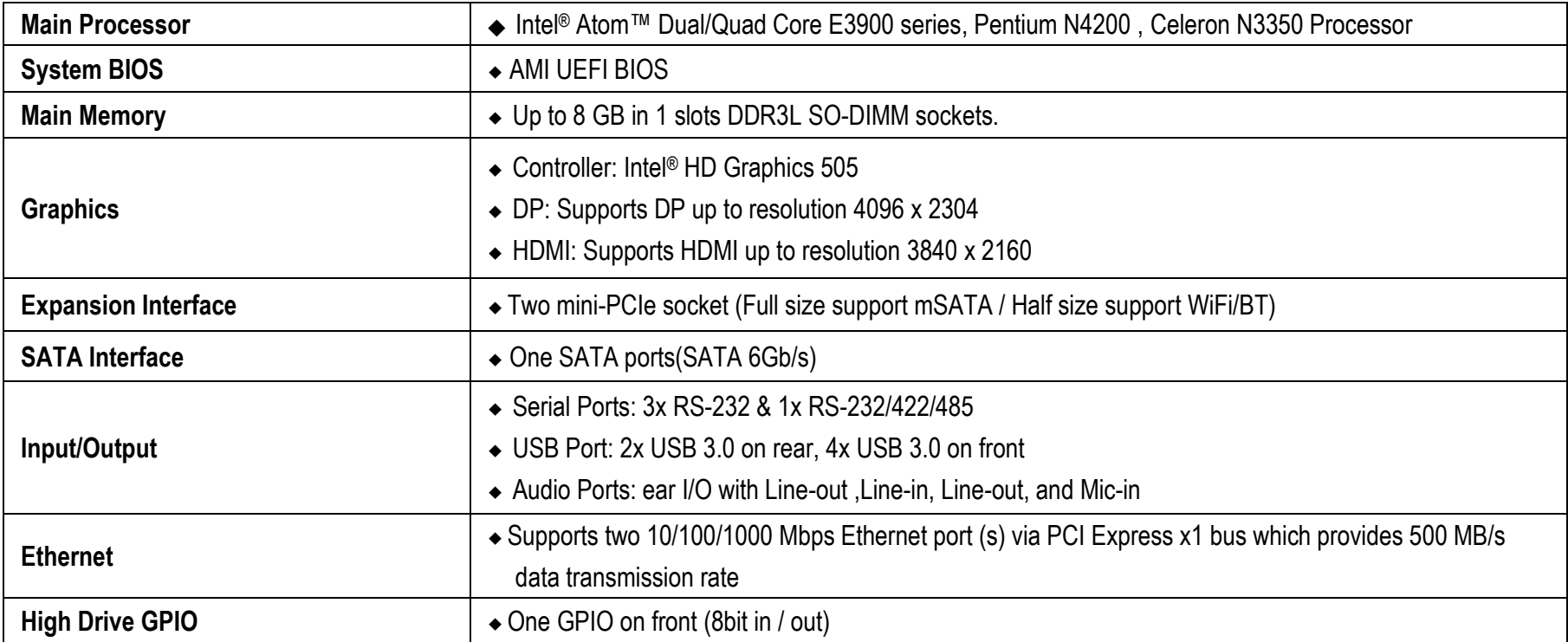

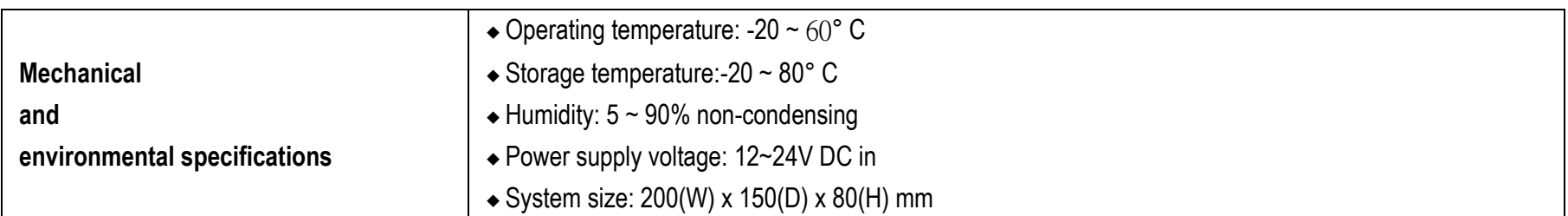

# <span id="page-8-0"></span>**2.1 Supported Operating Systems**

The WEBS-13D1 supports the following operating systems.

- $\diamond$  Windows 10\* (64 bit), IoT Core(32/64bit)
- $\diamond$  Wind River\* 8.0 Linux Distribution(64 bit)
- $\diamond$  Yocto\* Tool-based Embedded Linux Distribution (64 bit)
- $\diamond$  Android\* 6.0(64bit)
- $\diamond$  VxWorks\*7.0 (RTOS) (64 bit)

WEBS-13D1

## <span id="page-10-0"></span>**2.2 Mechanical Dimensions**

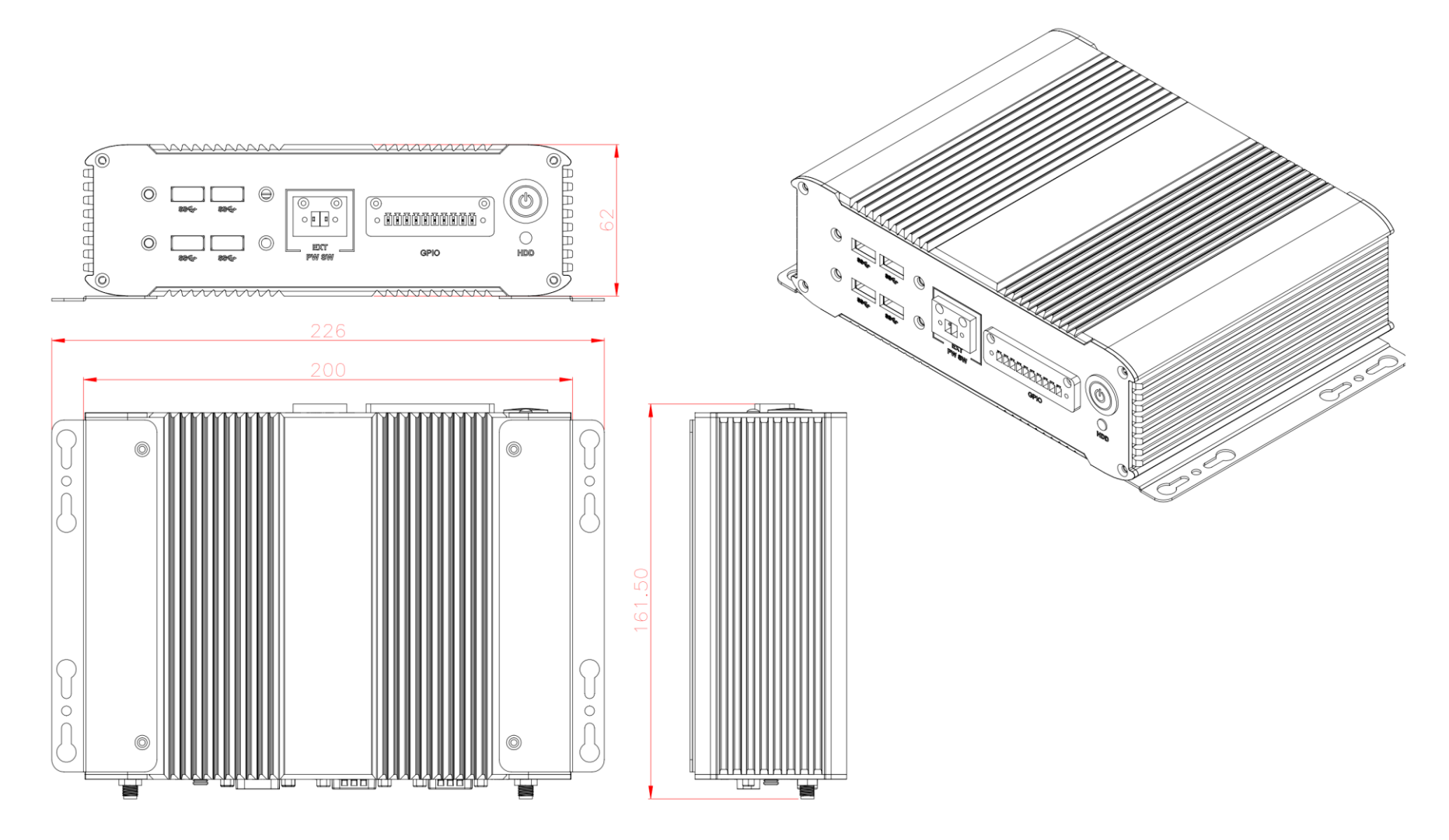

# <span id="page-11-0"></span>**2.3 Power Consumption**

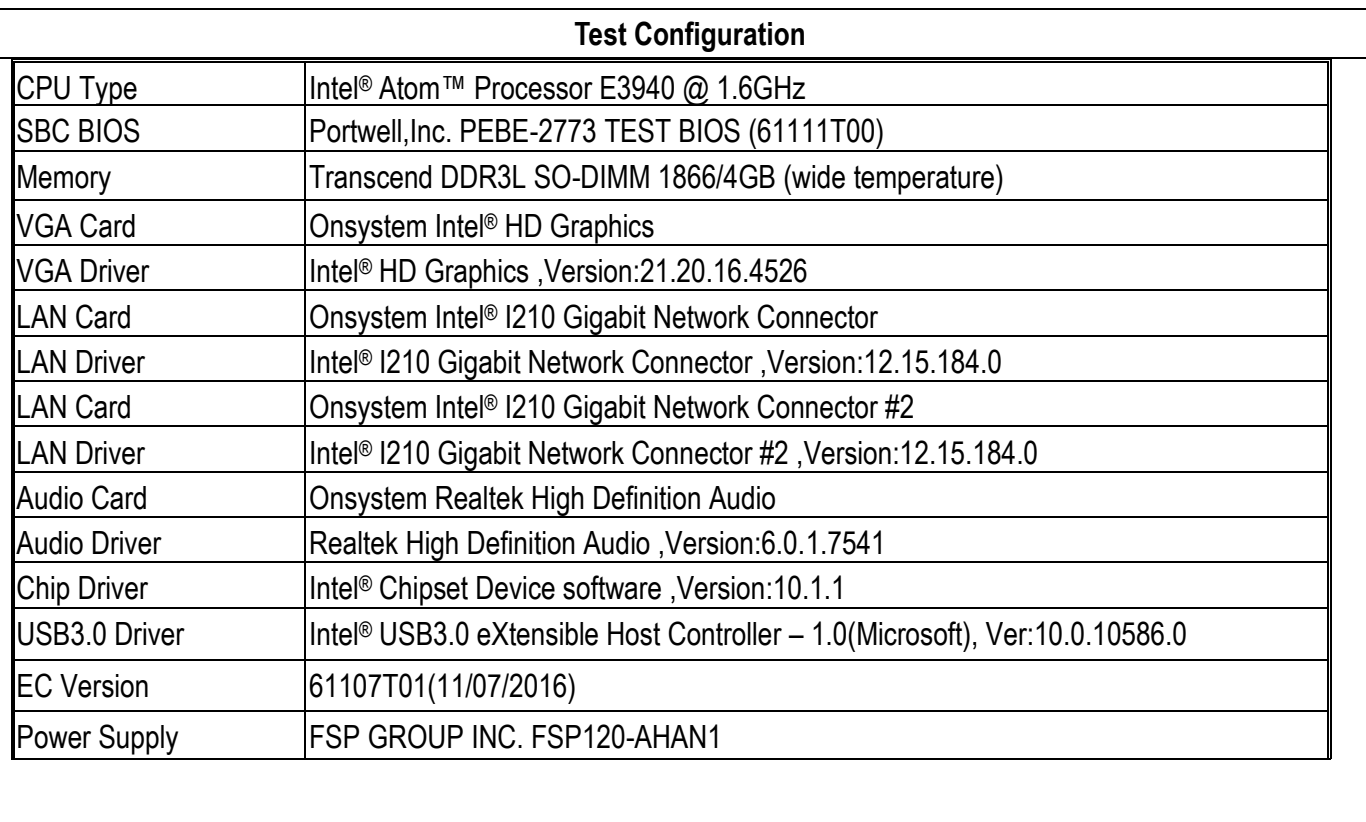

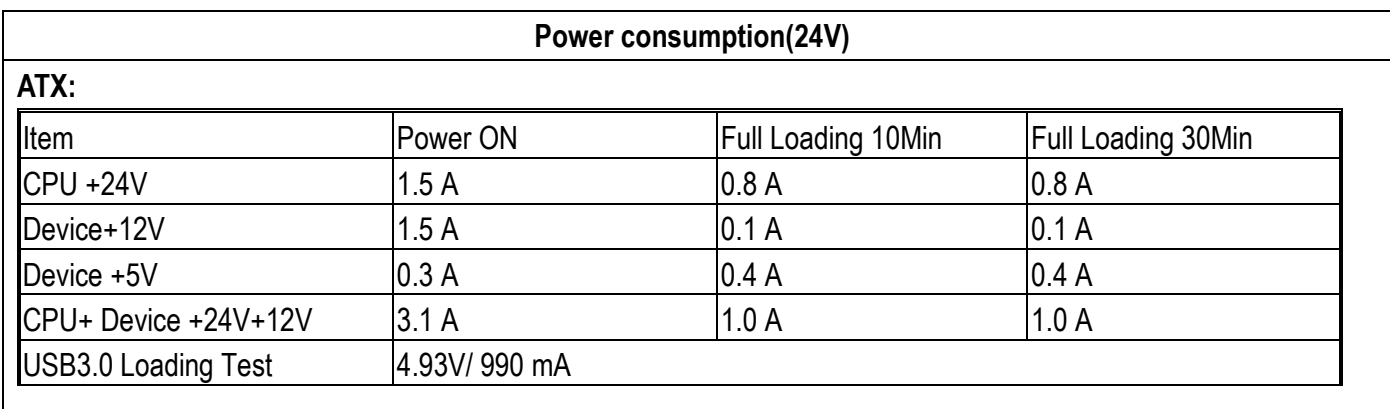

# <span id="page-12-0"></span>**2.4 Environmental Specifications**

Storage Temperature : -40~85°C Operation Temperature : -20~60°C Storage Humidity : 5~90% Operation Humidity: 10~90%

# <span id="page-13-0"></span>**3 Block Diagram**

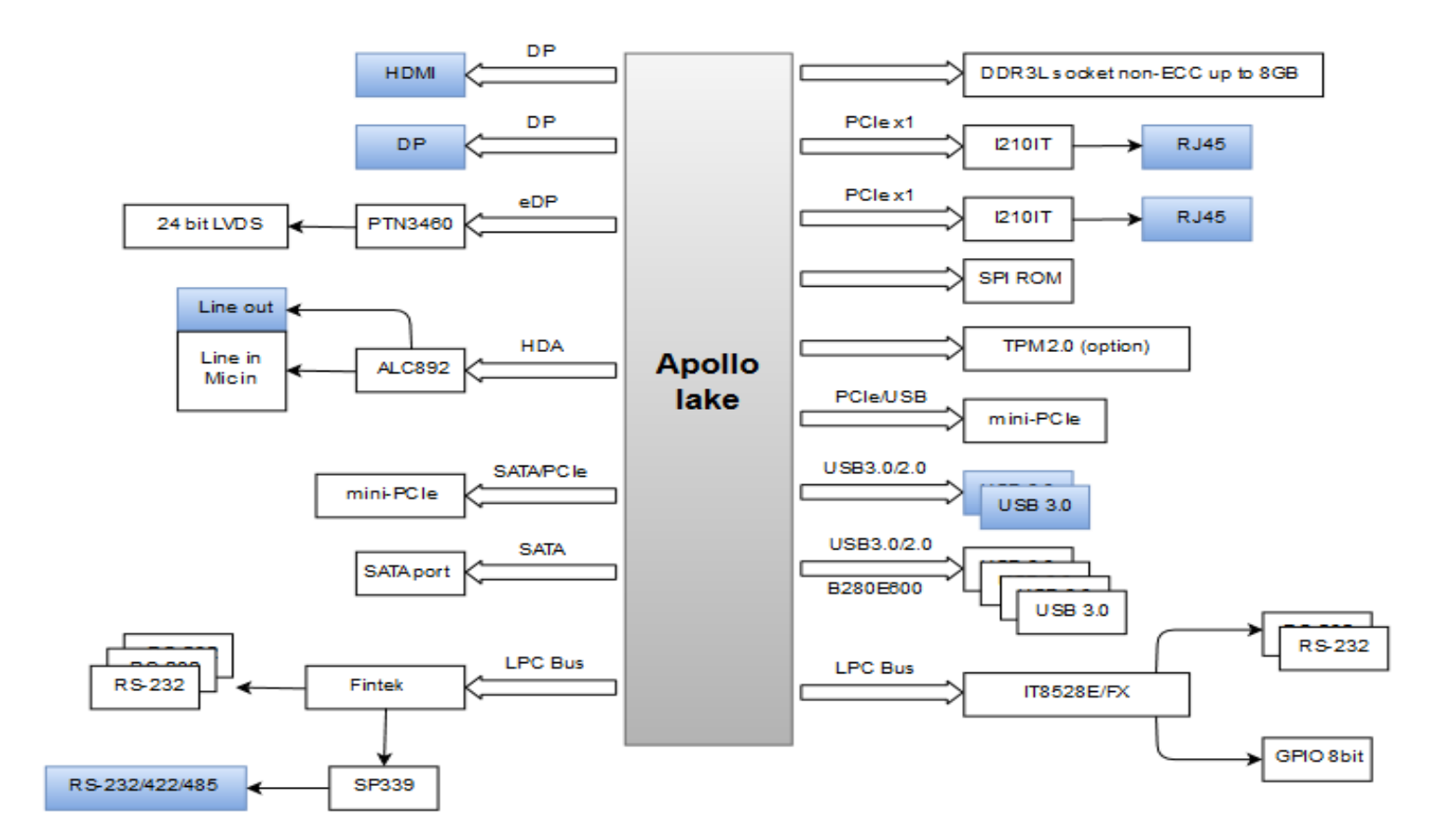

# <span id="page-14-0"></span>**4 Hardware Configuration**

# <span id="page-14-1"></span>**4.1 Jumpers and Connectors**

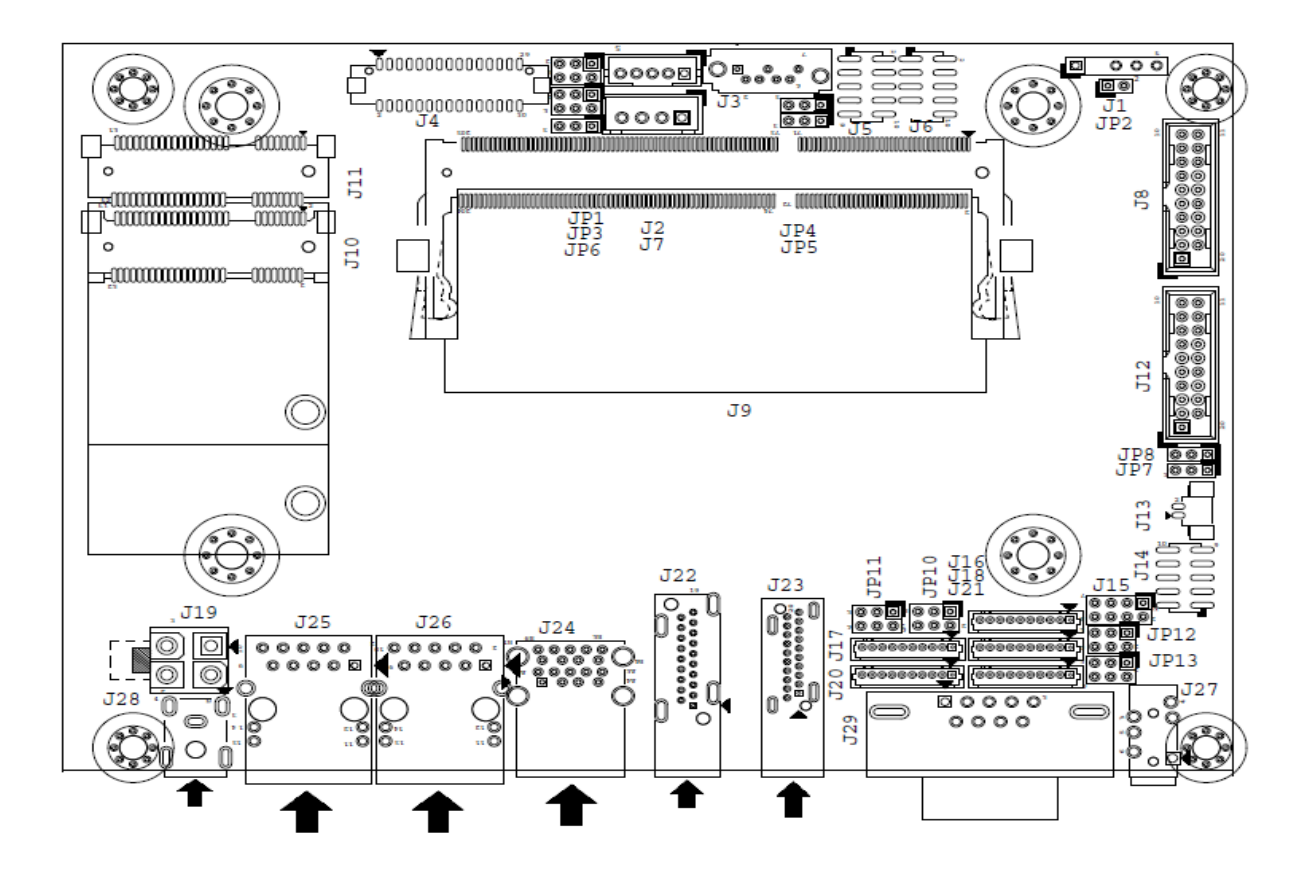

Copyright © Portwell 2018 WEBS-13D1 User's Guide 15

This chapter indicates jumpers, headers, and connector's locations. Users may find useful information related to hardware settings in this chapter.

## <span id="page-15-0"></span>**4.2 Jumper Settings**

For users to customize WEBS-13D1VGATM's features. In the following sections, **Short** means covering a jumper cap over jumper pins; **Open** or **N/C** (Not Connected) means removing a jumper cap from jumper pins. Users can refer to Figure 1 for the Jumper allocations.

#### **Jumper Table**

The jumper settings are schematically depicted in this manual as follows:

#### **Jumper Function List:**

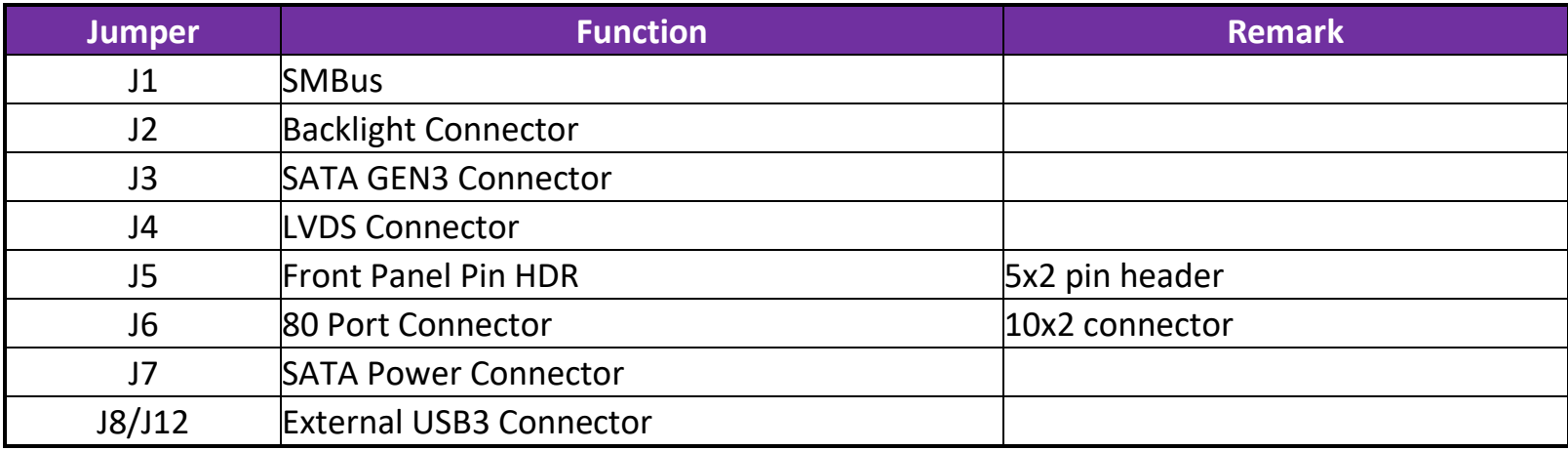

WEBS-13D1

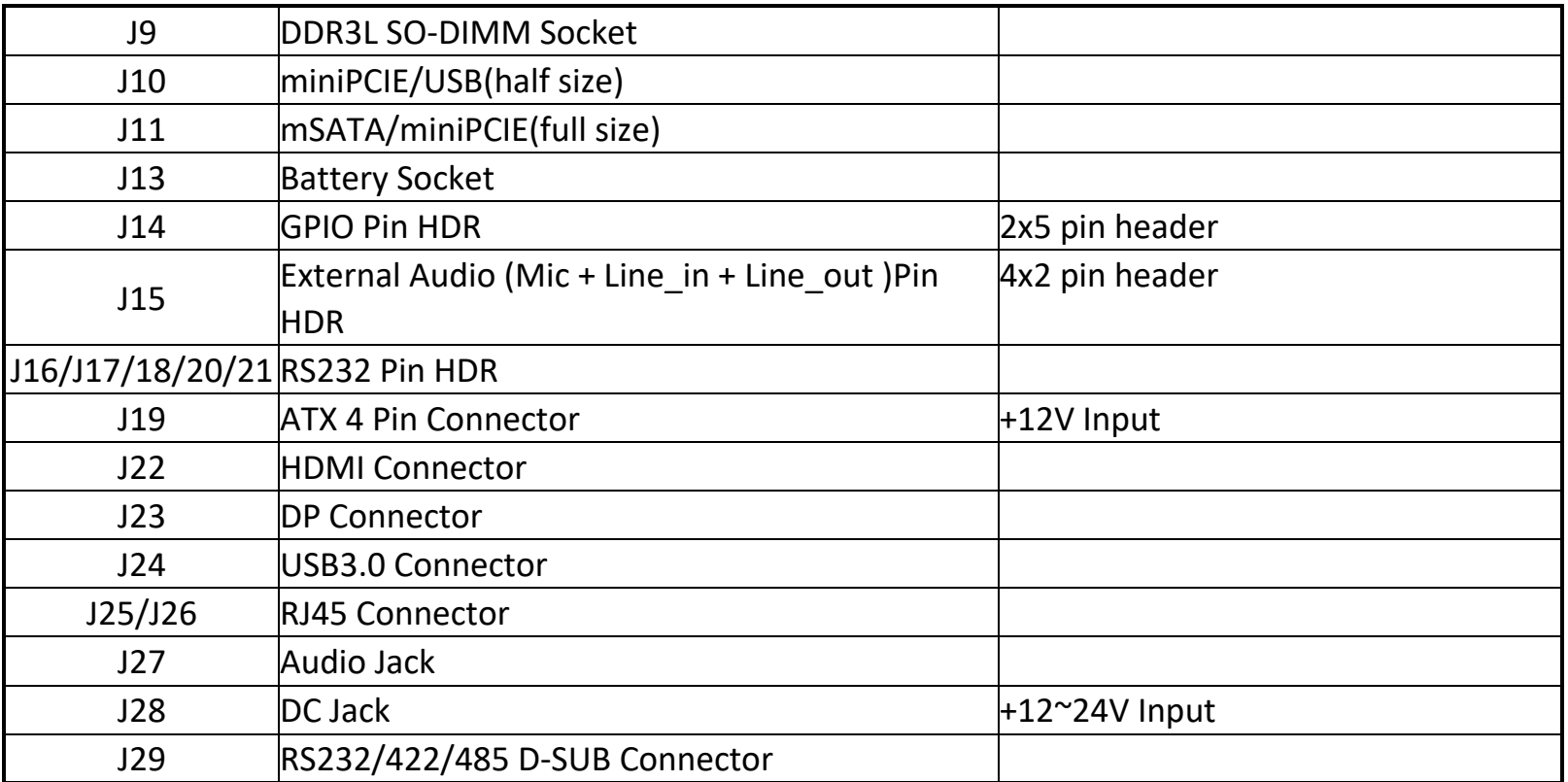

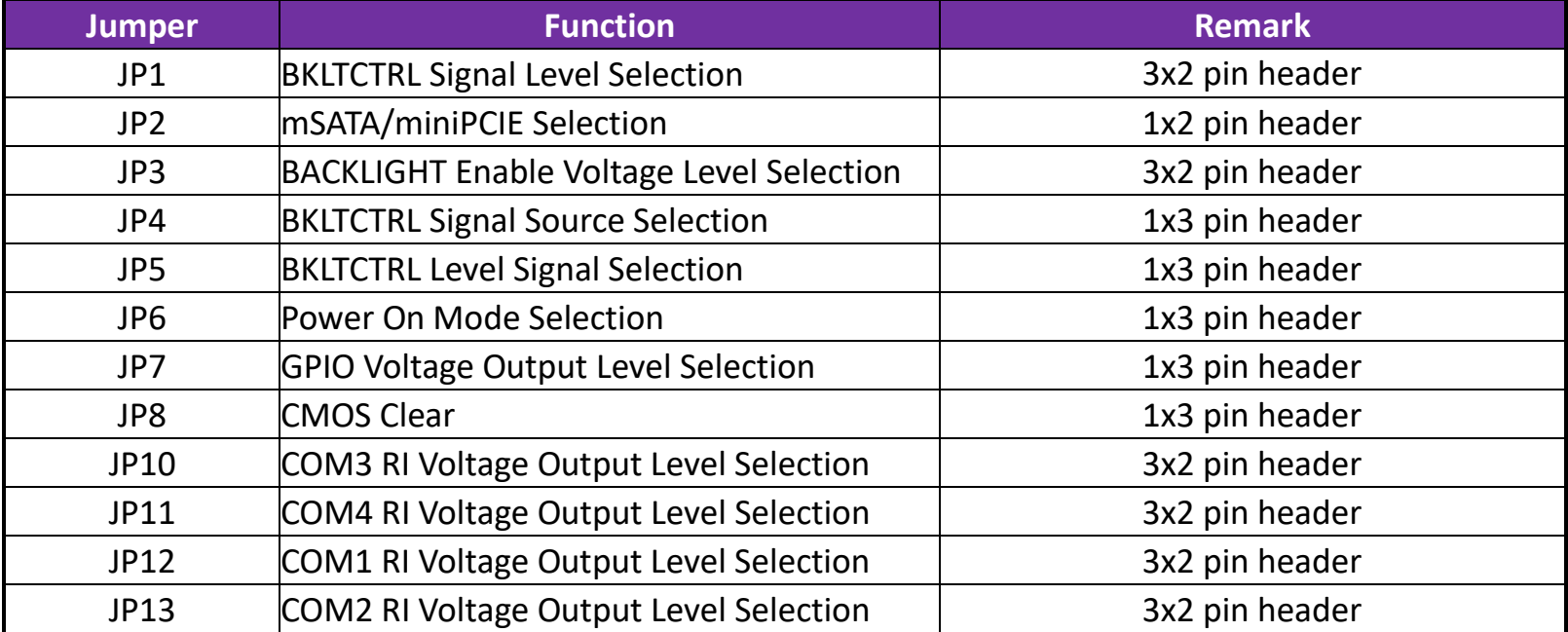

## **JP1 : BKL PANEL Voltage Selection**

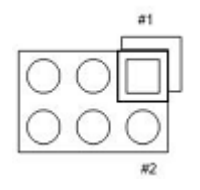

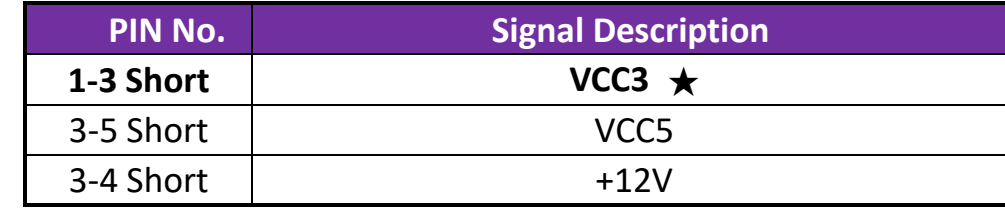

## **JP2 : mSATA/miniPCIE Selection**

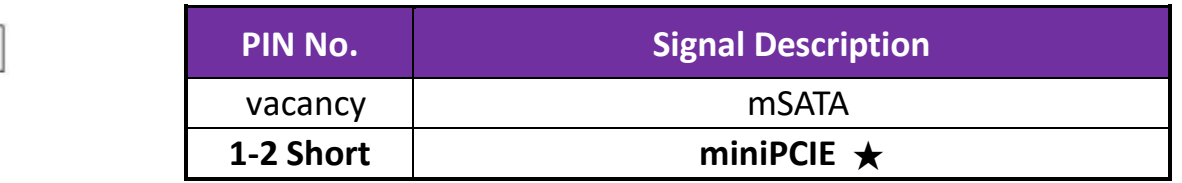

#### **JP3 : BACKLIGHT Enable Voltage Level Selection**

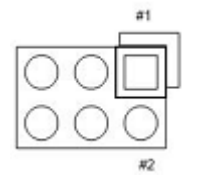

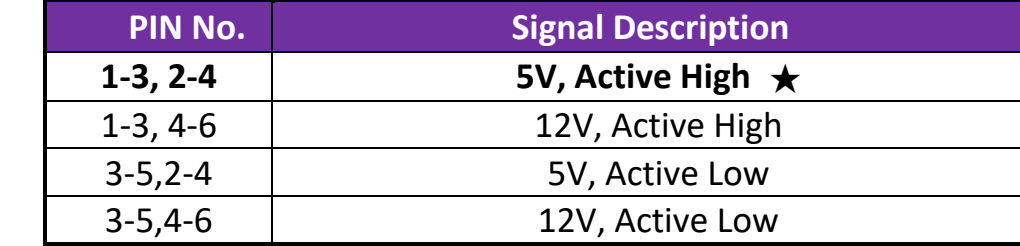

#### **JP4**:**BKLTCTRL Signal Source Selection**

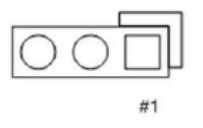

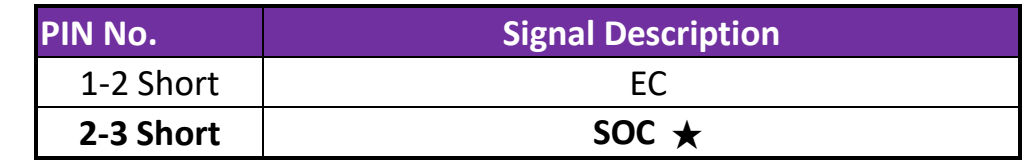

## **JP5**:**BKLTCTRL Level Signal Selection**

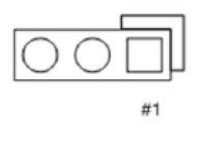

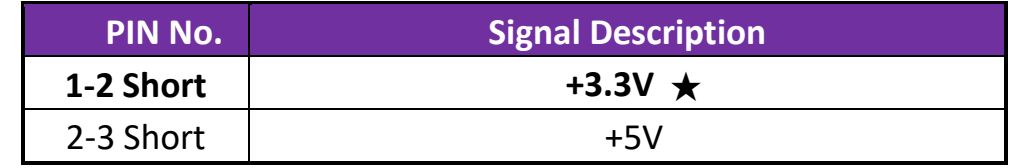

#### **JP6: Power On Mode Selection**

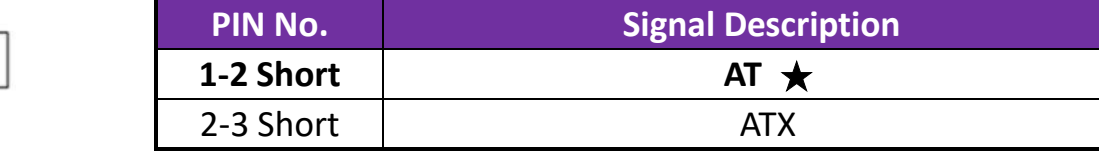

#1

# **JP7 : GPIO Voltage Output Level Selection**

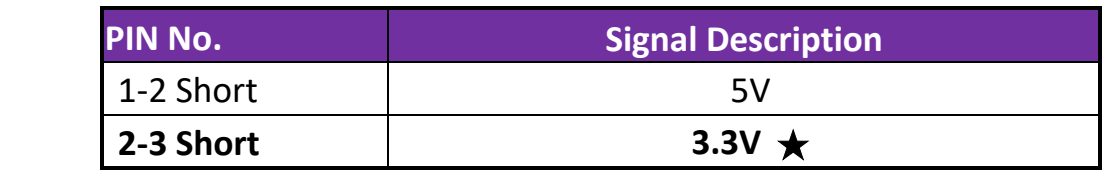

#### **JP8 : CMOS Clear**

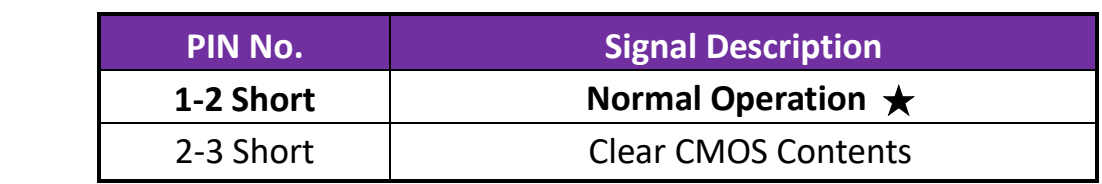

## **JP10 : COM3 RI Voltage Output Level Selection**

 $#1$ 

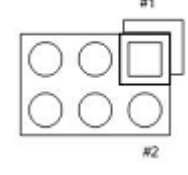

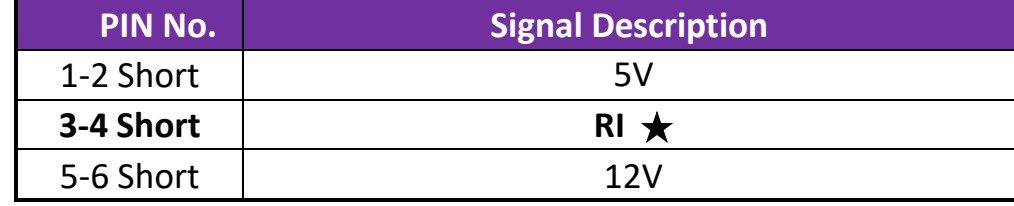

#### **JP11 : COM4 RI Voltage Output Level Selection**

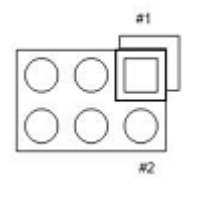

 $\overline{\mathsf{C}}$ 

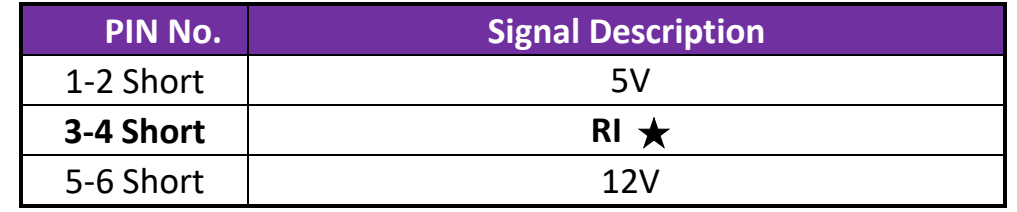

## **JP12 : COM1 RI Voltage Output Level Selection**

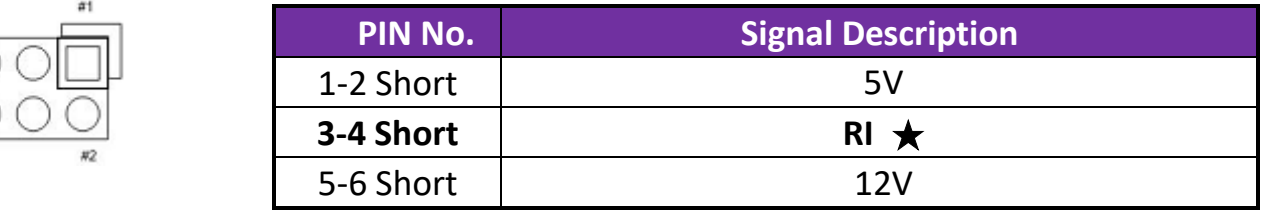

# **JP13 : COM2 RI Voltage Output Level Selection**

 $\pi$ 1

 $#2$ 

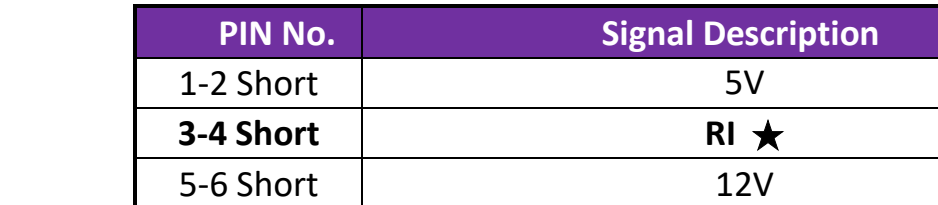

## **J1 : SMBus**

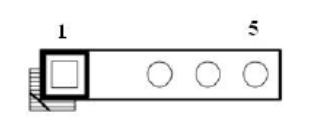

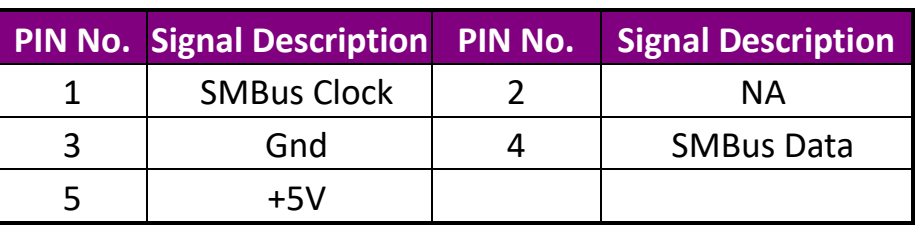

# **J2 : Backlight Connector**

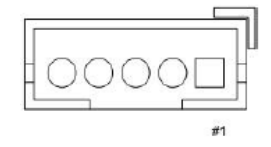

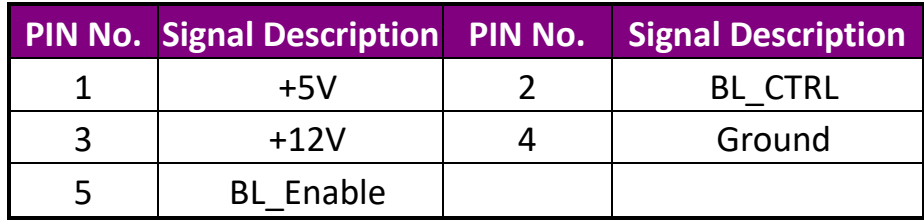

**J4 : LVDS Connector**

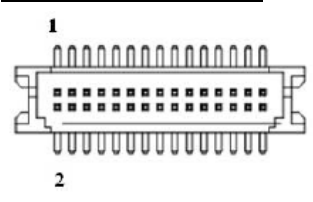

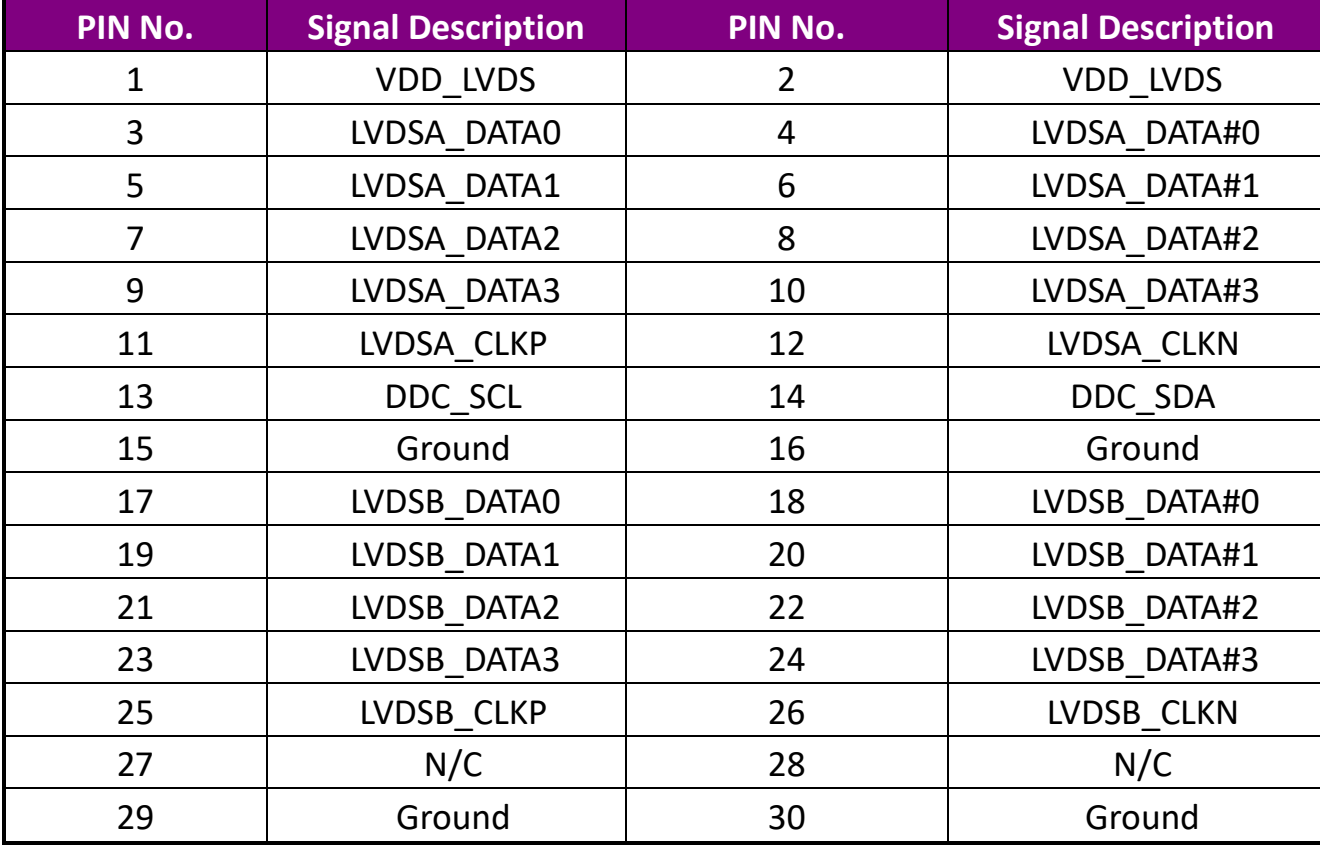

## **J5 : Front Panel Pin HDR**

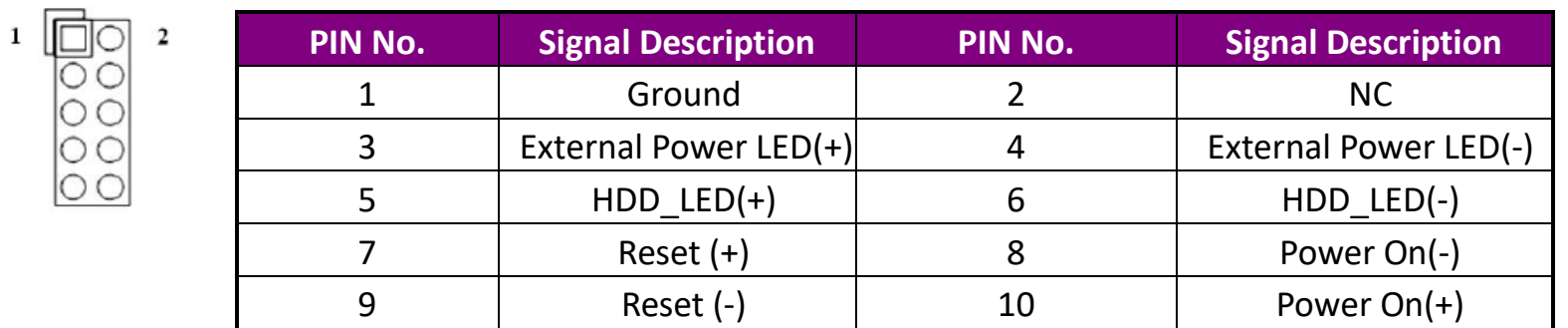

## **J6**: **80 Port Pin HDR**

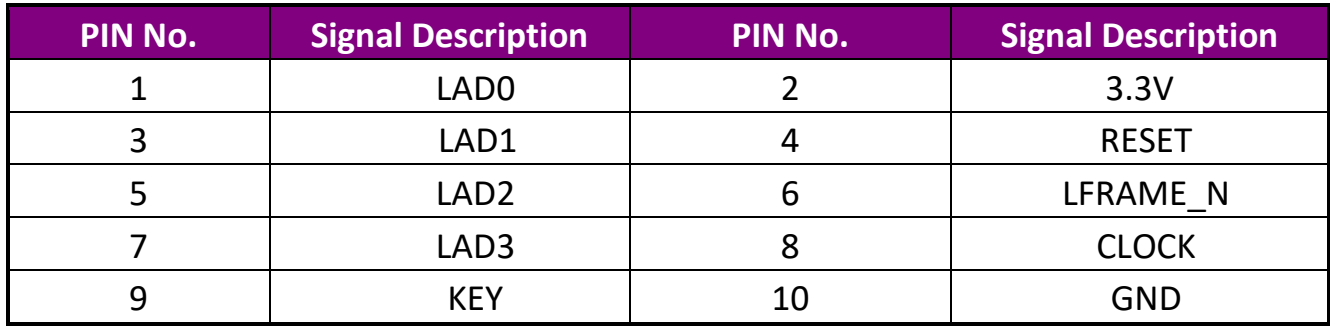

## **J7 : SATA Power Connector**

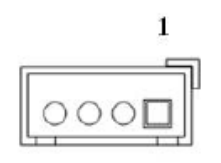

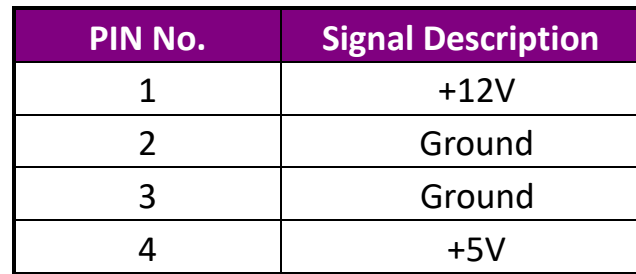

## **J8/J12 : External USB3 Connector**

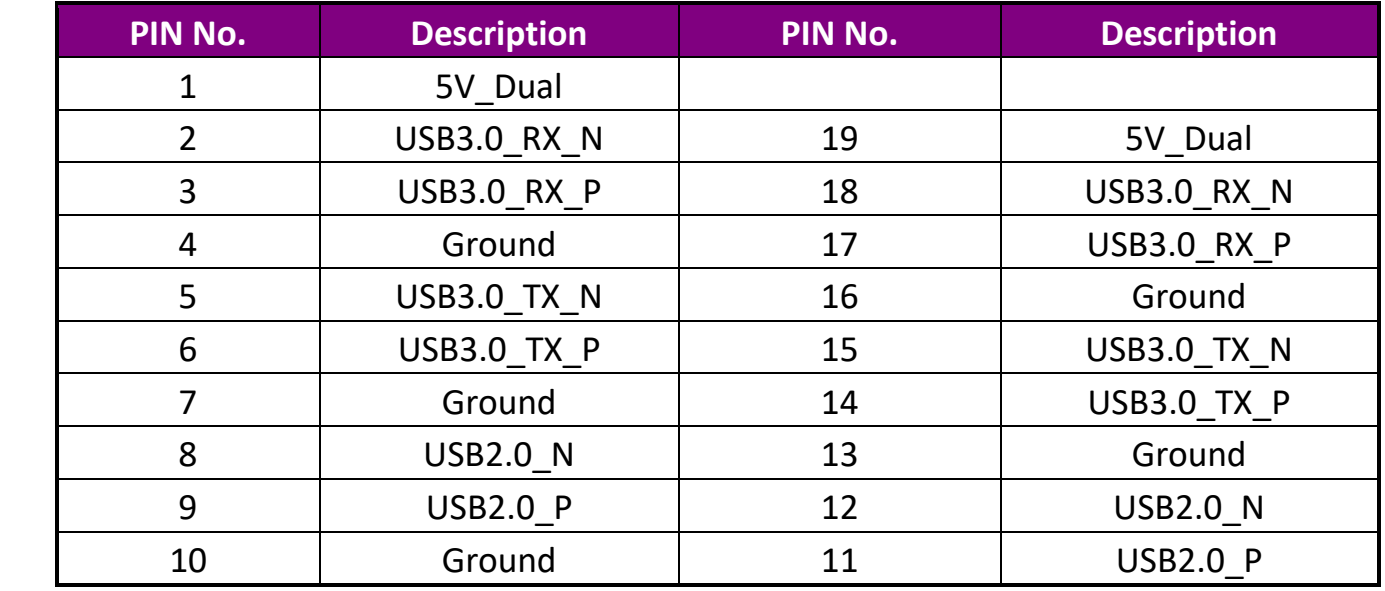

#### **J14**:**GPIO Pin HDR**

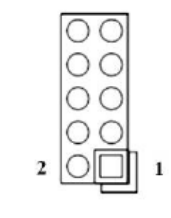

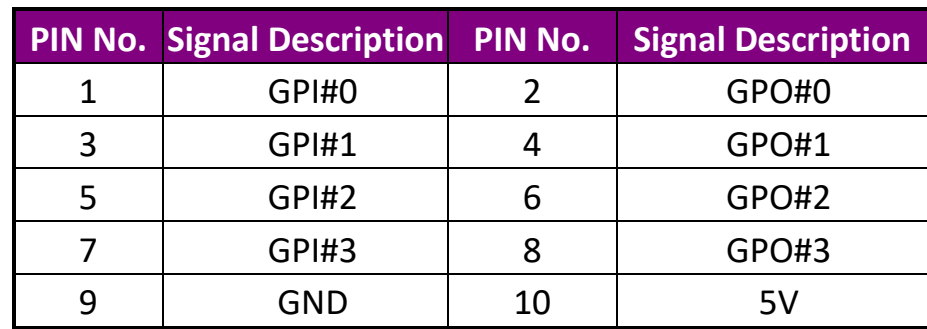

## **J15**:**External Audio (Mic + Line\_in + Line\_out )Pin HDR**

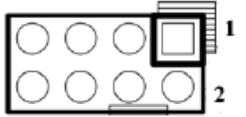

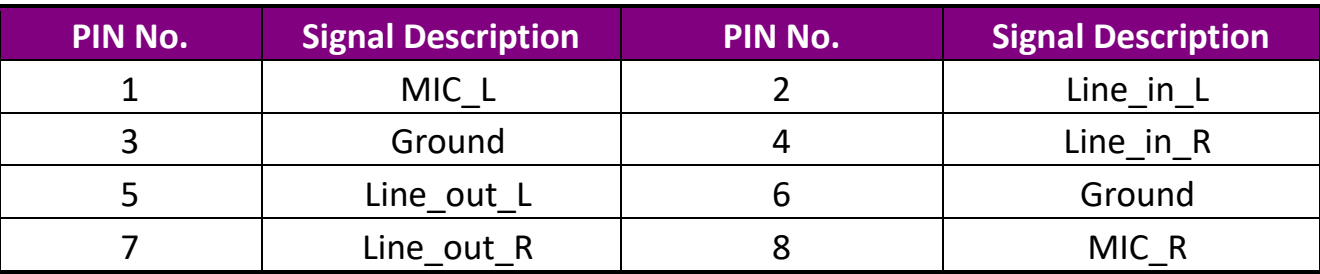

#### **J16/J17/J18/J20/J21**:**COM2/4/5/3/6 RS232 Pin HDR**

 $\bf 1$  $10$ **F**oo000

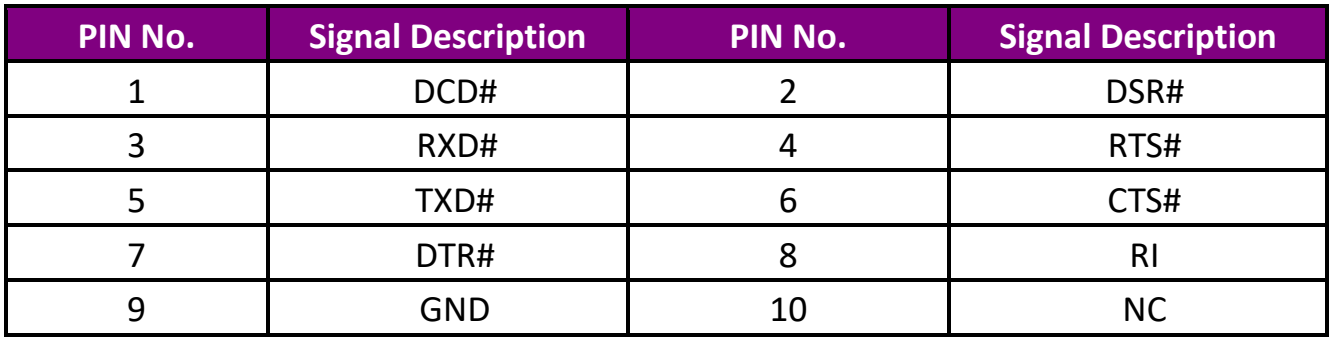

## **J16**:**COM2 RS422/485 Pin HDR**

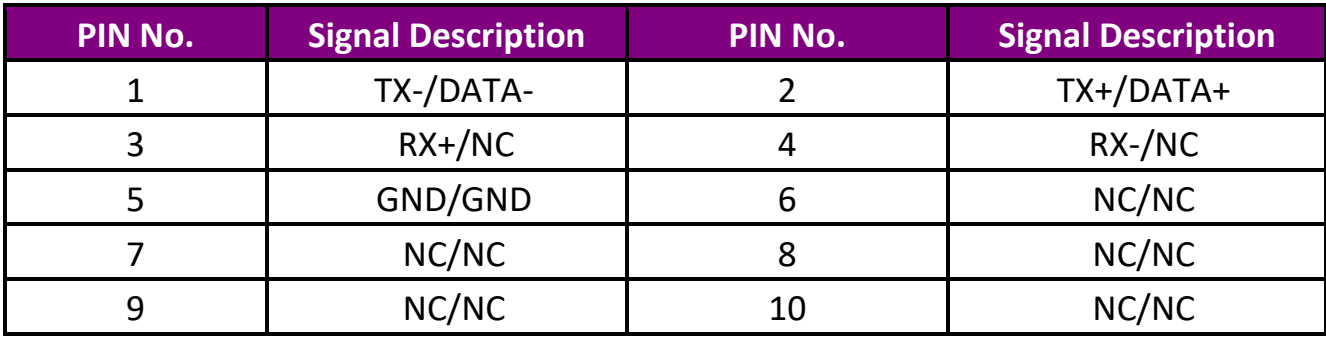

## **J19**: **ATX 4 Pin Connector**

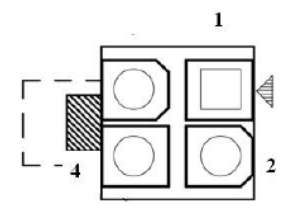

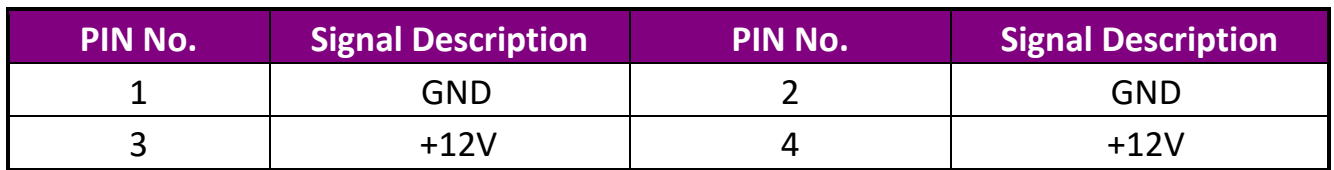

# <span id="page-29-0"></span>**5 Signal Descriptions**

# <span id="page-29-1"></span>**5.1 Watch Dog Signal**

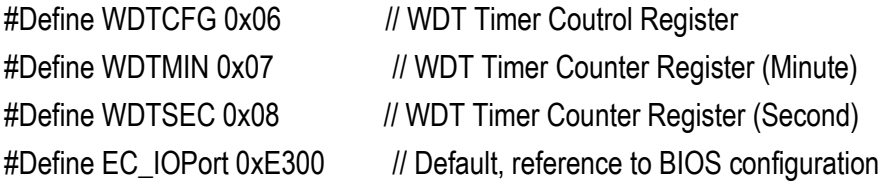

```
VOID Write_EC_SRAM(UINT8 Offset,UINT8 Value){
```

```
IoWrite8(EC_IOPort+Offset,Value);
```

```
Byte Read_EC_SRAM(UINT8 Offset){
     IoRead8(EC_IOPort+offset,Value);
     return Value;
}
```

```
void WDT()
```

```
{
```
}

// Enable WDT 30sec

## WEBS-13D1

Write\_EC\_SRAM(WDTSEC,30); Write\_EC\_SRAM(WDTCFG,0x01); //Bit0: WDT Enable, BIT1: 0:Second Mode

// Enable WDT 5min Write\_EC\_SRAM(WDTSEC,5); Write\_EC\_SRAM(WDTCFG,0x03); //Bit0: WDT Enable, BIT1: 1:Minute Mode

// Enable WDT 10min, 20sec Write\_EC\_SRAM(WDTSEC,20); Write\_EC\_SRAM(WDTSEC,10); Write\_EC\_SRAM(WDTCFG,0x03); //Bit0: WDT Enable, BIT1: 1:Minute Mode

#### <span id="page-30-0"></span>**5.2 Signal GPIO Signal**

}

#Define GPCR 0x2B // GPIO Coutrol Register, Bit7 = GPIO7, Bit6 = GPIO6, ..., // 0: Output; 1: Input

#Define GPDR 0x2C // GPIO Status Register, Bit7 = GPIO7, Bit6 = GPIO6, ..., // 0: Low; 1: High

#Define EC\_IOPort 0xE300 // Default, reference to BIOS configuration

VOID Write\_EC\_SRAM(UINT8 Offset,UINT8 Value){

Copyright © Portwell 2018 WEBS-13D1 User's Guide 31

IoWrite8(EC\_IOPort+Offset,Value);

}

```
Byte Read_EC_SRAM(UINT8 Offset){
     IoRead8(EC_IOPort+offset,Value);
    return Value;
}
void GPIO()
{
  int Temp;
  // Set GPIO7 Input & get status
  Temp = Read_EC_SRAM(GPCR);
  Write_EC_SRAM(GPCR,Temp|0x80); //Bit7: GPIO7 control, 0: Output 1: Input
  Temp = Read_EC_SRAM(GPDR); //Bit7: GPIO7 status, 0: Output 1: Input
  // Set GPIO7 Output & High
  Temp = Read_EC_SRAM(GPCR);
  Write_EC_SRAM(GPCR,Temp&0x7F); //Bit7: GPIO7 control, 0: Output 1: Input
  Temp = Read_EC_SRAM(GPDR);
  Write_EC_SRAM(GPDR,Temp|0x80); //Bit7: GPIO7 status, 0: Low 1: High
}
```
Copyright © Portwell 2018 WEBS-13D1 User's Guide 32

# <span id="page-32-0"></span>**6 System Resources**

## <span id="page-32-1"></span>**6.1 Intel® Apollo Lake SoC**

Intel® Atom™ x7-E3950 Processor(4C, 2M Cache, up to 2.00 GHz) Intel® Atom™ x5-E3940 Processor(4C, 2M Cache, up to 1.80 GHz) Intel® Atom™ x5-E3930 Processor(2C, 2M Cache, up to 1.80 GHz) Intel® Atom™ Pentium® Processor N4200 (4C, 2M Cache, up to 2.5 GHz) Intel® Atom™ Celeron® Processor N3350 (2C, 2M Cache, up to 2.4 GHz)

#### <span id="page-32-2"></span>**6.2 Main Memory**

WEBS-13D1 provides 1 x 204-pin SO-DIMM sockets which supports DDR3L non-ECC memory. The maximum memory can be up to 8GB. Memory clock and related settings can be detected by BIOS via SPD interface.

Watch out the contact and lock integrity of memory module with socket, it will impact on the system reliability. Follow normal procedures to install memory module into memory socket. Before locking, make sure that all modules have been fully inserted into the card slots.

## <span id="page-32-3"></span>**6.3 Installing the Single System Computer**

To install your WEBS-13D1 into standard chassis or proprietary environment, please perform the following:

Step 1 : Check all jumpers setting on proper position

Step 2 : Install and configure memory module on right position

# WEBS-13D1

Step 3 : Place WEBS-13D1 into the dedicated position in the system Step 4 : Attach cables to existing peripheral devices and secure it

#### **WARNING**

Please ensure that mothersystem is properly inserted and fixed by mechanism.

#### **Note:**

<span id="page-33-0"></span>Please refer to section 6.3.1 to 6.3.4 to install INF/Graphic/LAN

#### **6.3.1 Chipset Component Driver**

The WEBS-13D1 build with Intel® Atom™ processor E3900 series(E3950 / E3940 / E3930 sku) ,Pentium N4200 and Celeron N3350 . It's a new chipset that some old operating systems might not be able to recognize. To overcome this compatibility issue, for Windows Operating Systems such as Windows 10, please install its INF before any of other Drivers are installed. You can find very easily this chipset component driver in WEBS-13D1 CD-title

#### <span id="page-33-1"></span>**6.3.2 Intel® HD Graphics 50X**

WEBS-13D1 has integrated Intel® HD Graphics 50X(E3950 / N4200 Intel® HD Graphics 505, E3940 / E3930 / N3350 Intel® HD Graphics 500) Processor Graphics indicates graphics processing circuitry integrated into the processor, providing the graphics, compute, media, and display capabilities, Intel® HD Graphics, Iris™ Graphics, Iris Plus Graphics, and Iris Pro Graphics deliver enhanced media conversion, fast frame rates, and 4K Ultra HD (UHD) video WEBS-13D1 supports LVDS, DP, HDMI display output. This combination makes WEBS-13D1VGATM an excellent performance hardware.

#### **Drivers Support**

<span id="page-34-0"></span>Please find the Graphic driver in the WEBS-13D1 CD-title. The driver supports Windows 10.

#### **6.3.3 Intel LAN I210IT/I219LM Gigabit Ethernet Controller**

- Intel I210IT Gigabit Ethernet controller and 2x RJ45 connectors on rear I/O

#### **Drivers Support**

Please find Intel I210IT LAN driver in Ethernet directory of WEBS-13D1 CD/DVD-title. The driver supports Windows 10.

# <span id="page-35-0"></span>**7 BIOS Setup Items**

#### <span id="page-35-1"></span>**7.1 Introduction**

The following section describes the BIOS setup program. The BIOS setup program can be used to view and change the BIOS settings for the module. Only experienced users should change the default BIOS settings.

## <span id="page-35-2"></span>**7.2 BIOS Setup**

Power on the computer and the system will start POST (Power on Self Test) process. When the message below appears on the screen, press <Delete> or <ESC> key will enter BIOS setup screen.

#### **Press<Delete> or <ESC> to enter SETUP**

If the message disappears before responding and still wish to enter Setup, please restart the system by turning it OFF and On or pressing the RESET button. It can be also restarted by pressing <Ctrl>, <Alt>, and <Delete> keys on keysystem simultaneously.

#### **Press <F1> to Run General Help or Resume**

The BIOS setup program provides a General Help screen. The menu can be easily called up from any menu by pressing <F1>. The Help screen lists all the possible keys to use and the selections for the highlighted item. Press <Esc> to exit the Help Screen.
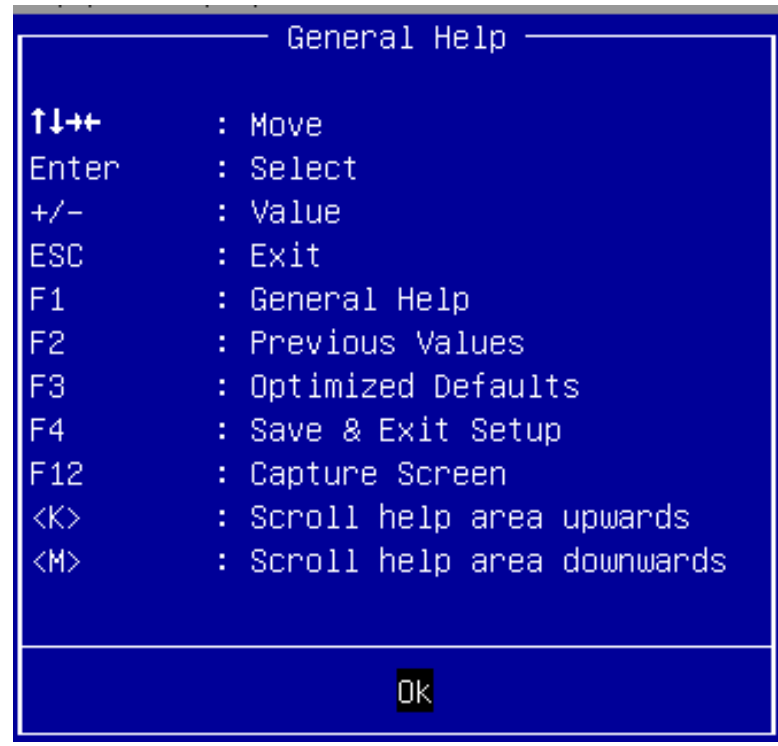

### **7.2.1 Main**

Use this menu for basic system configurations, such as time, date etc.

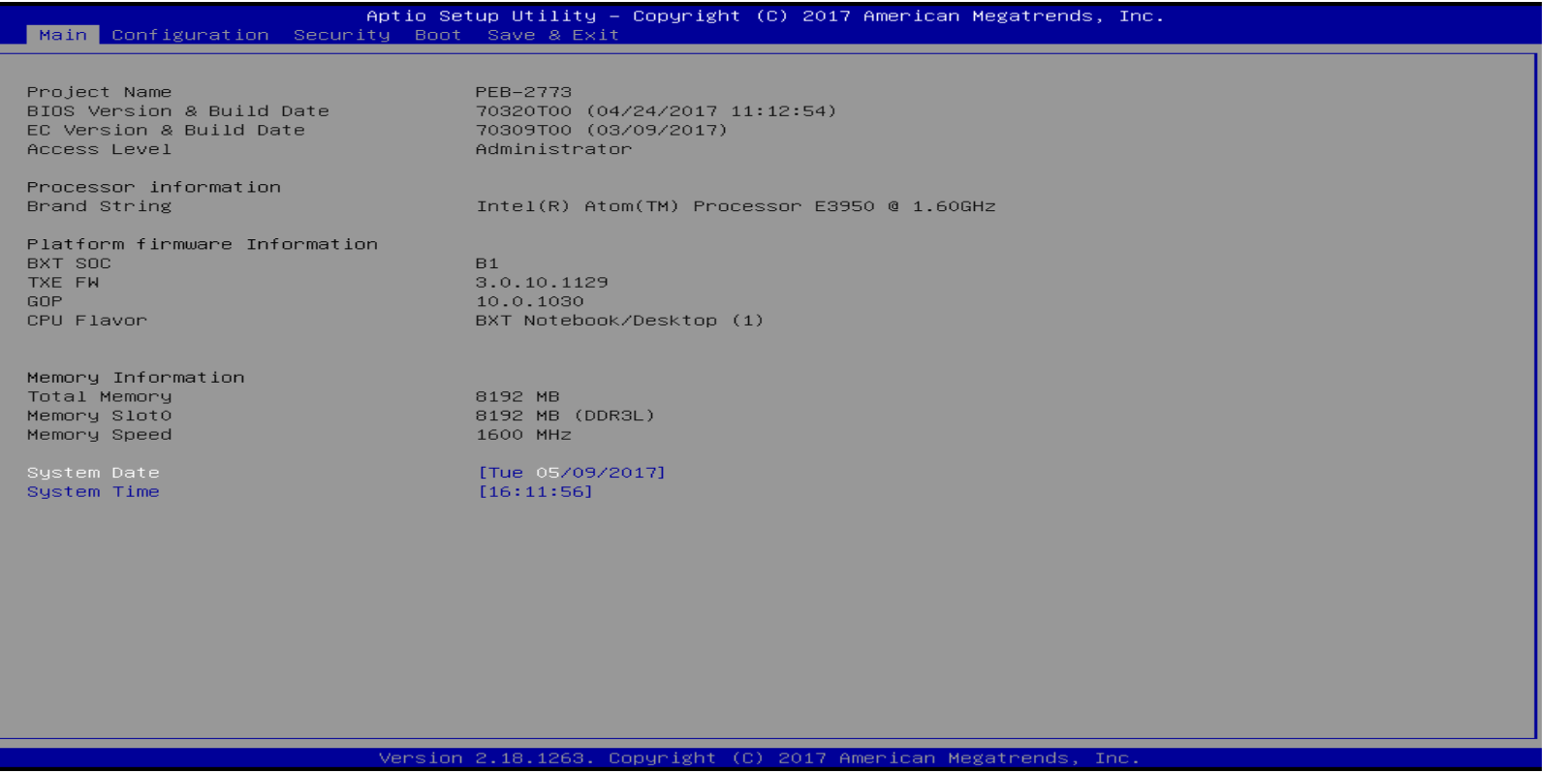

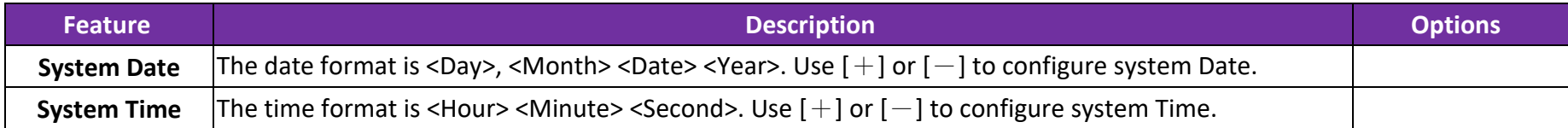

## **7.2.2 Configuration**

Use this menu to set up the items of special enhanced features

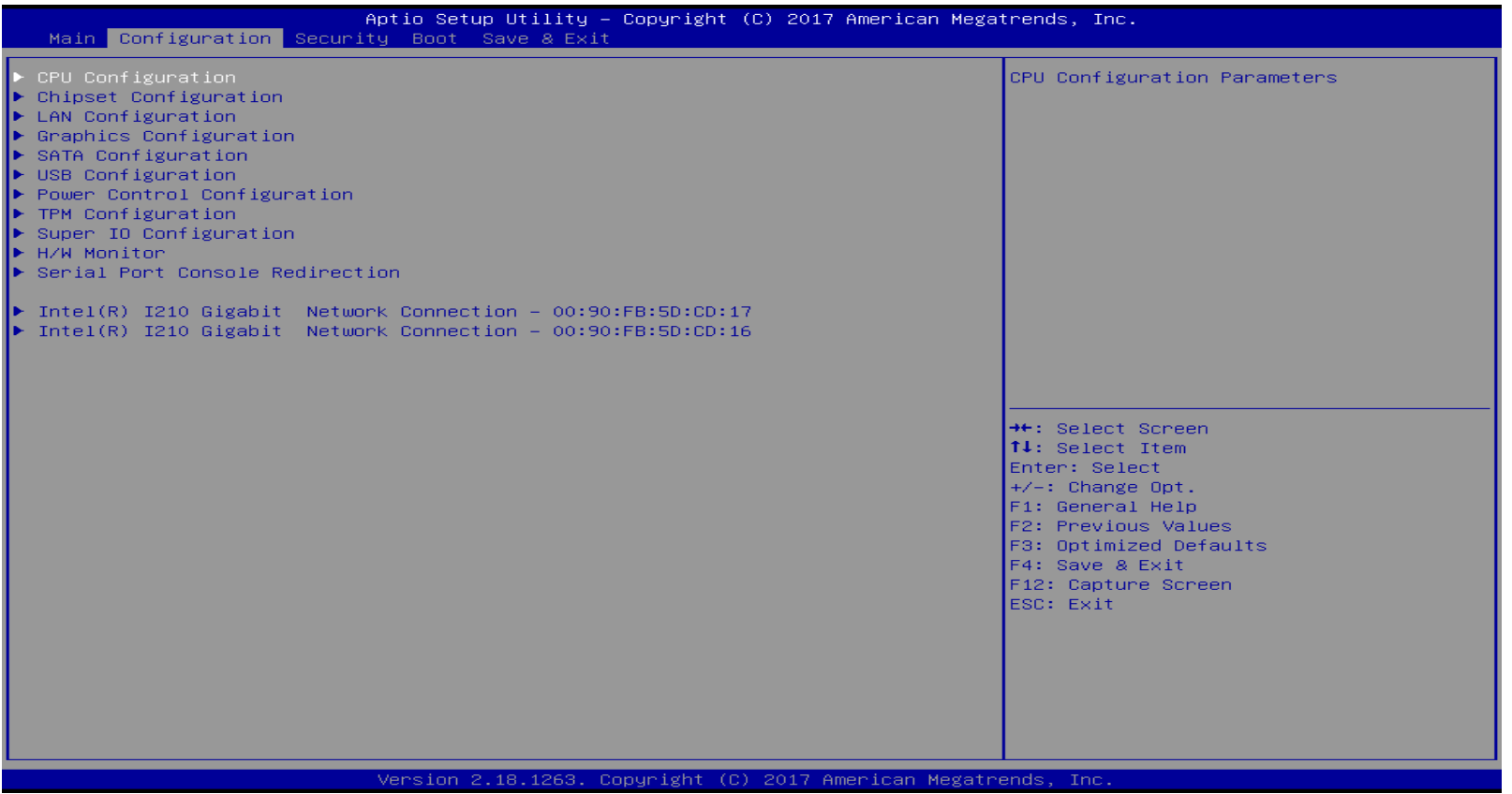

#### **CPU Configuration**

CPU Configuration Parameters

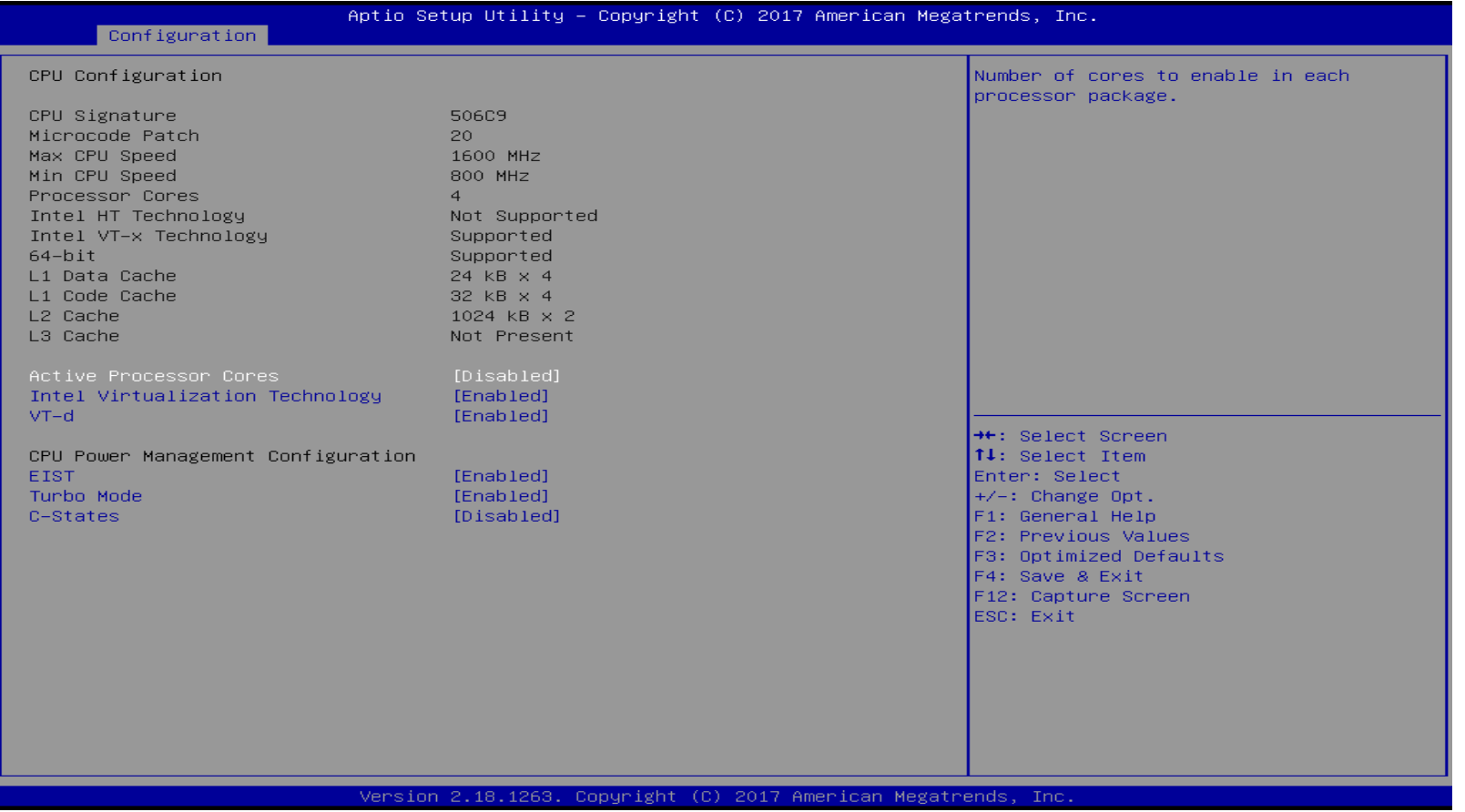

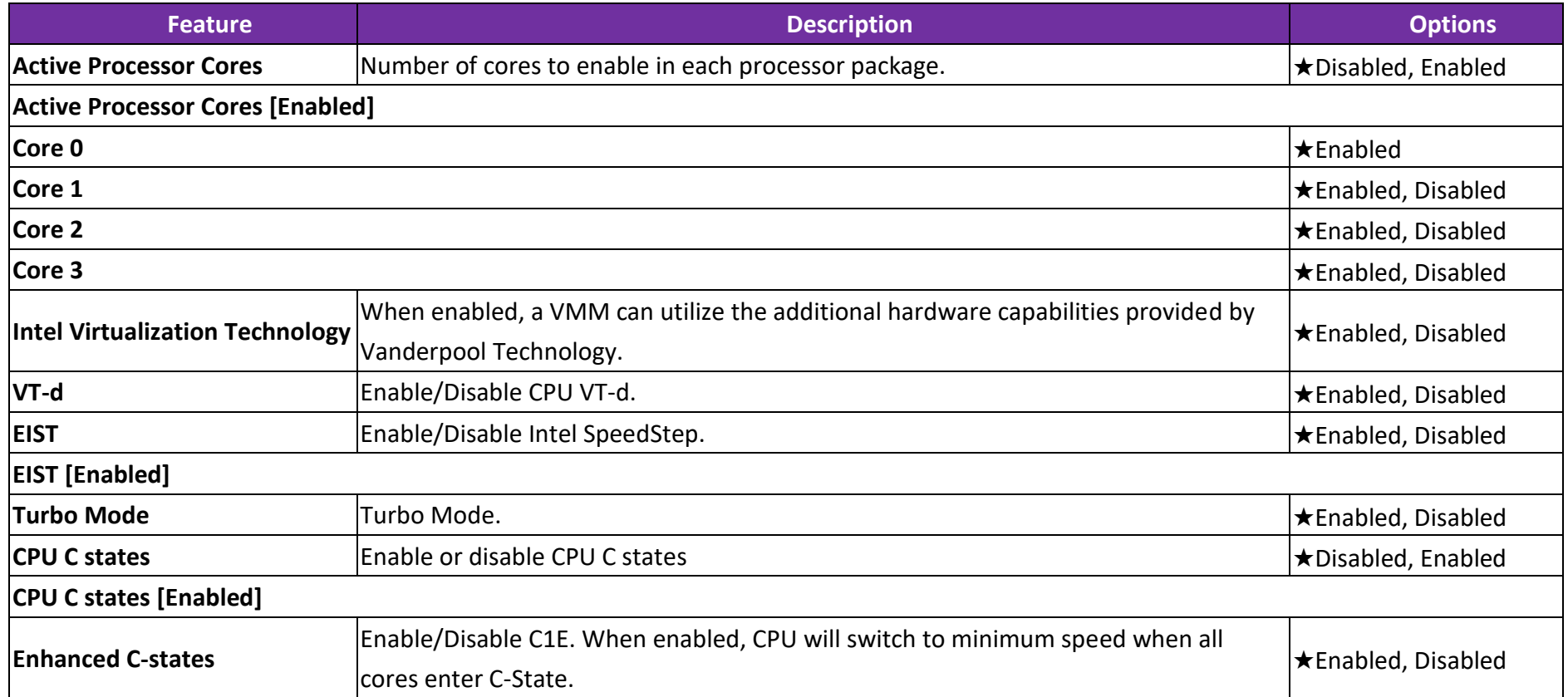

#### **Chipset Configuration**

Configuration Chipset feature

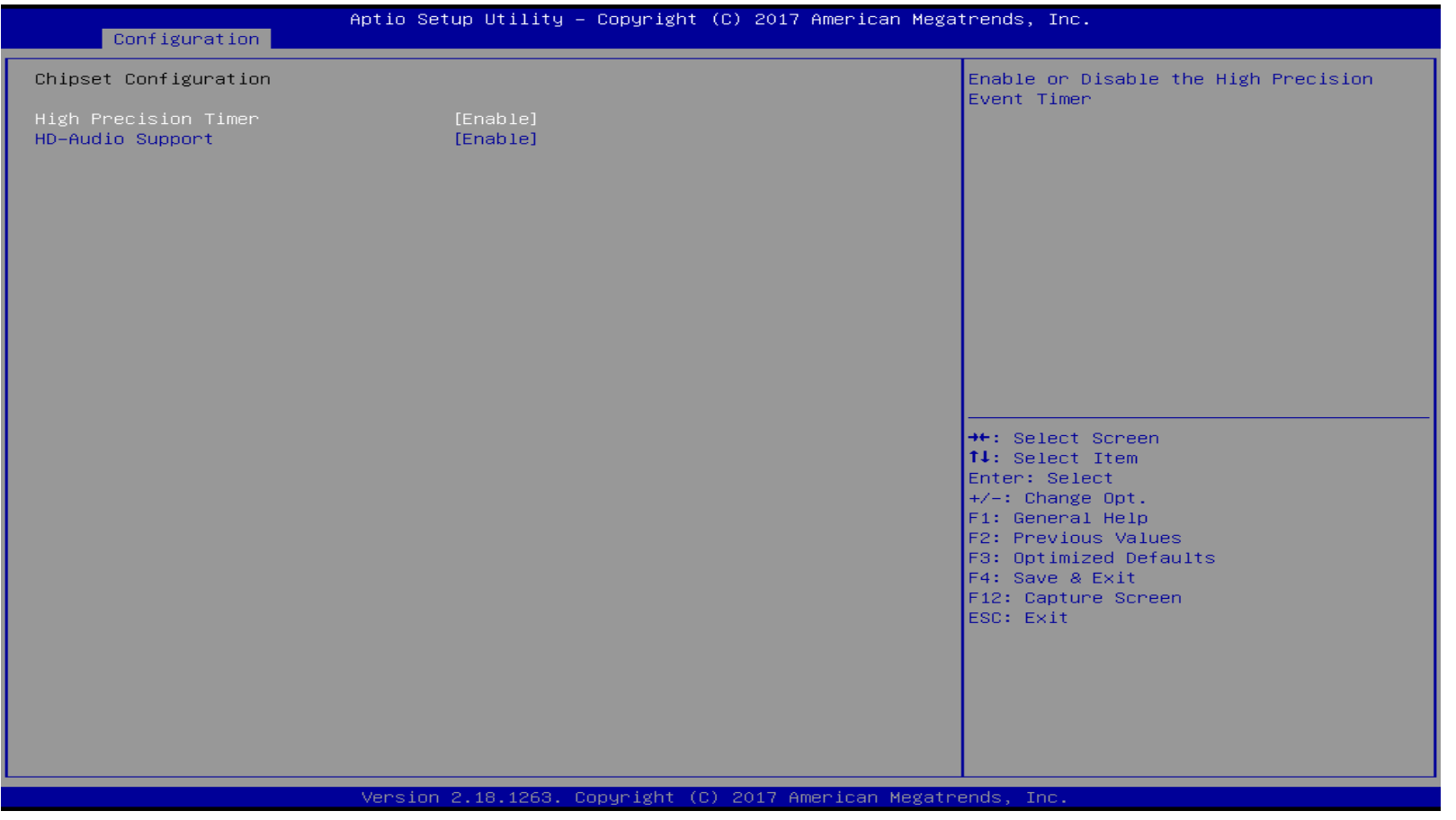

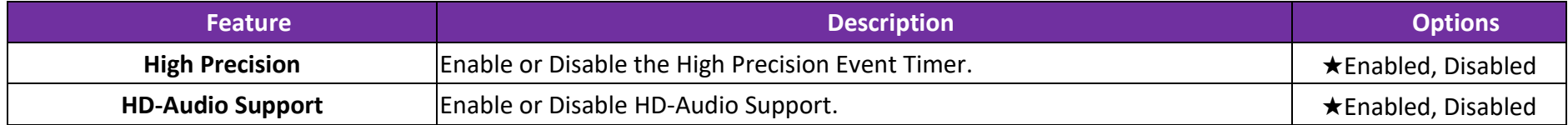

## **LAN Configuration**

Configuration on System LAN device.

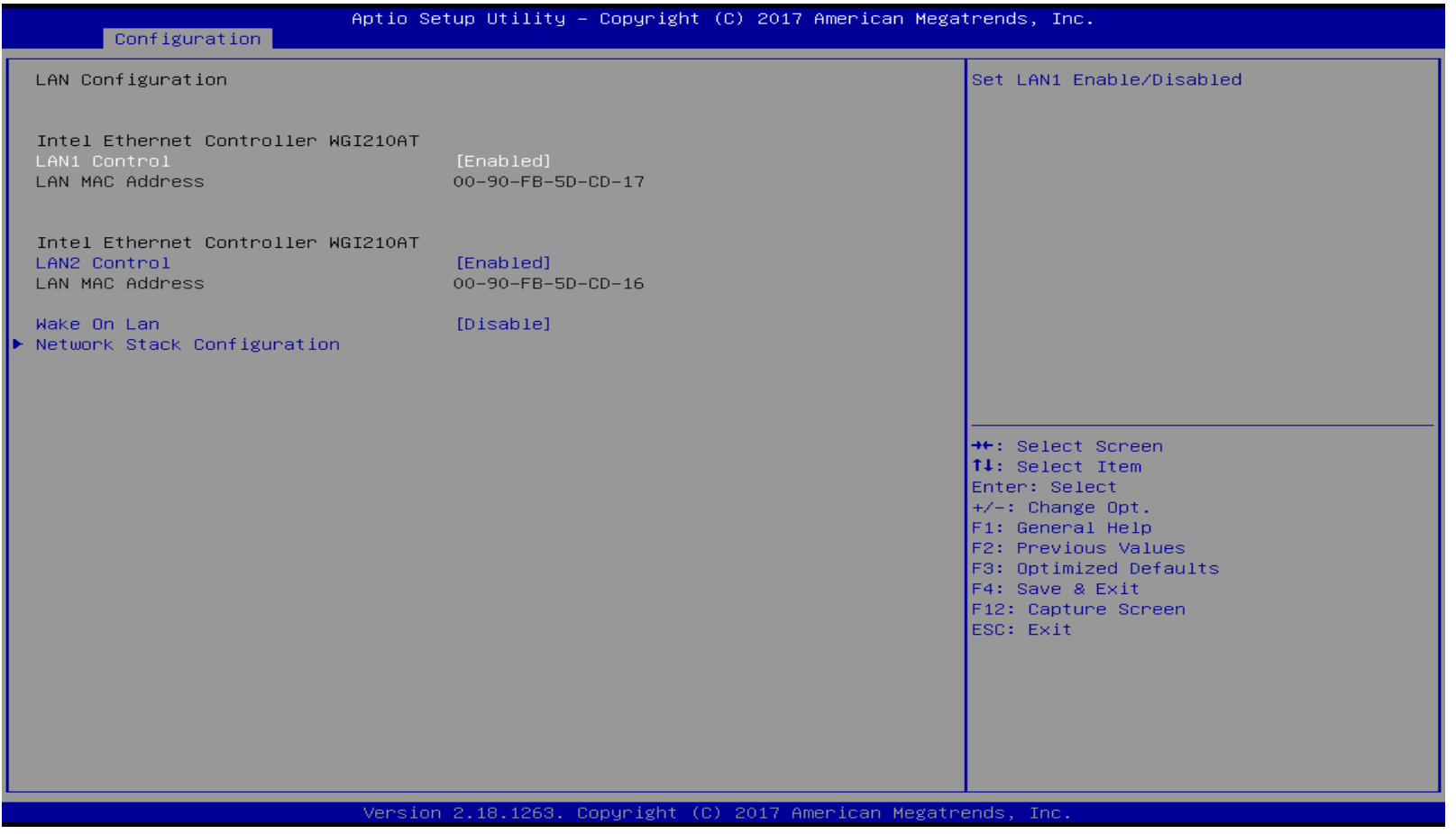

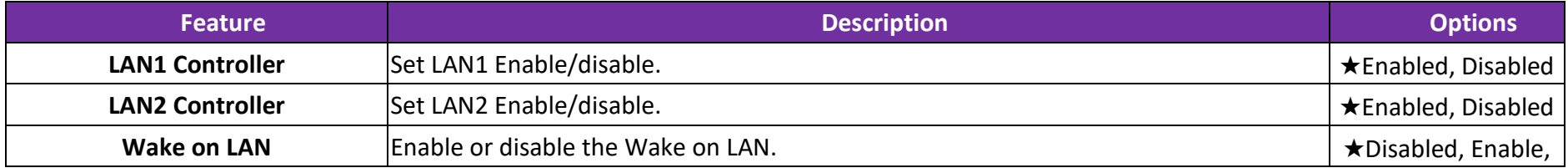

#### **Network Stack Configuration**

Network Stack Settings.

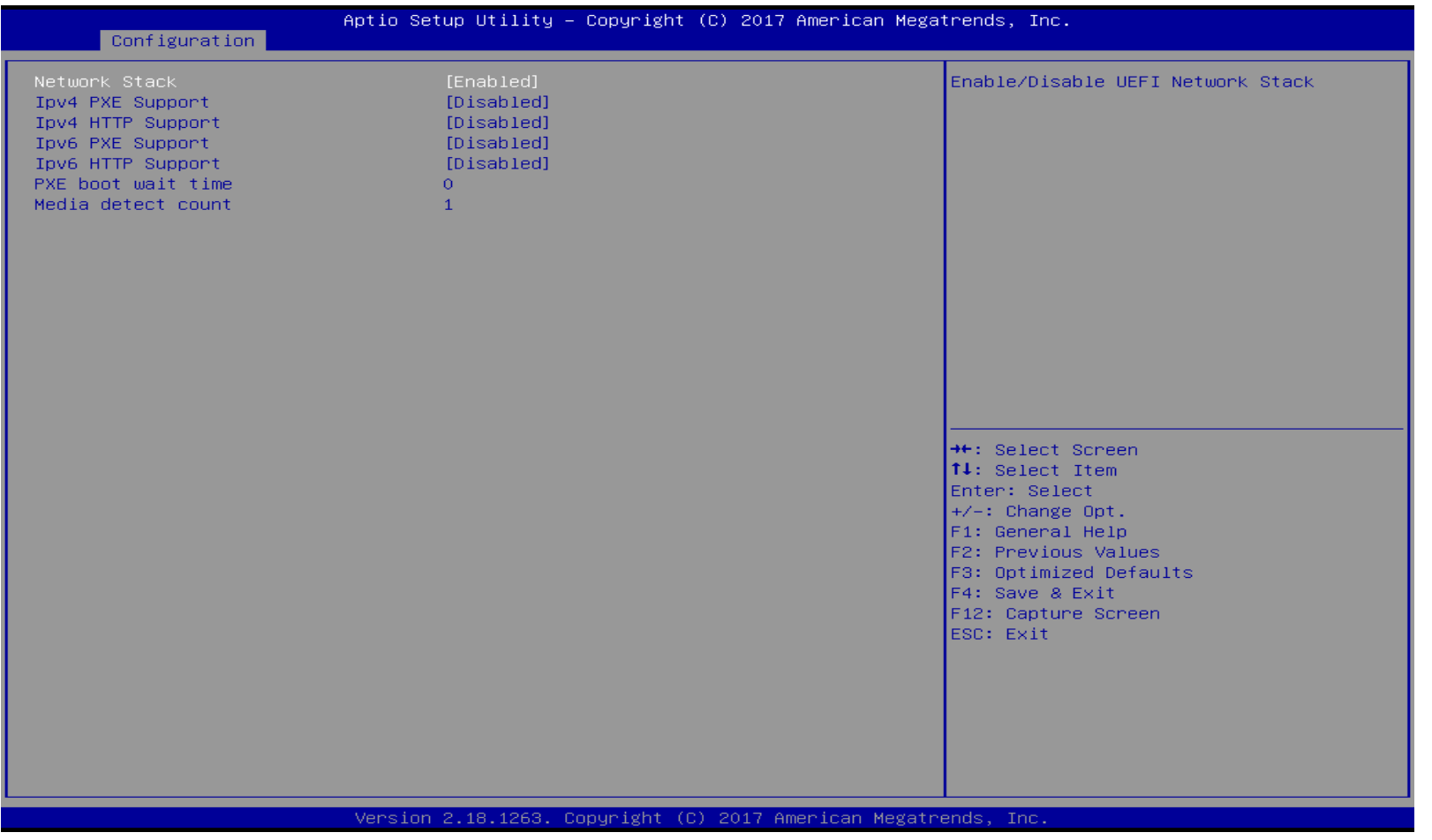

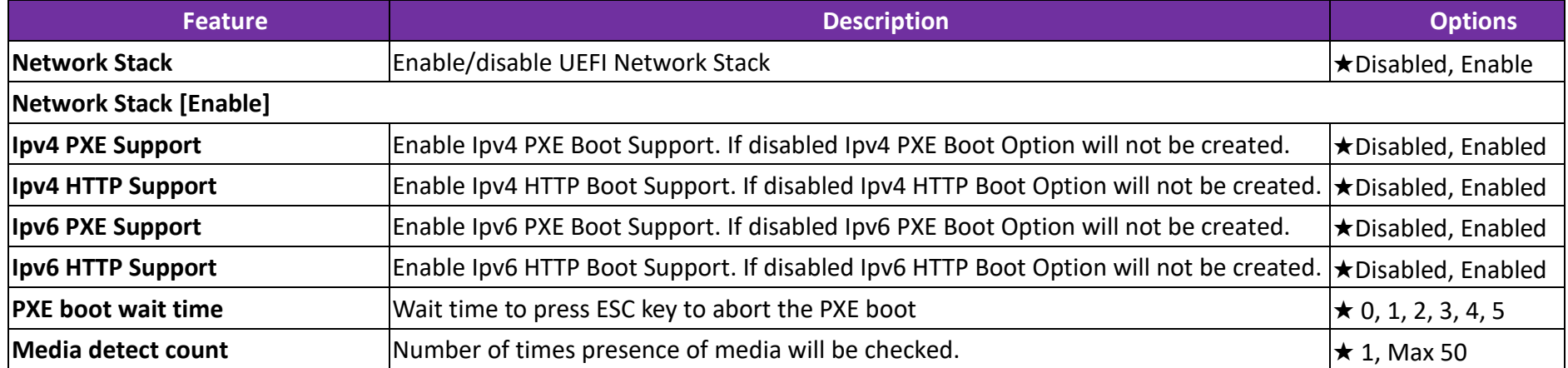

## **Graphics Configuration**

Configuration Graphics Settings

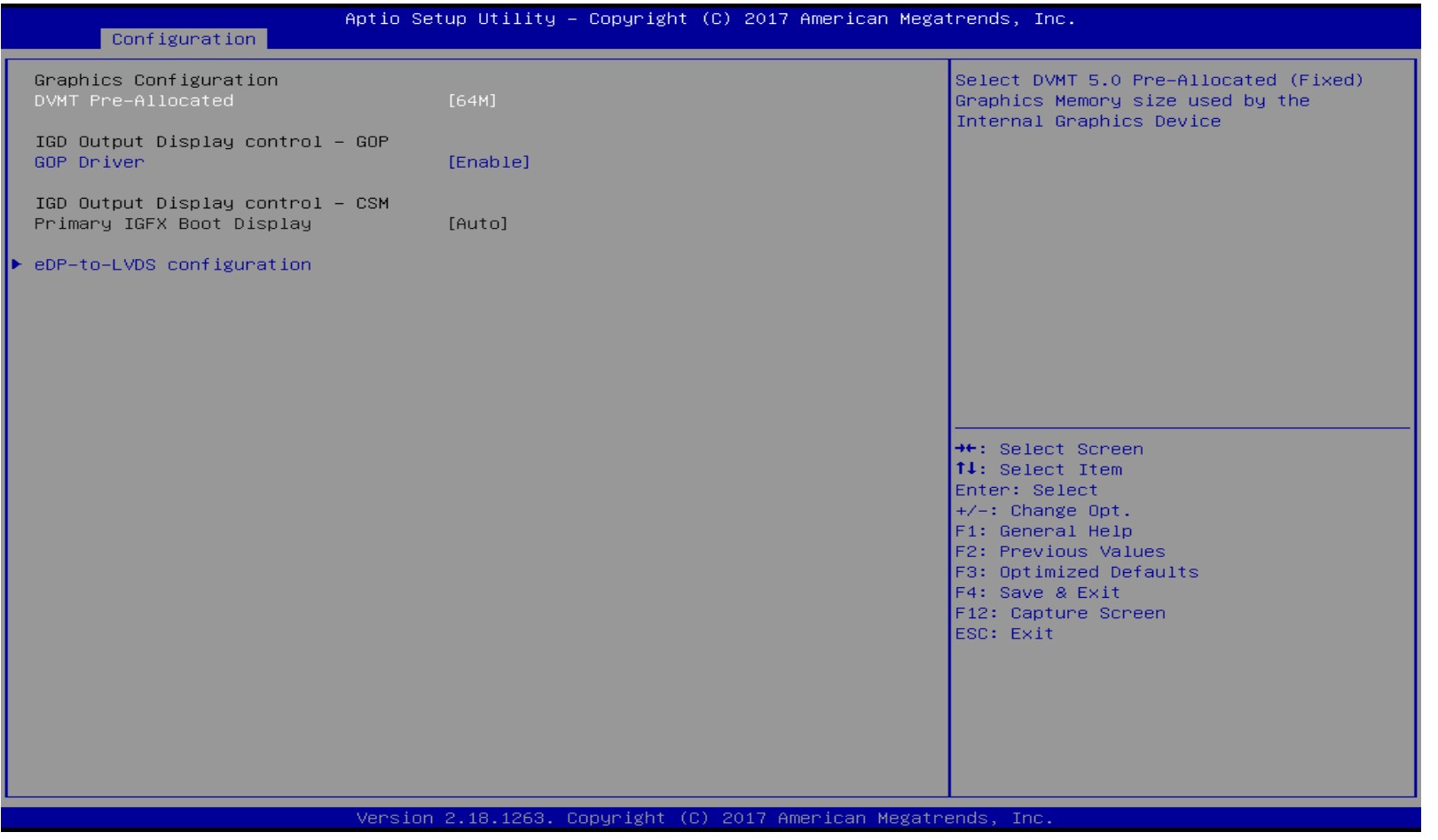

Copyright © Portwell 2018 WEBS-13D1 User's Guide 49

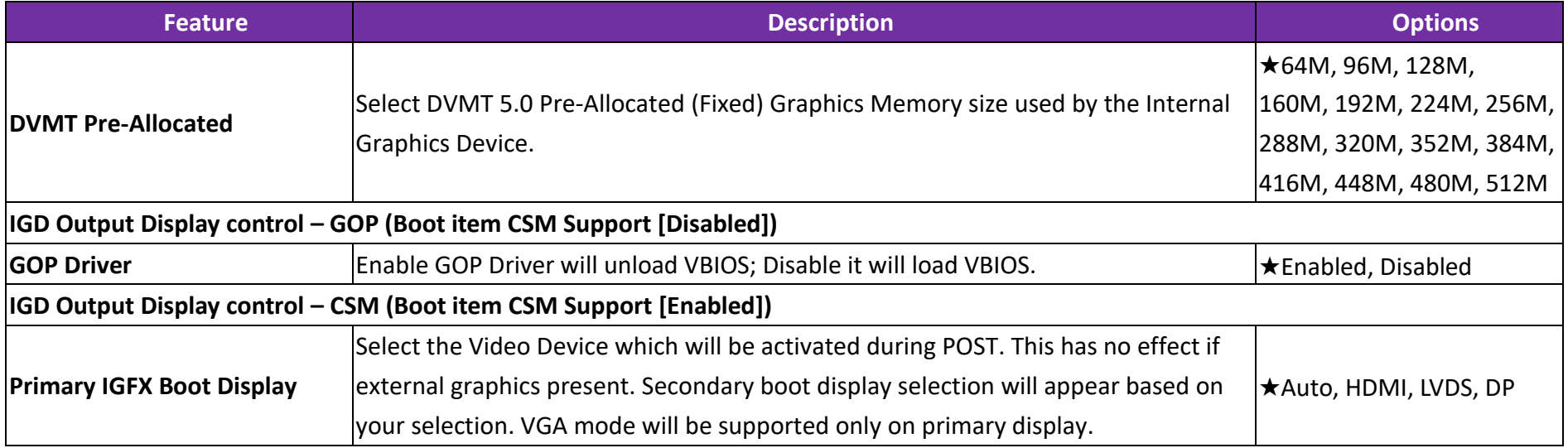

#### **eDP-to-LVDS Configuration**

eDP-to-LVDS (PTN3460)

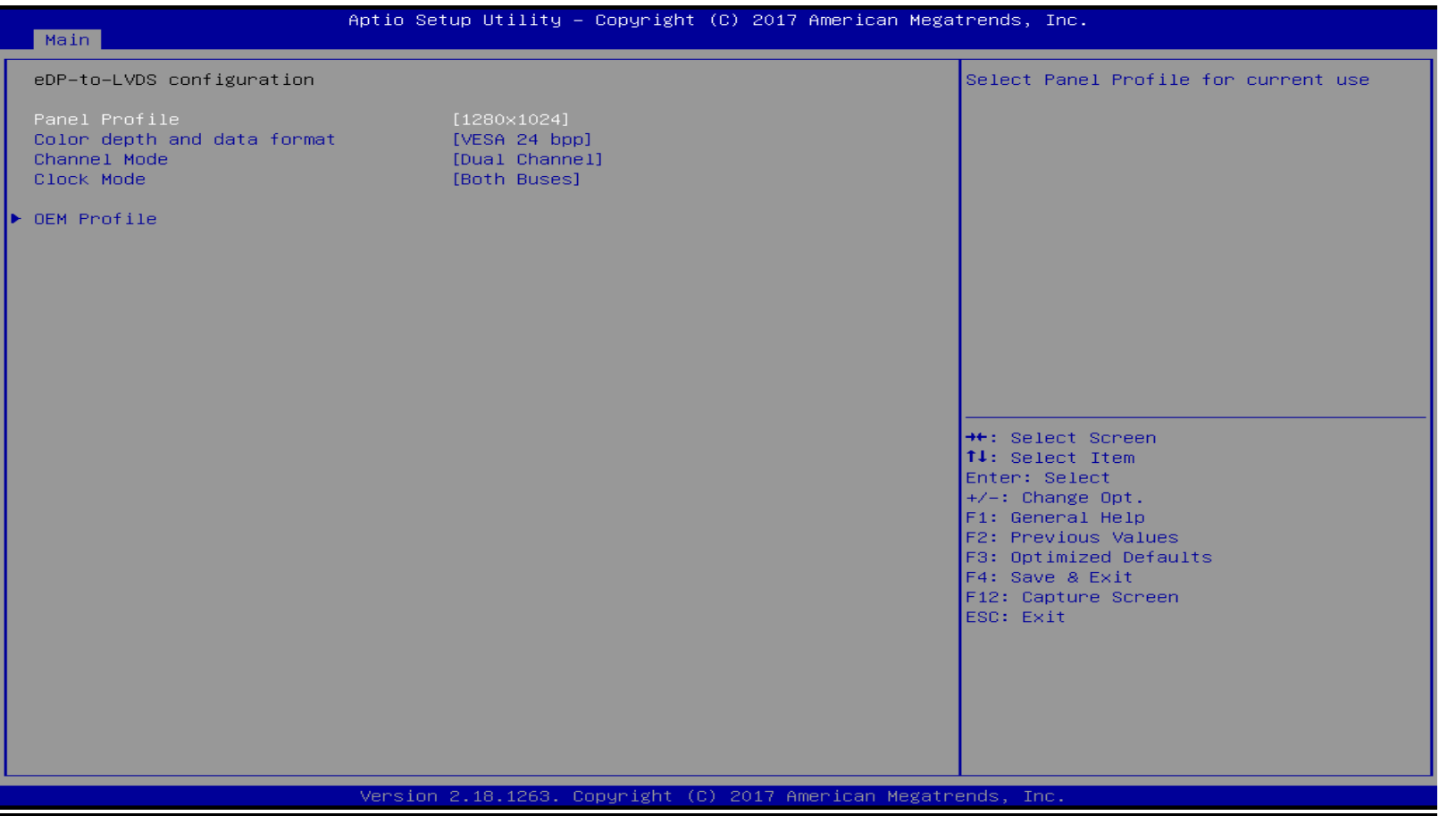

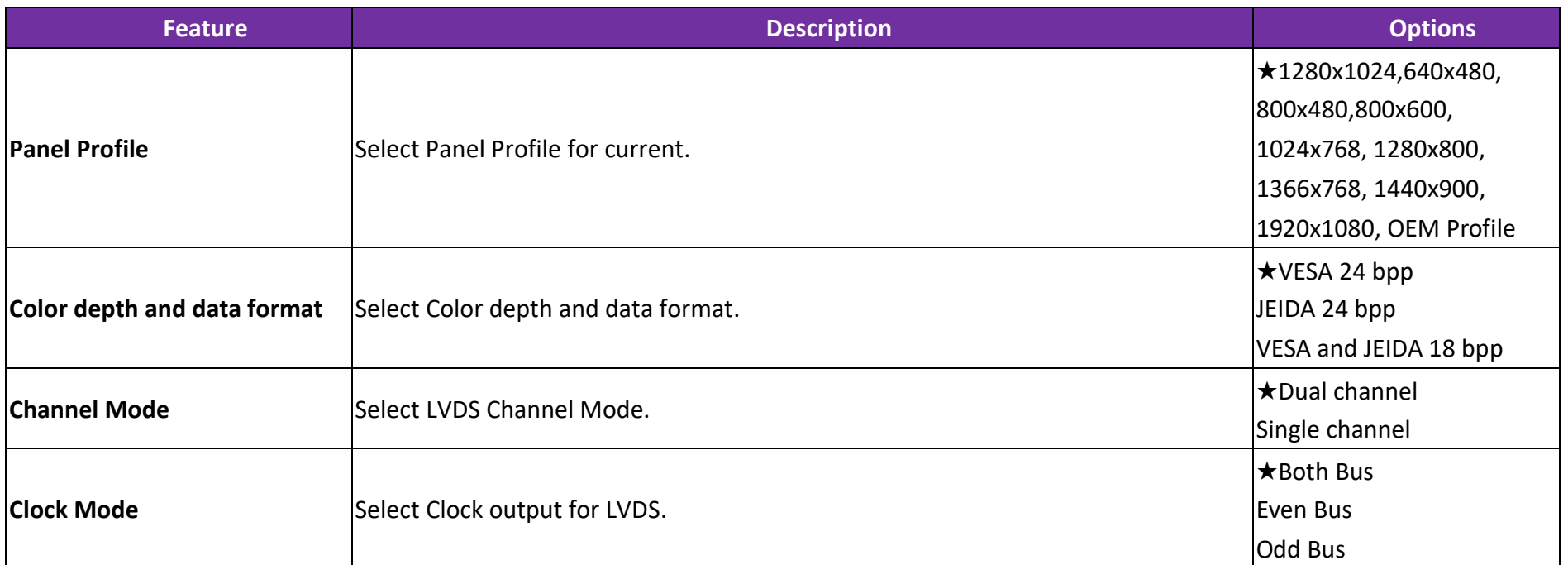

#### **OEM Profile**

PANEL 1 Help

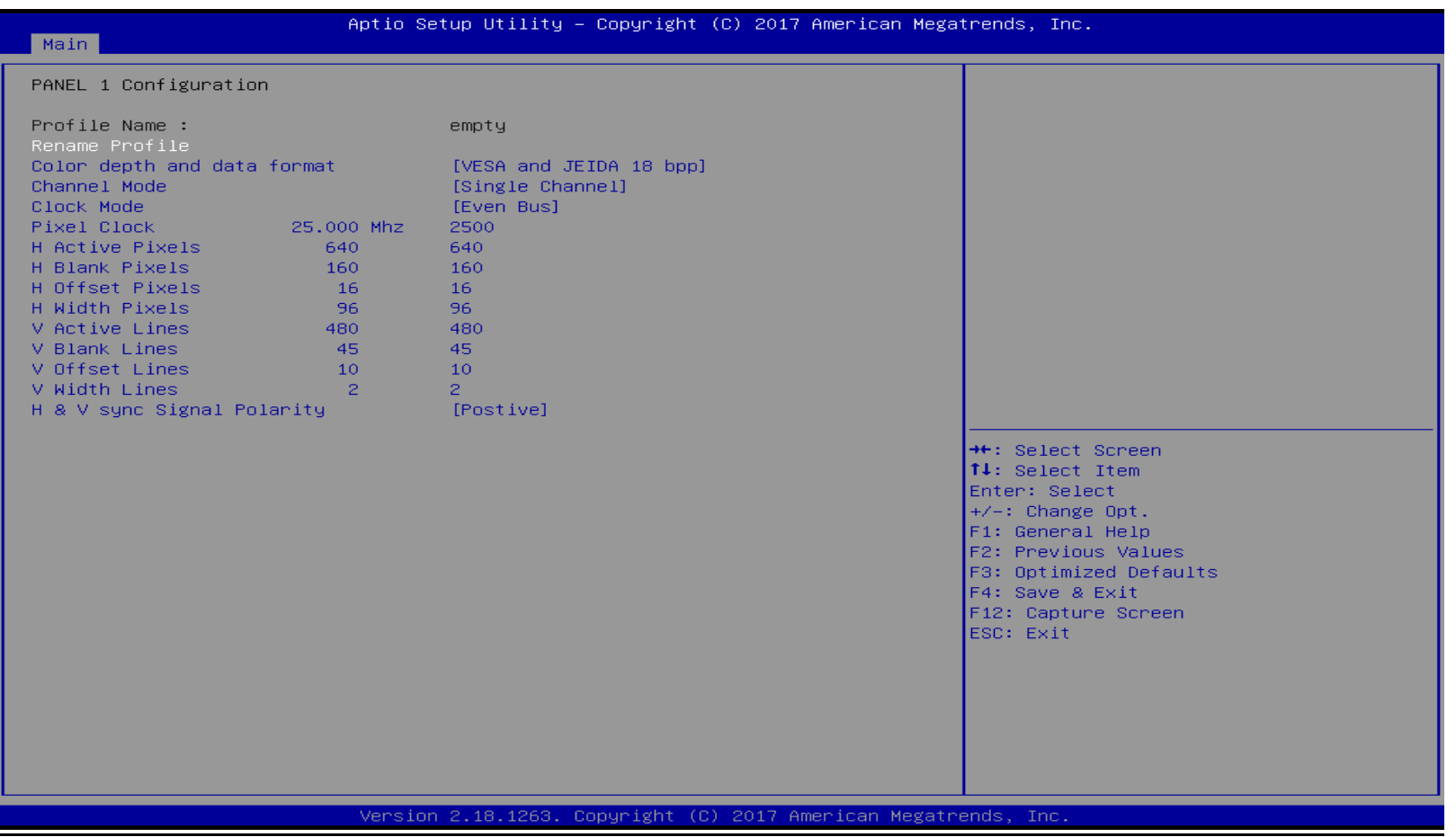

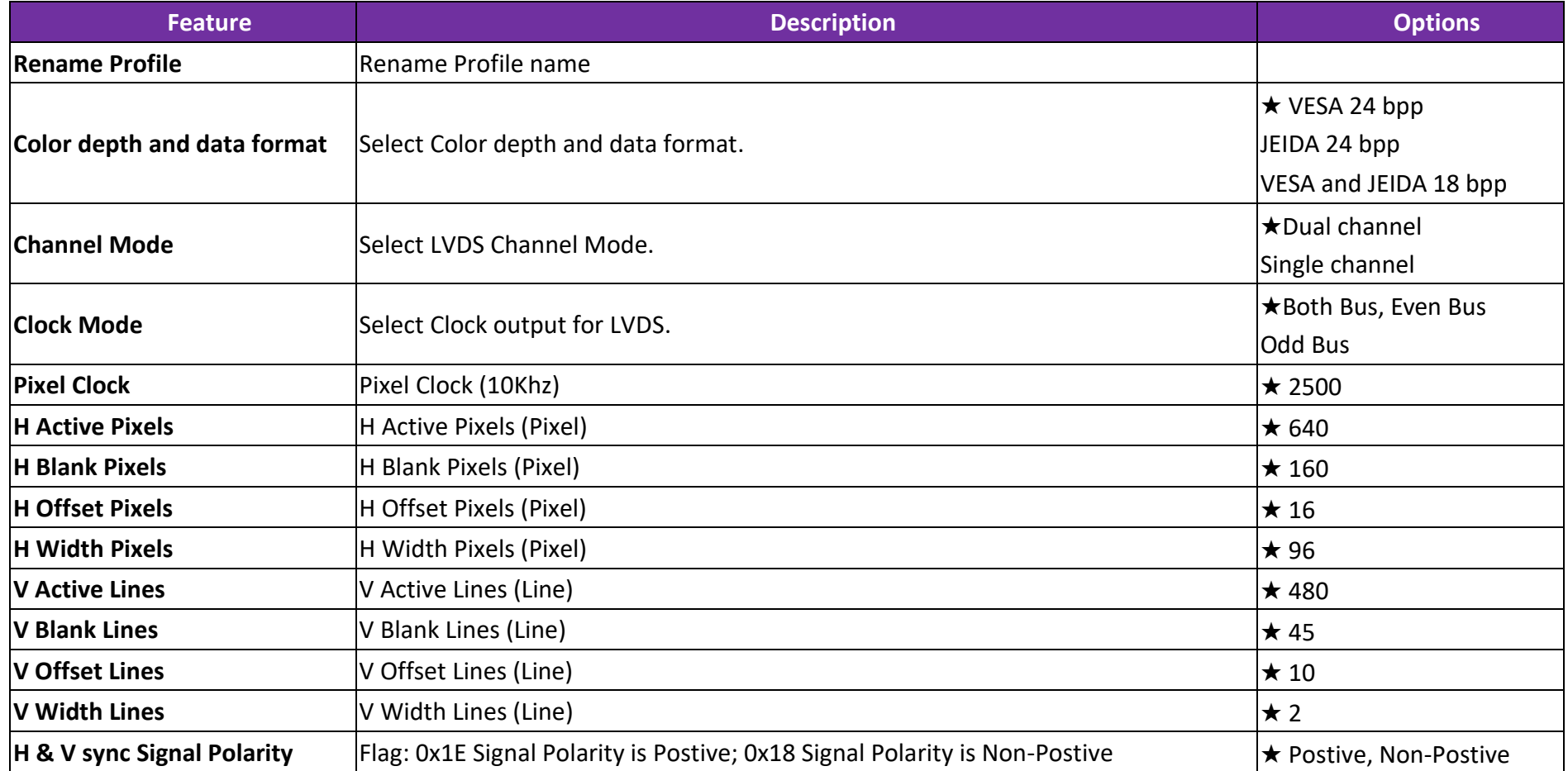

#### **SATA Configuration**

SATA Device Options Settings

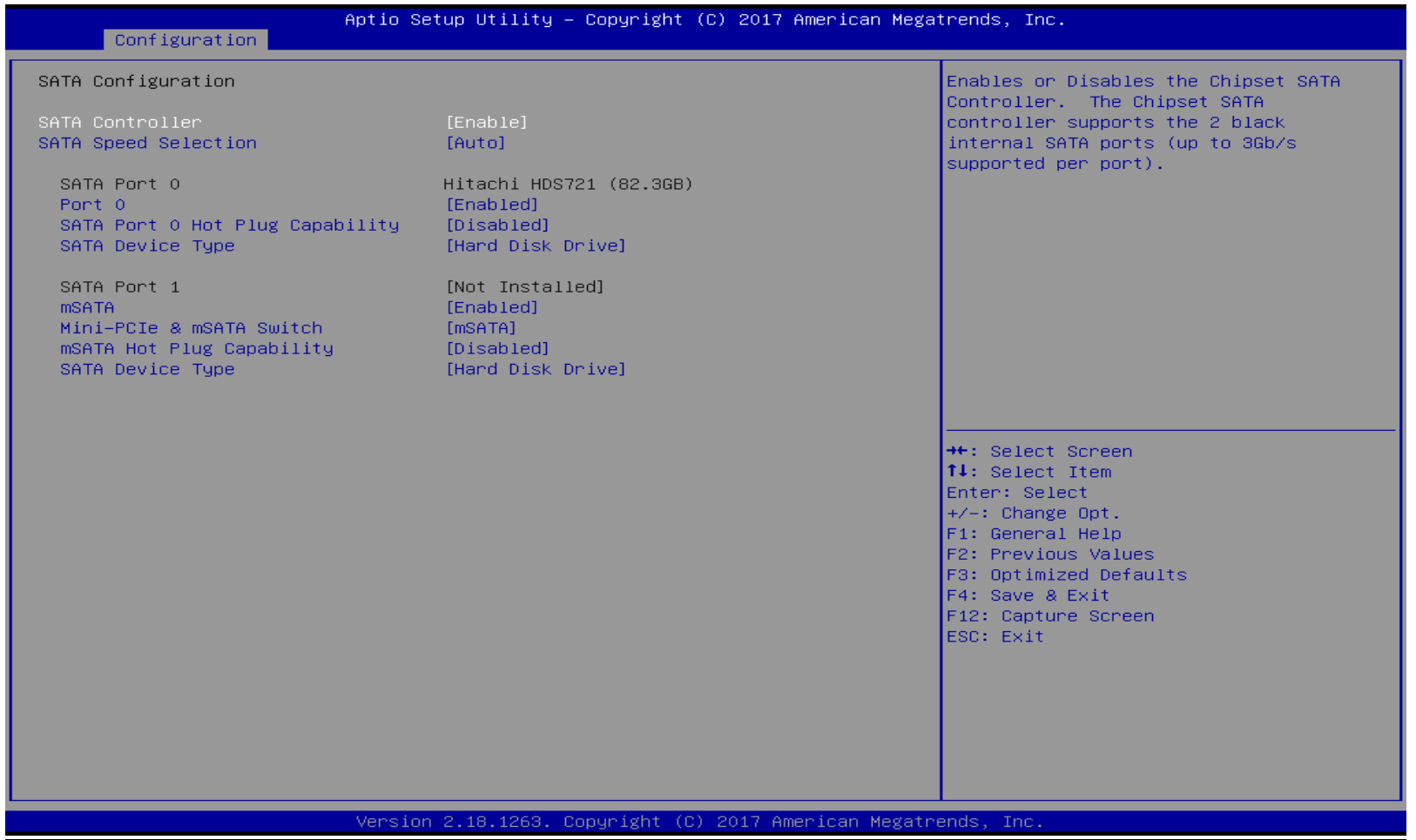

Copyright © Portwell 2018 WEBS-13D1 User's Guide 55

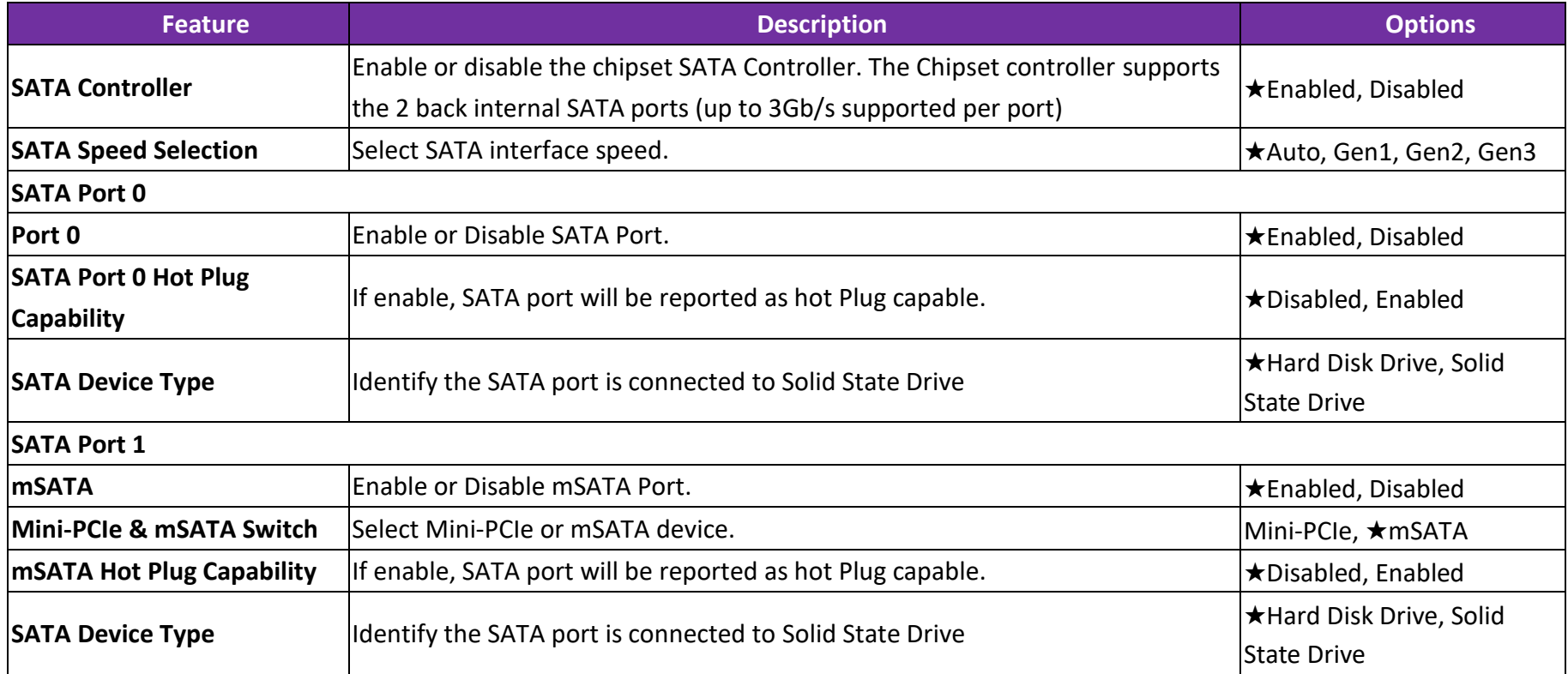

#### **USB Configuration**

USB Configuration Parameters.

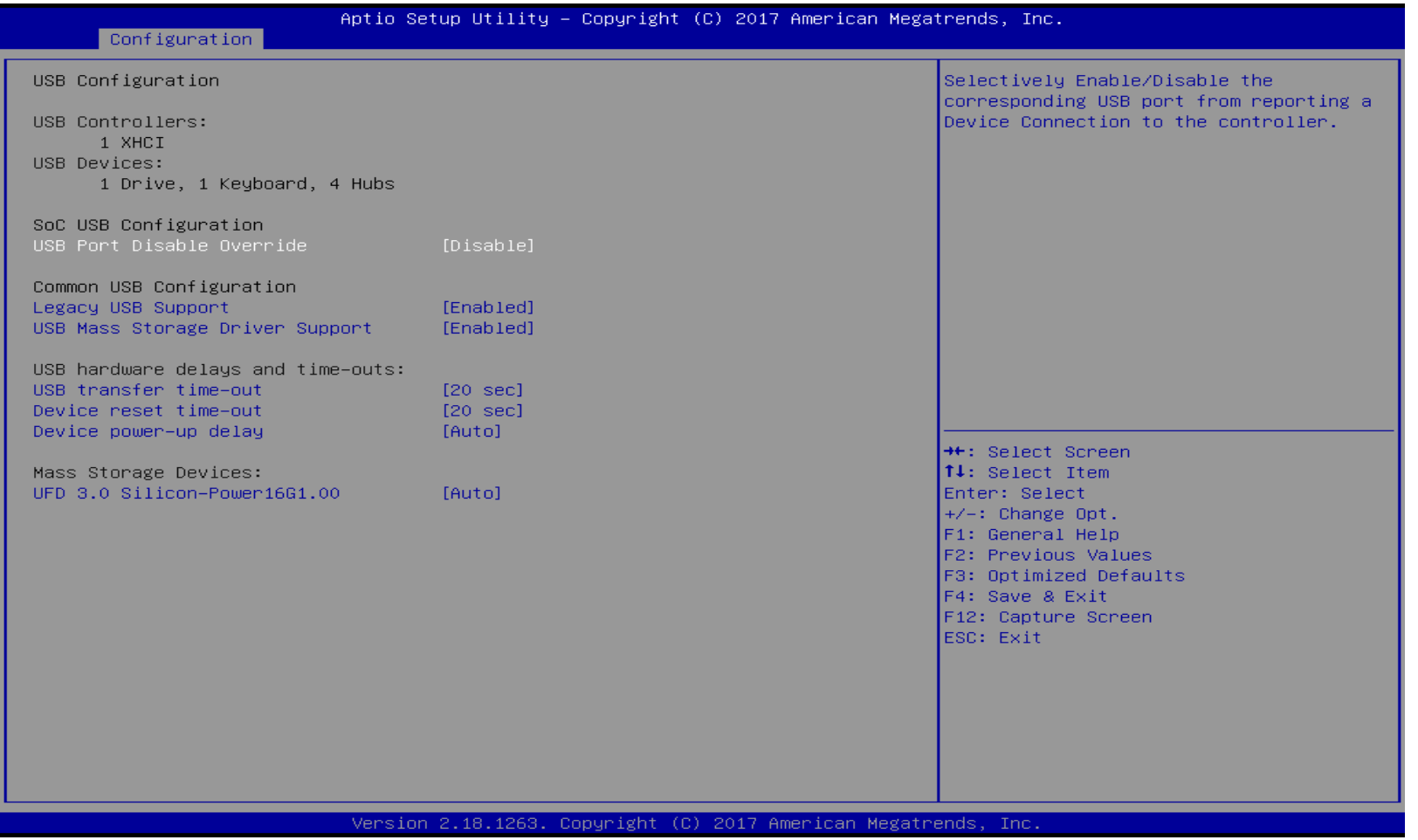

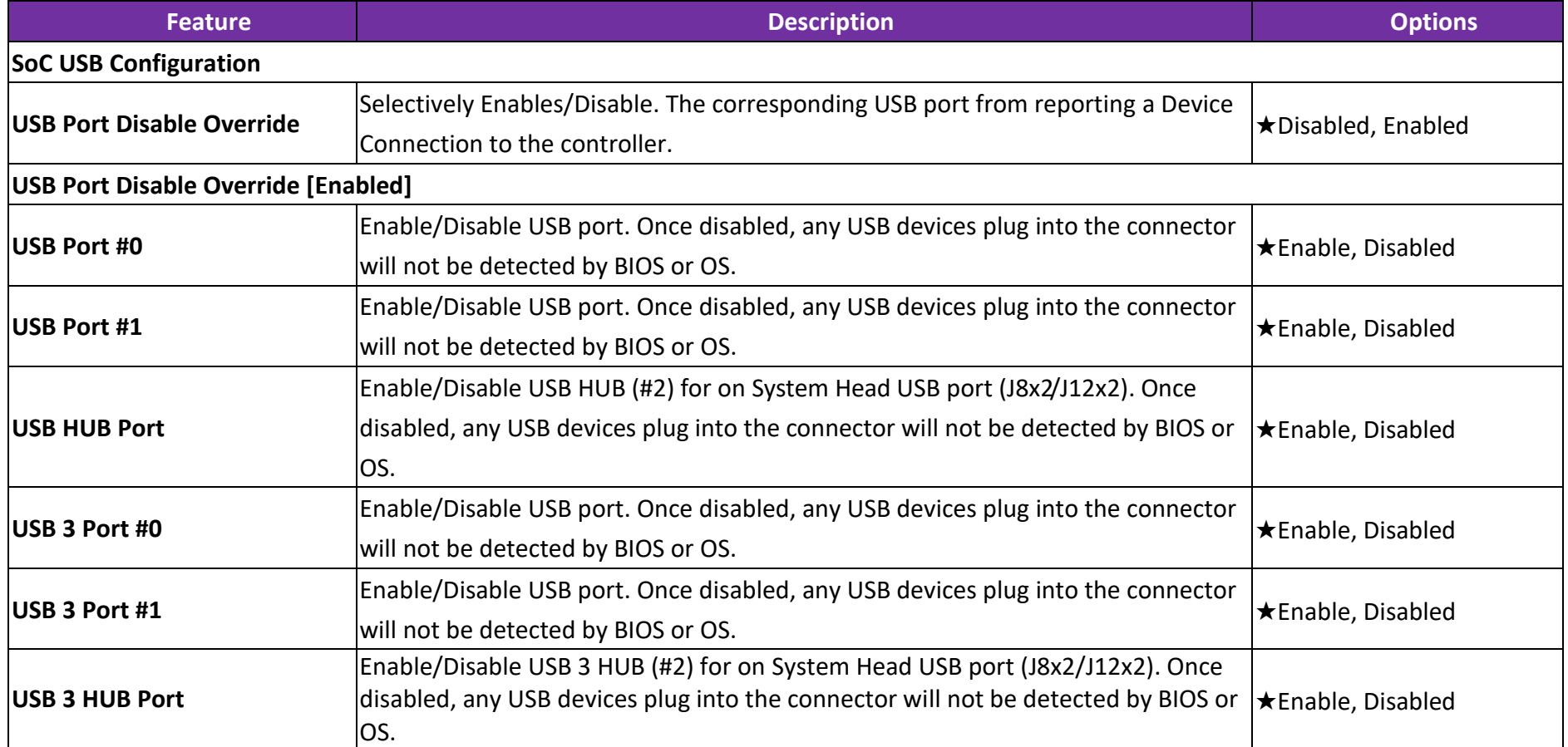

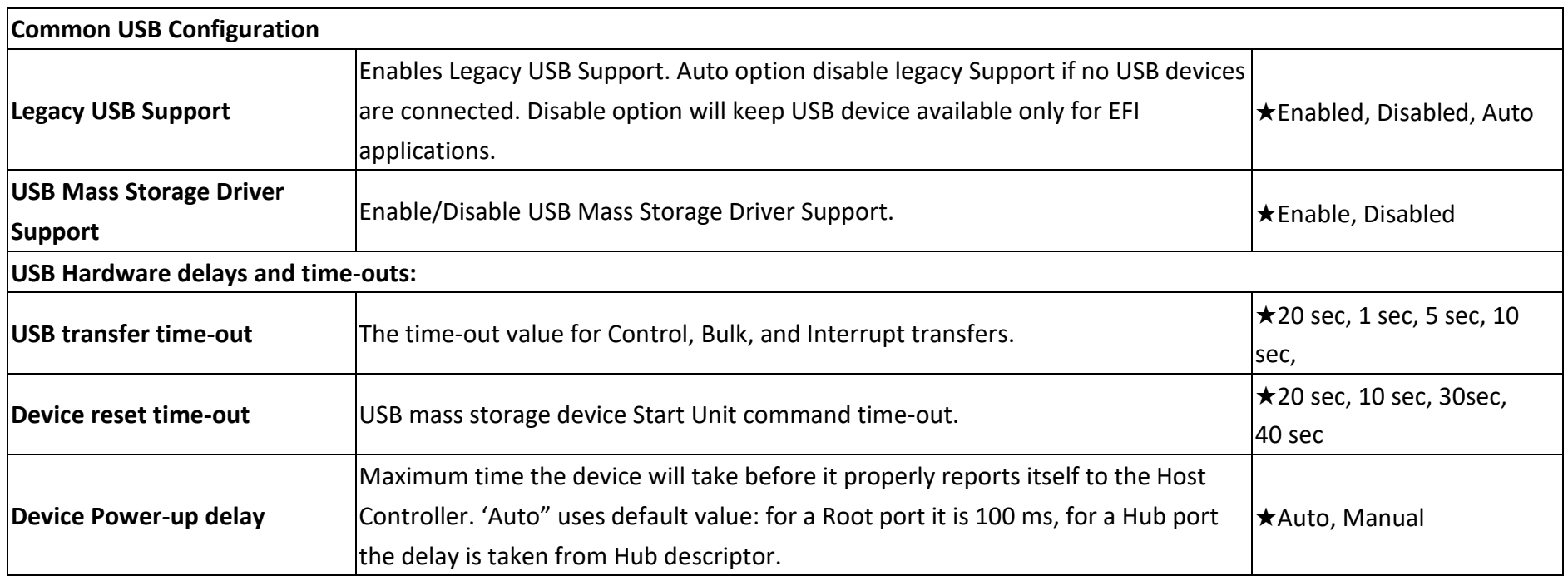

#### **Power Control Configuration**

## System Power Control Configuration Parameters

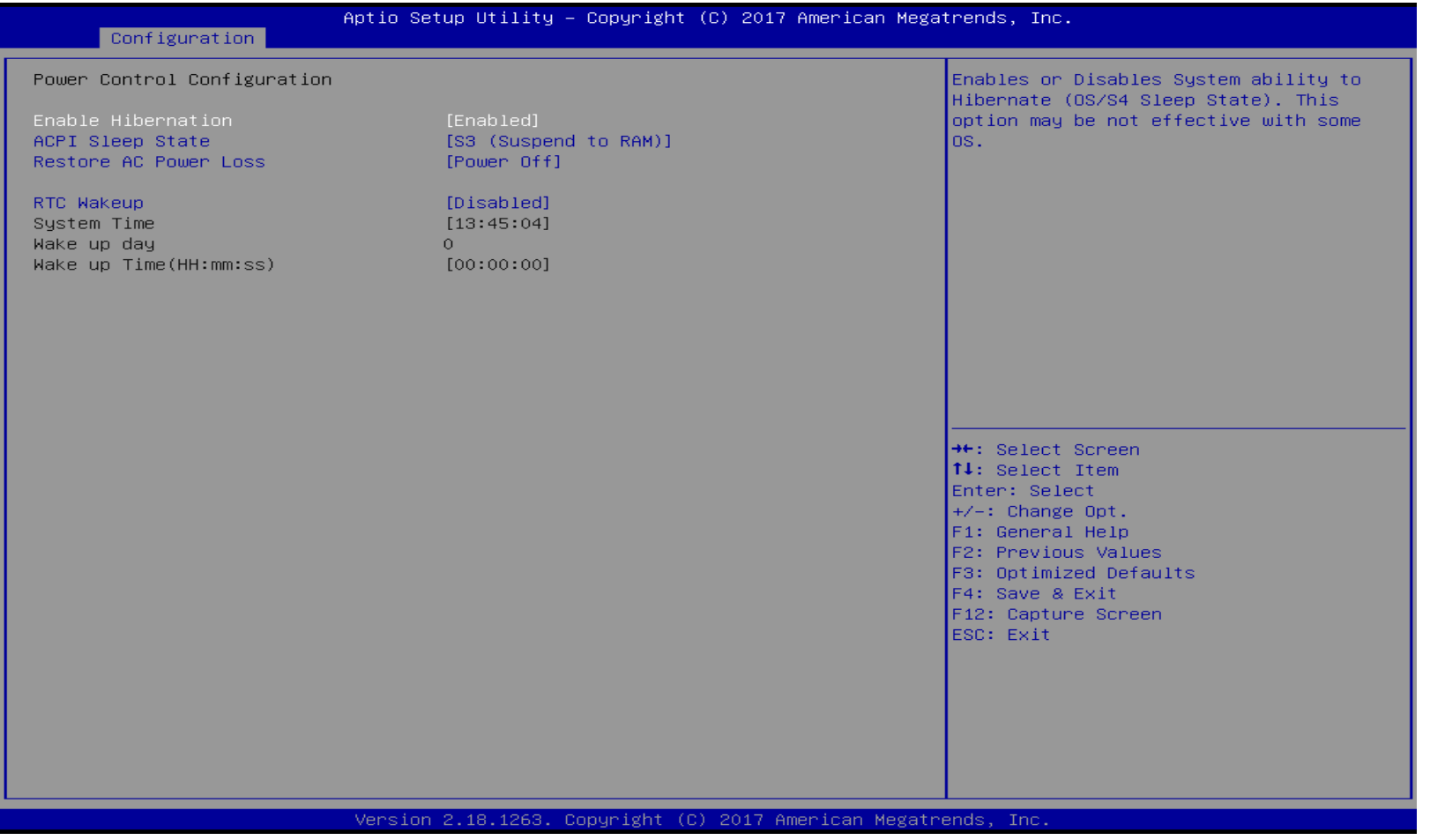

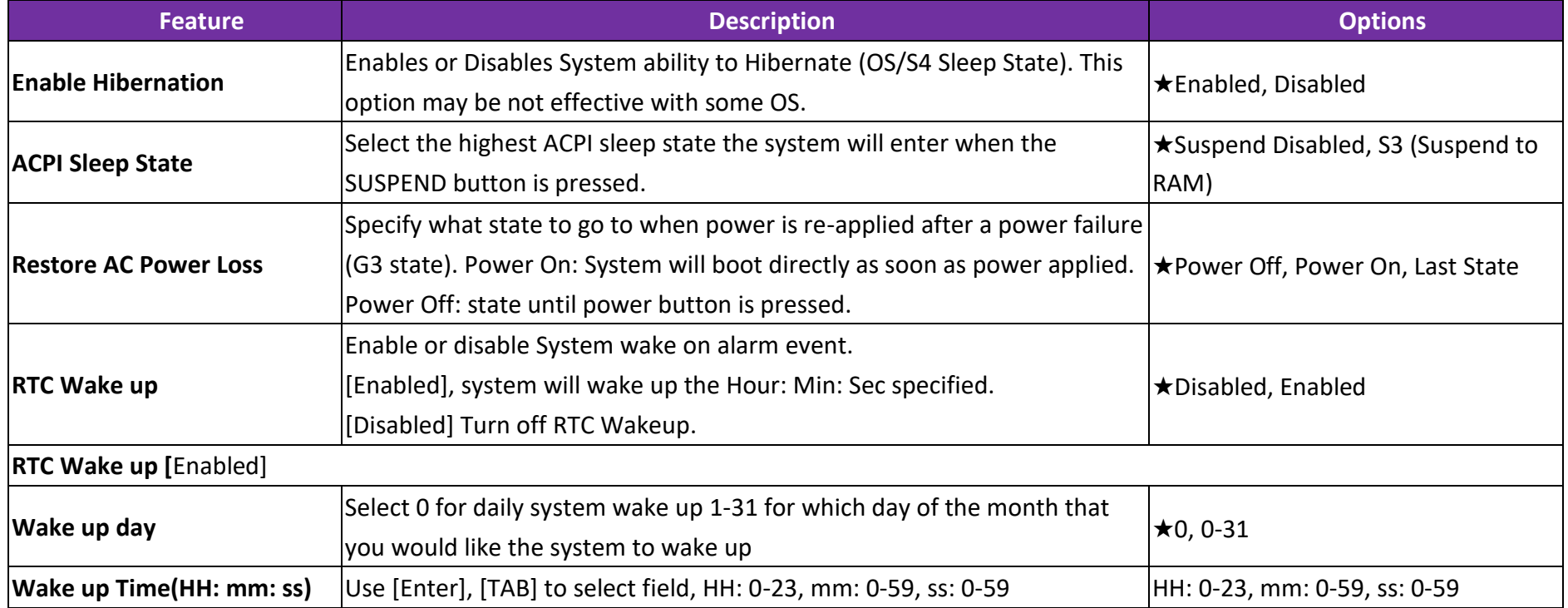

## **TPM Configuration**

Trusted Computing settings

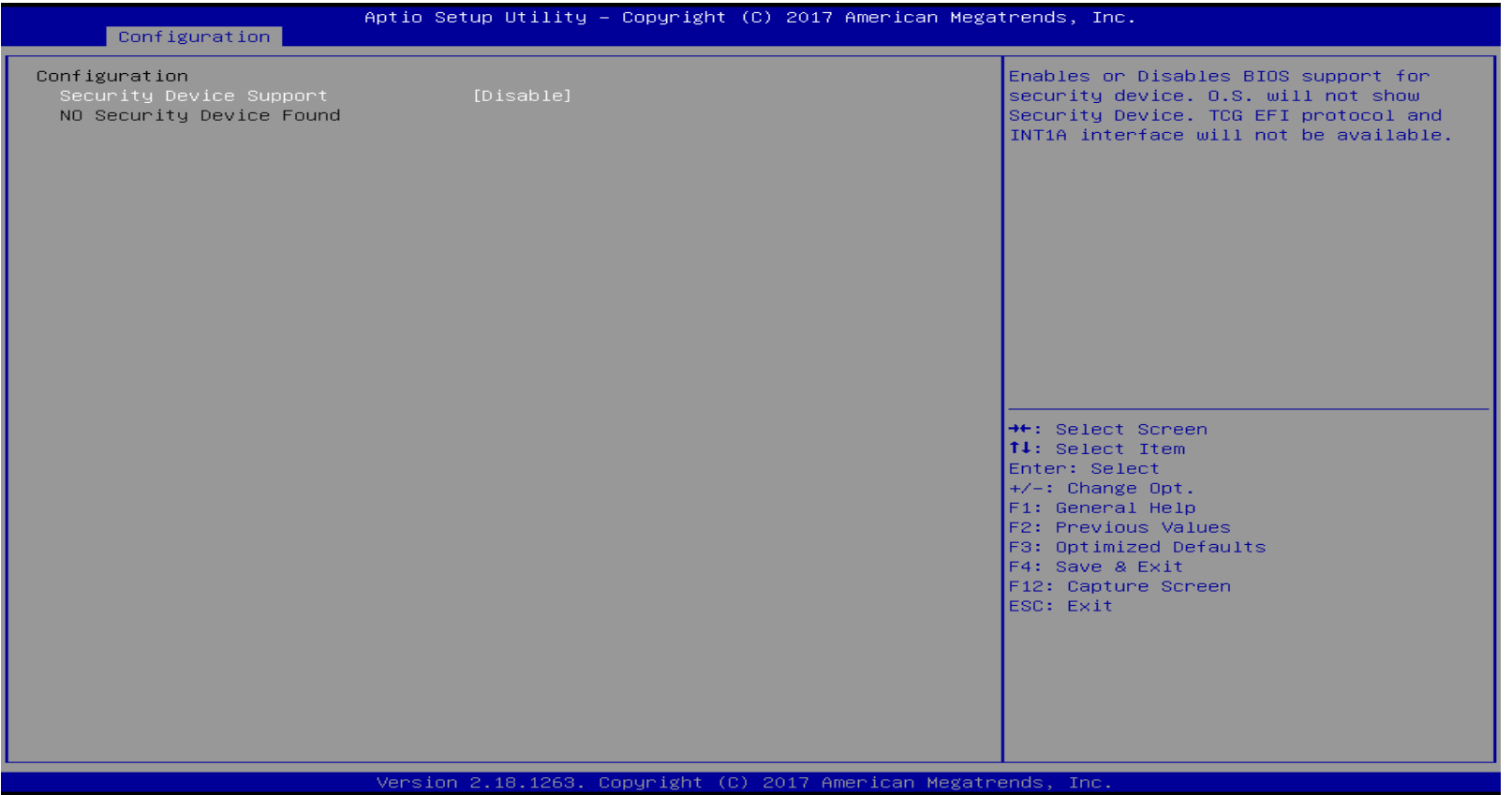

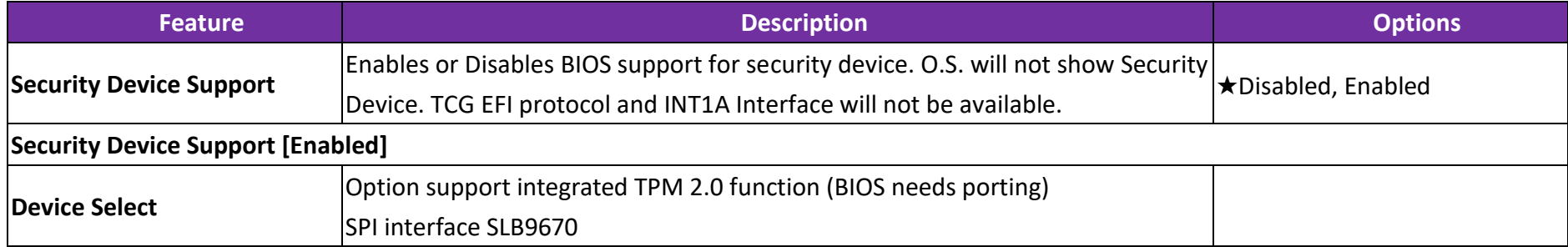

# **Super IO Configuration**

System Super IO Chip Parameters.

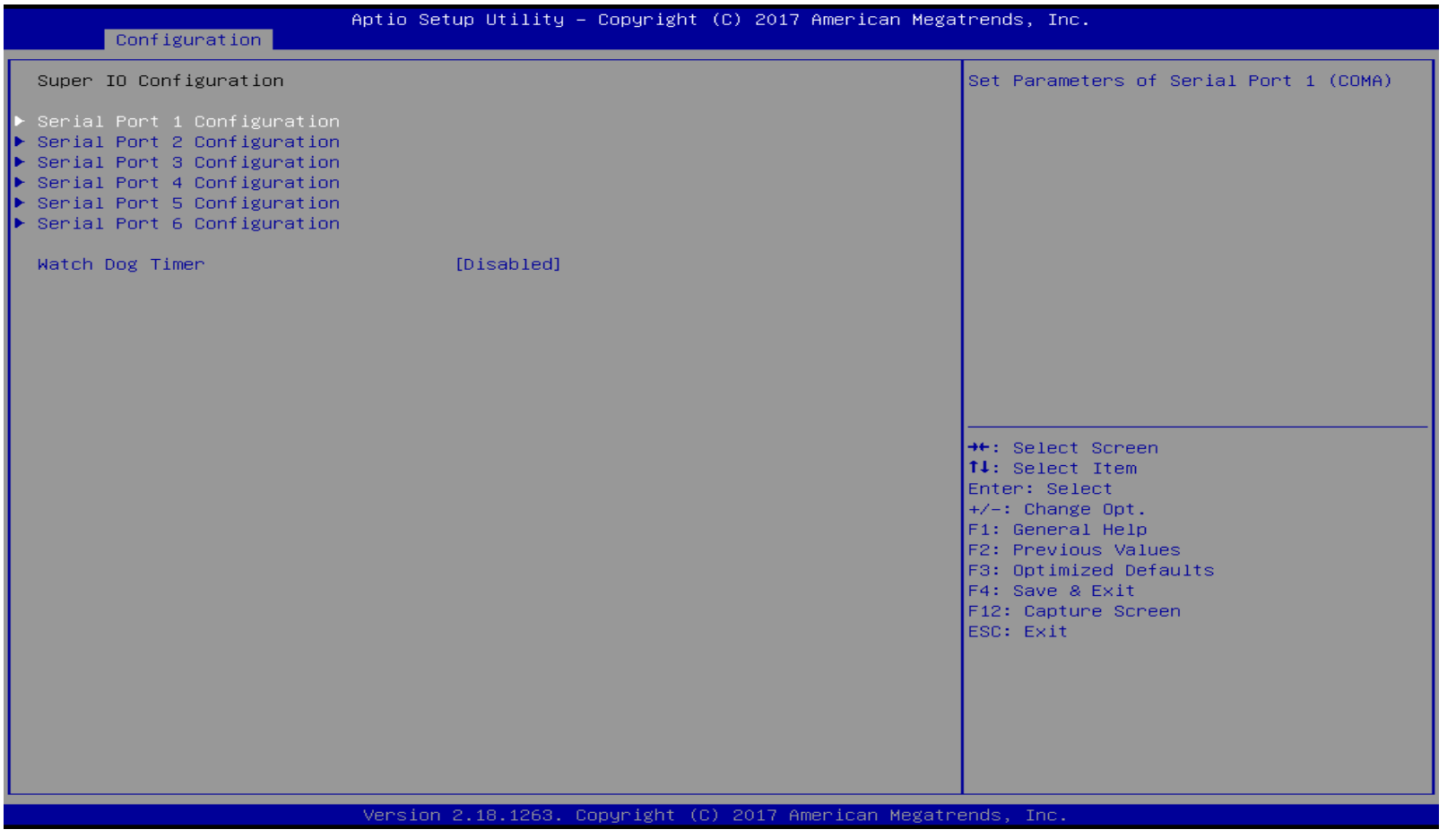

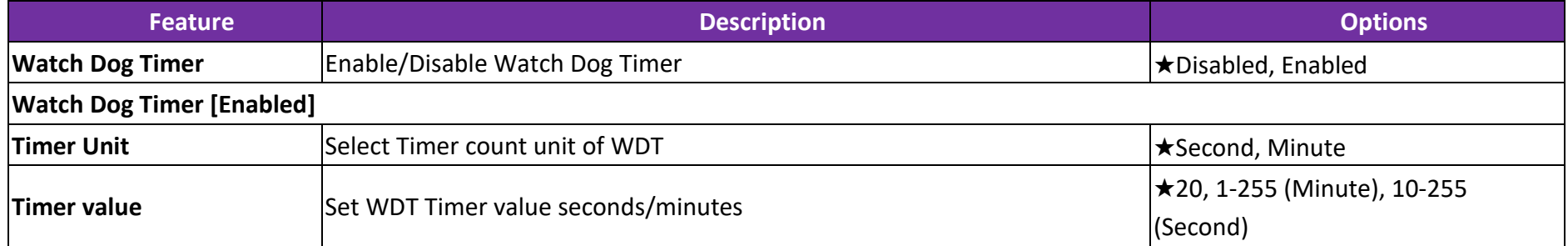

#### **Serial Port 1 Configuration**

Set Parameters of Serial Port 1 (COMA)

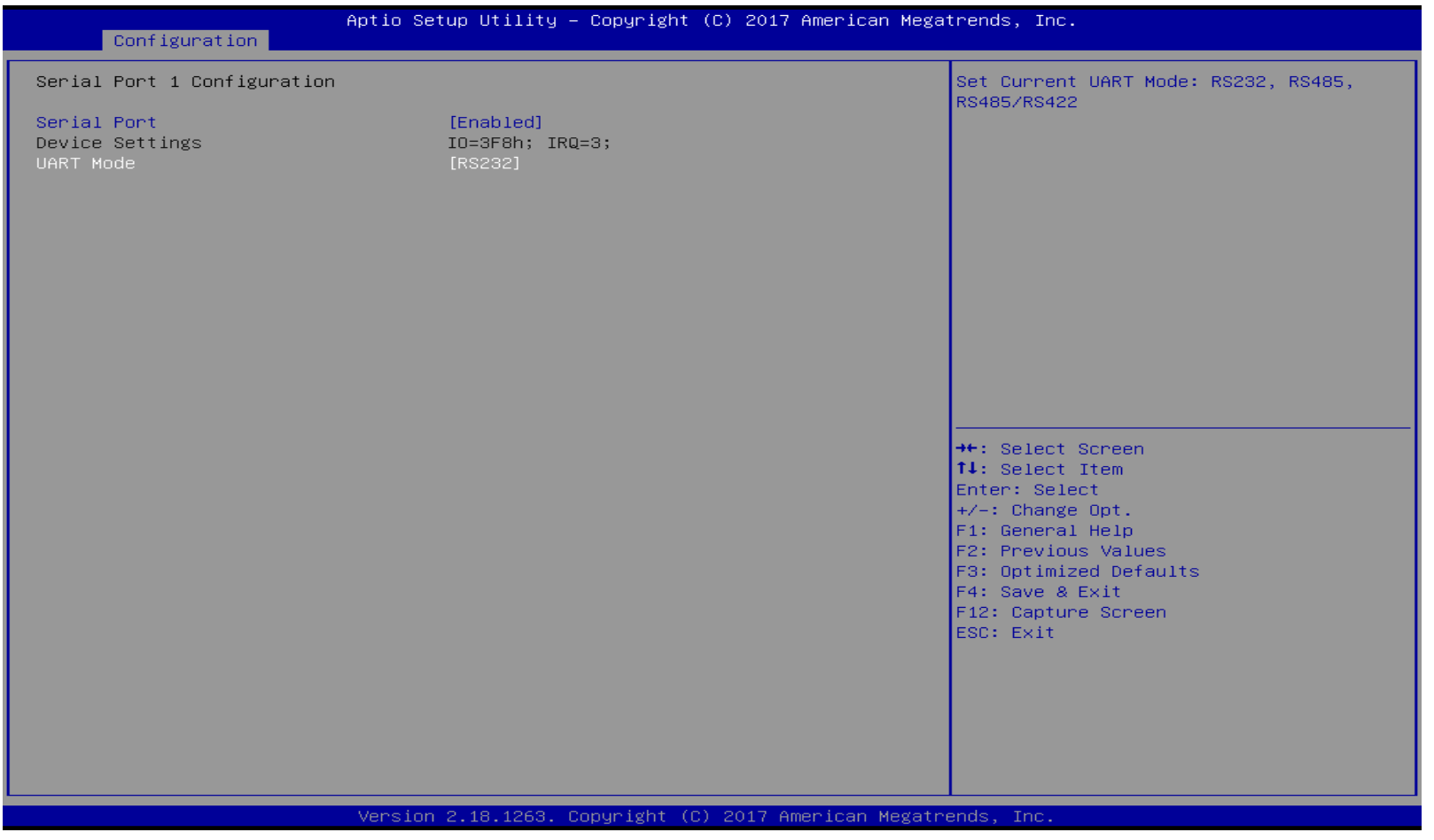

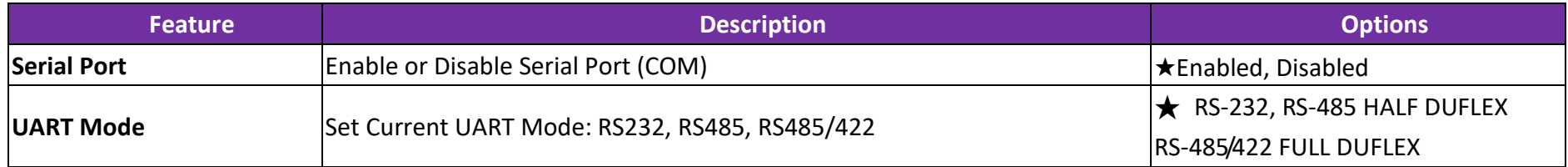

#### **Serial Port 2 Configuration**

Set Parameters of Serial Port 2 (COMB)

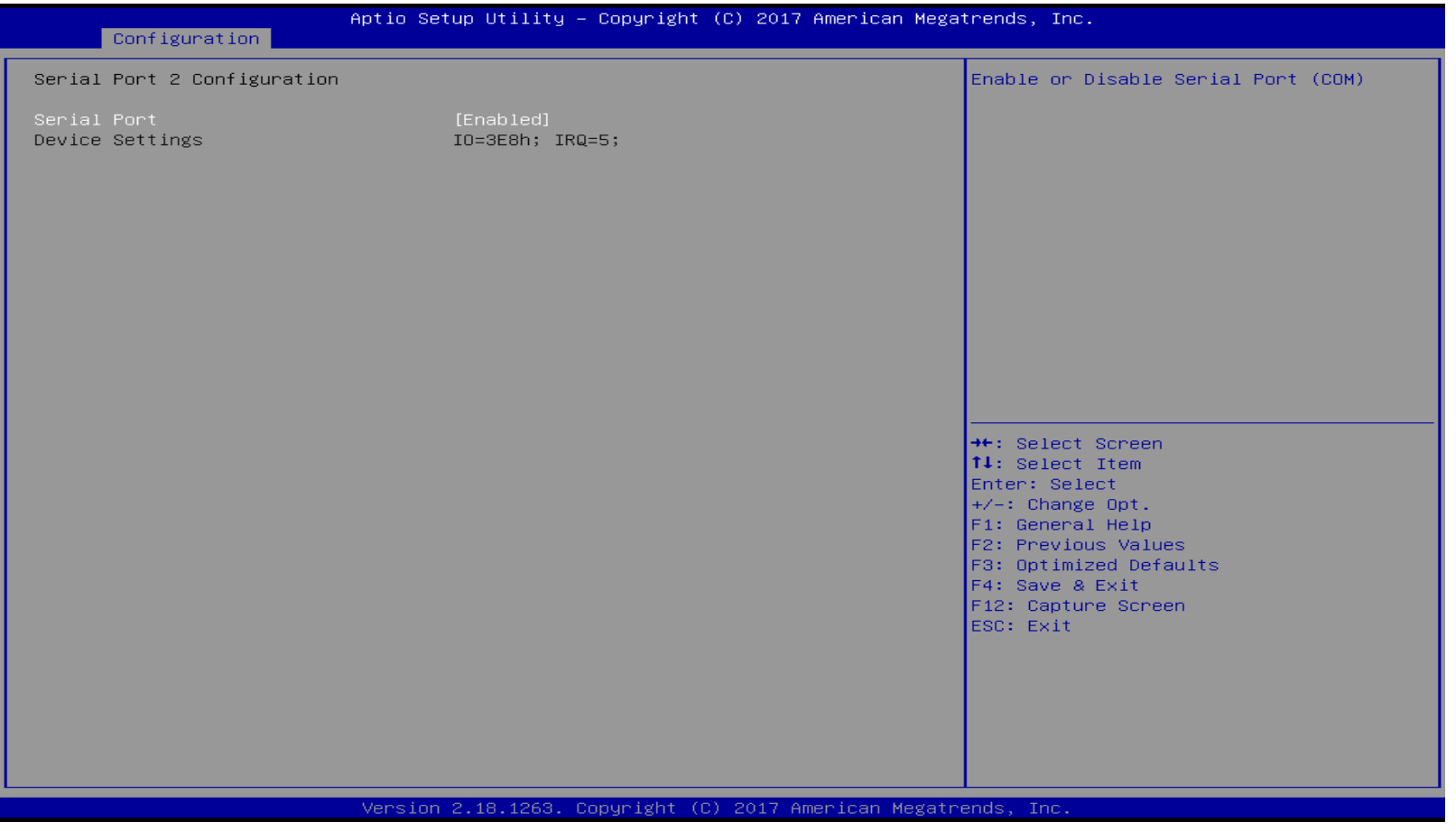

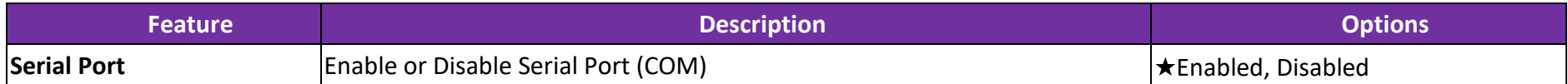

#### **Serial Port 3 Configuration**

Set Parameters of Serial Port 3 (COMC)

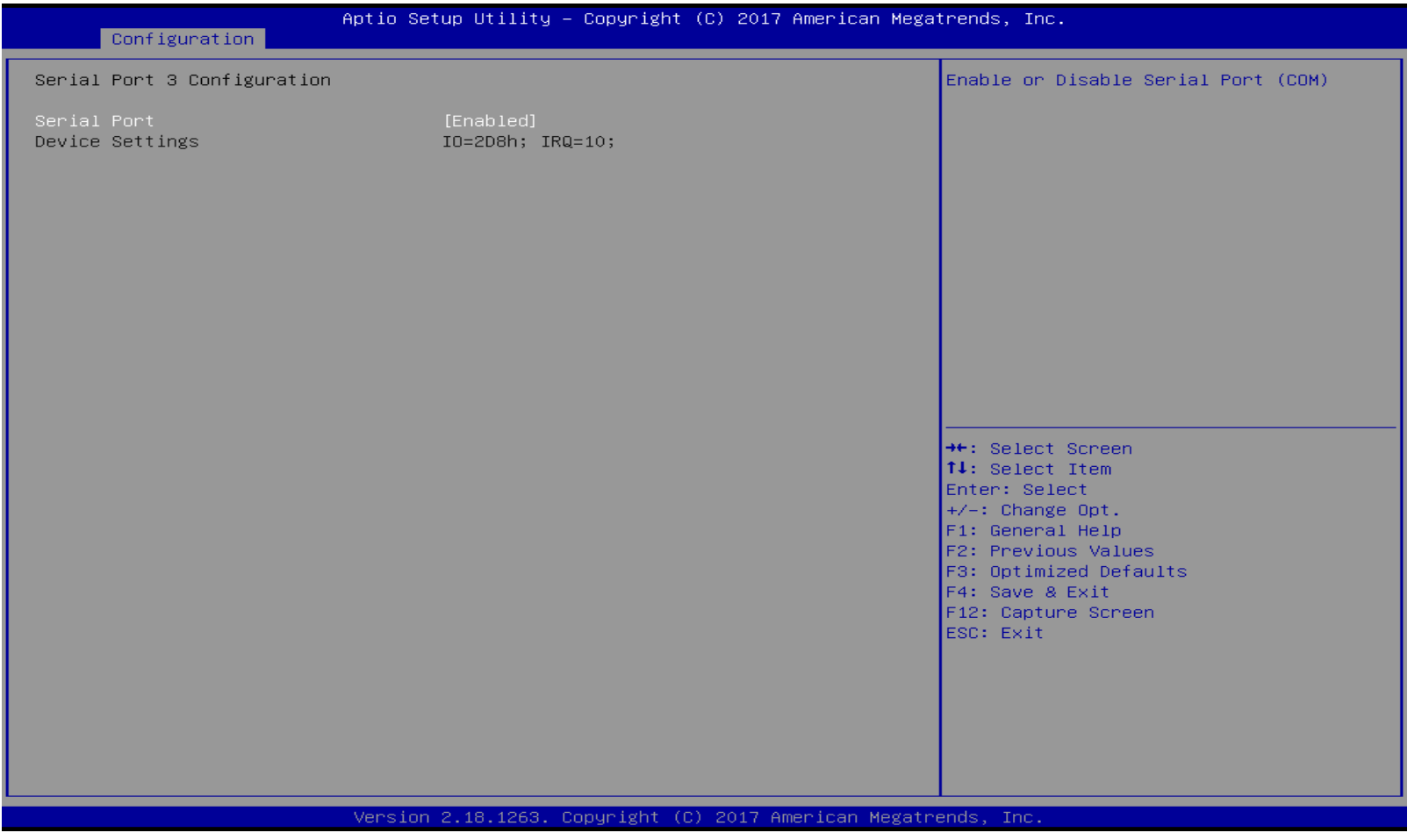

Copyright © Portwell 2018 WEBS-13D1 User's Guide 70

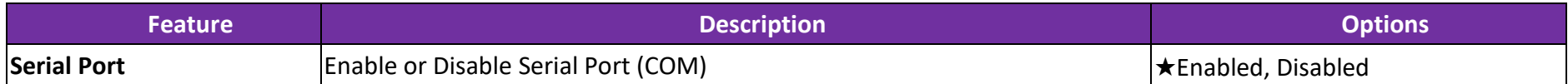

#### **Serial Port 4 Configuration**

Set Parameters of Serial Port 4 (COMD)

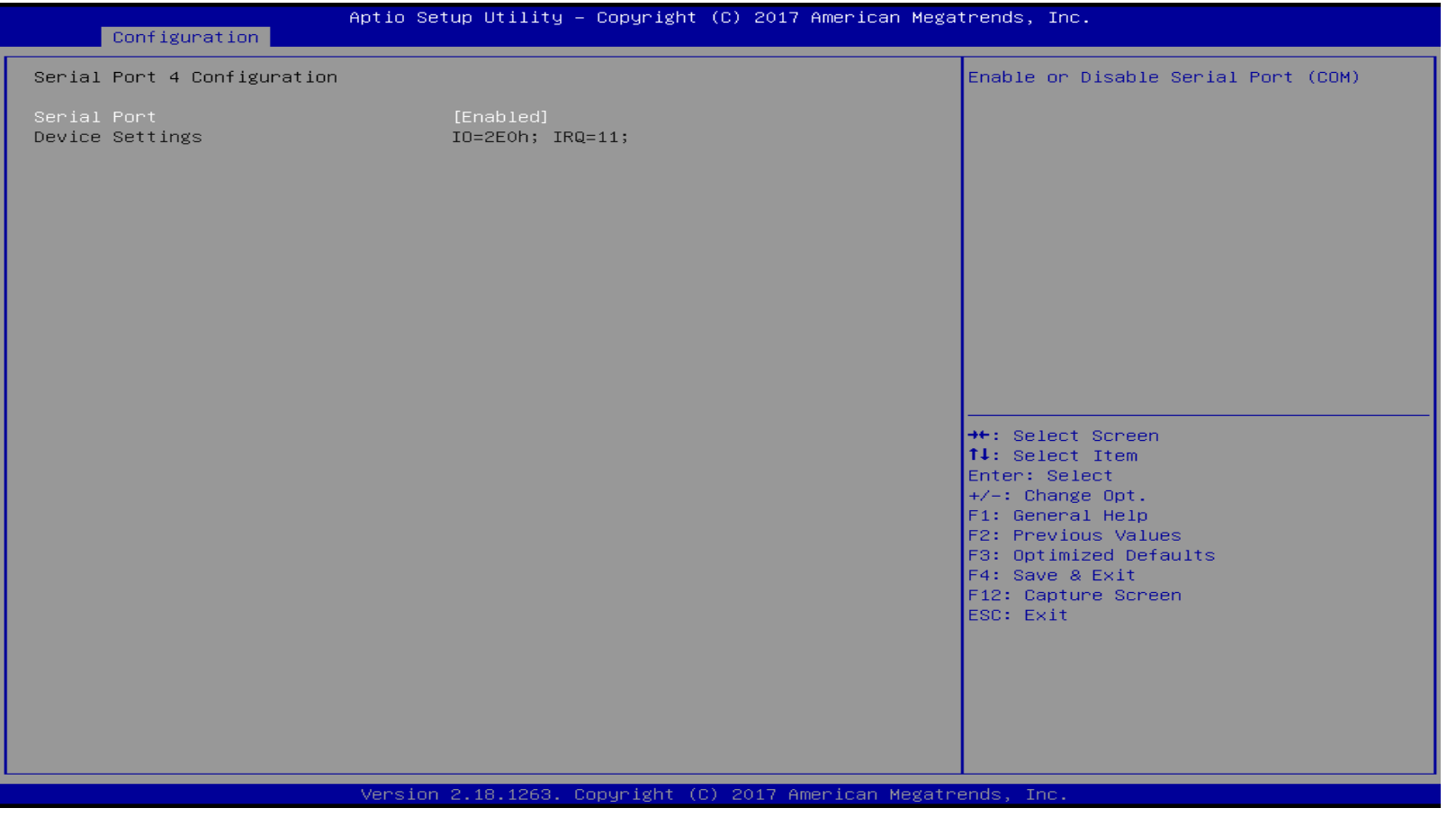
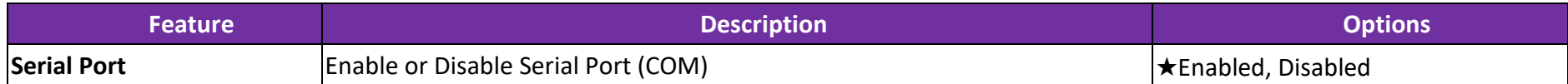

#### **Serial Port 5 Configuration**

Set Parameters of Serial Port 5 (EC\_COMA)

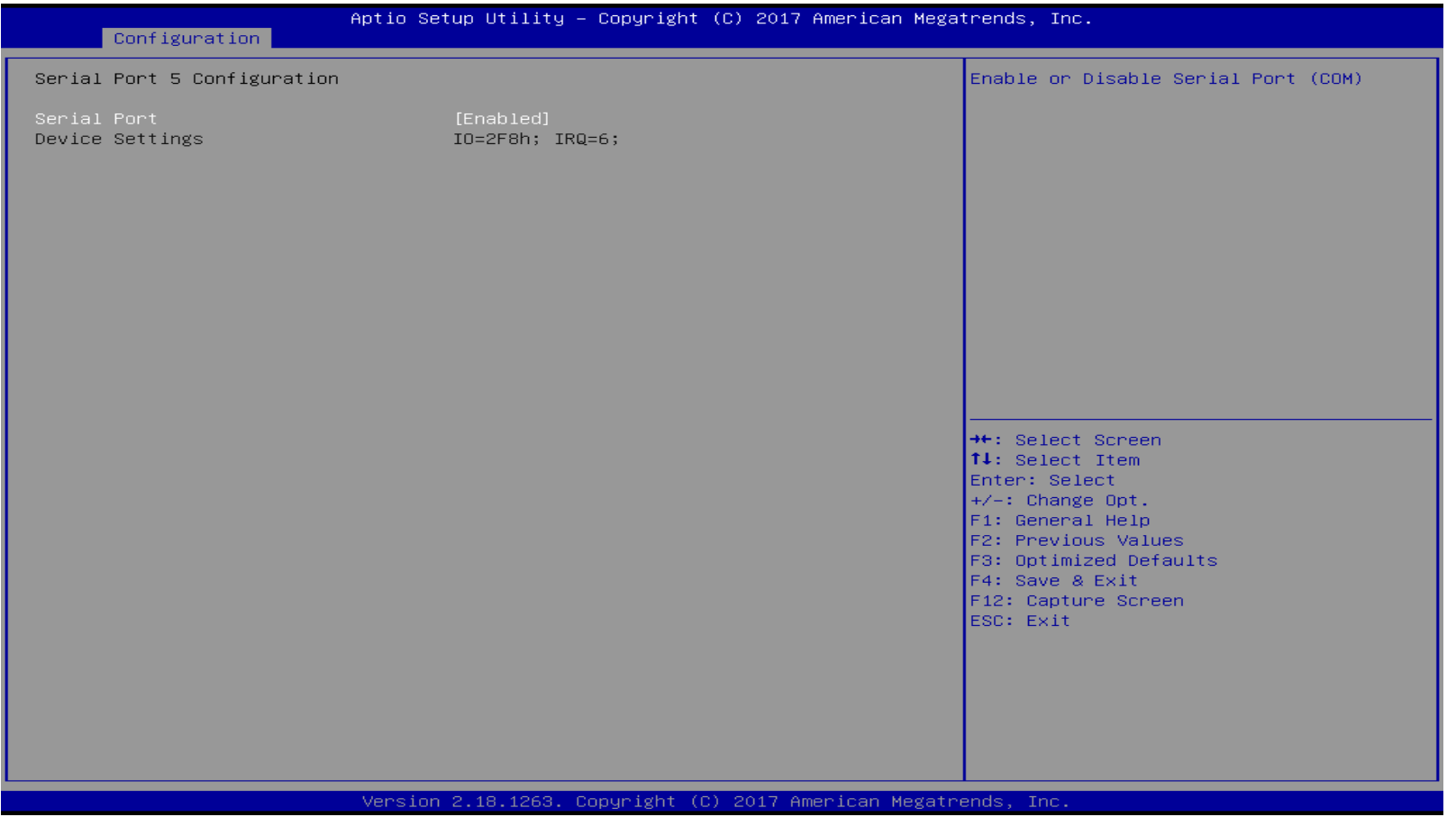

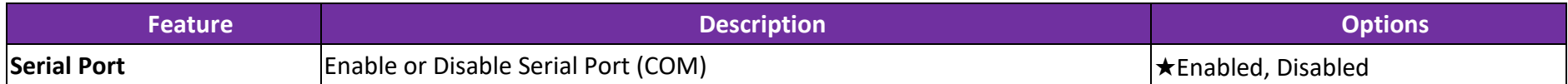

#### **Serial Port 6 Configuration**

Set Parameters of Serial Port 6 (EC\_COMB)

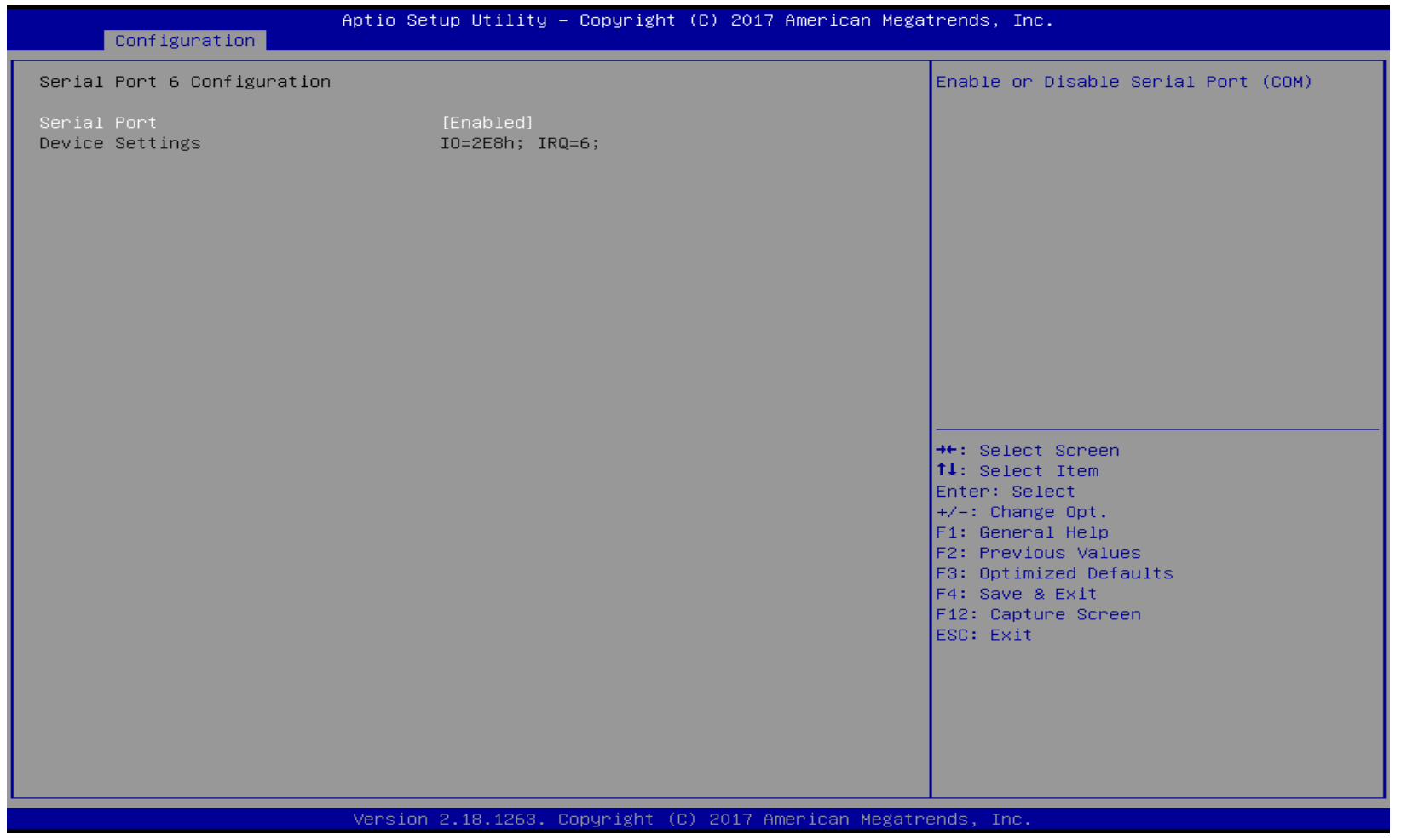

Copyright © Portwell 2018 WEBS-13D1 User's Guide 76

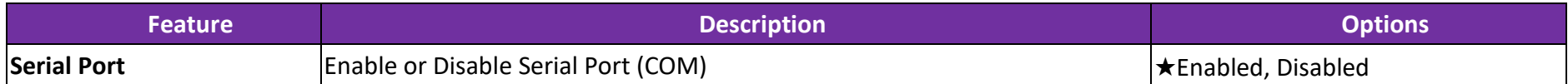

#### **H/W Monitor Configuration**

Monitor hardware status

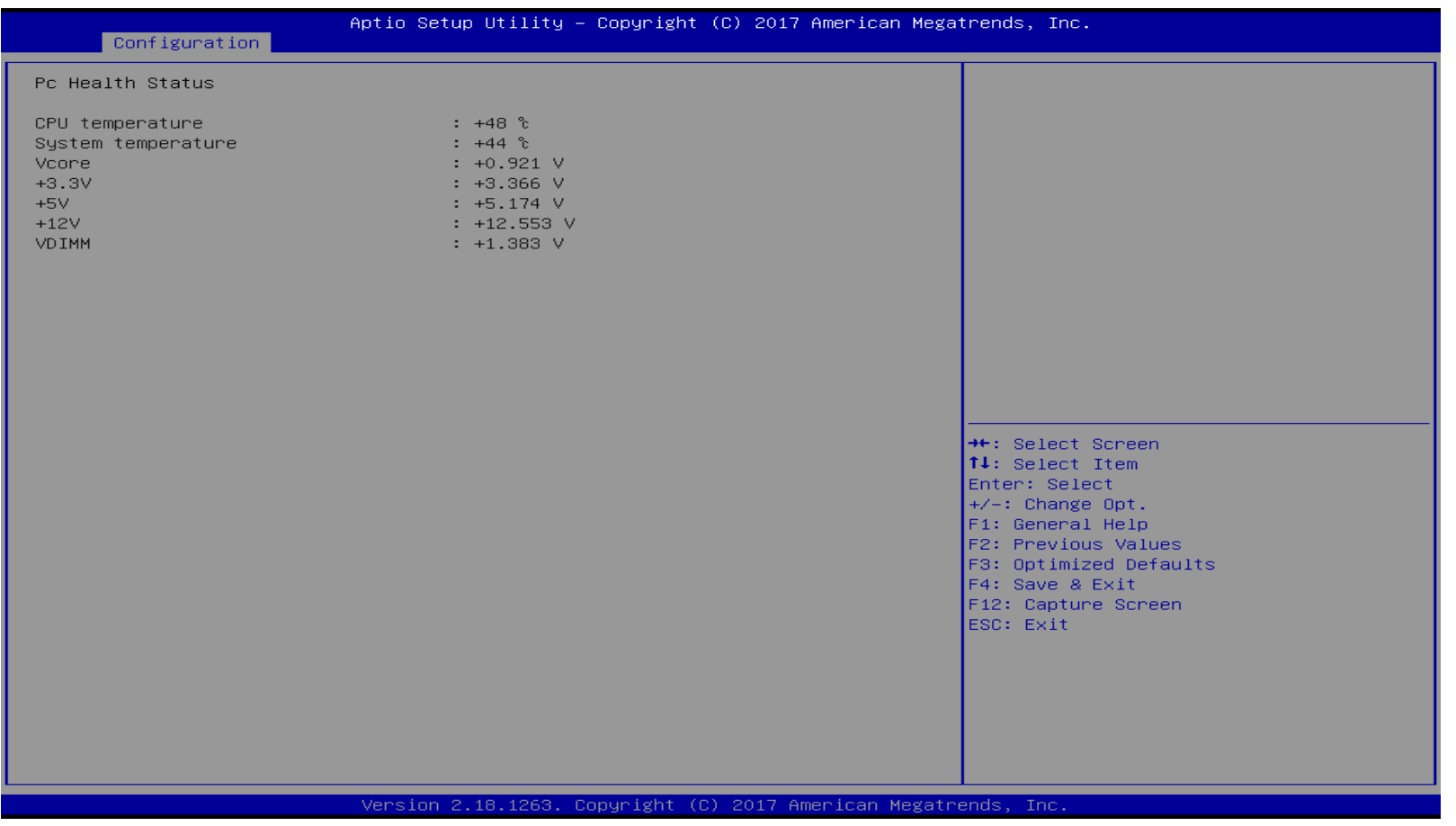

#### **Serial Port Console Redirection**

#### Serial Port Console Redirection

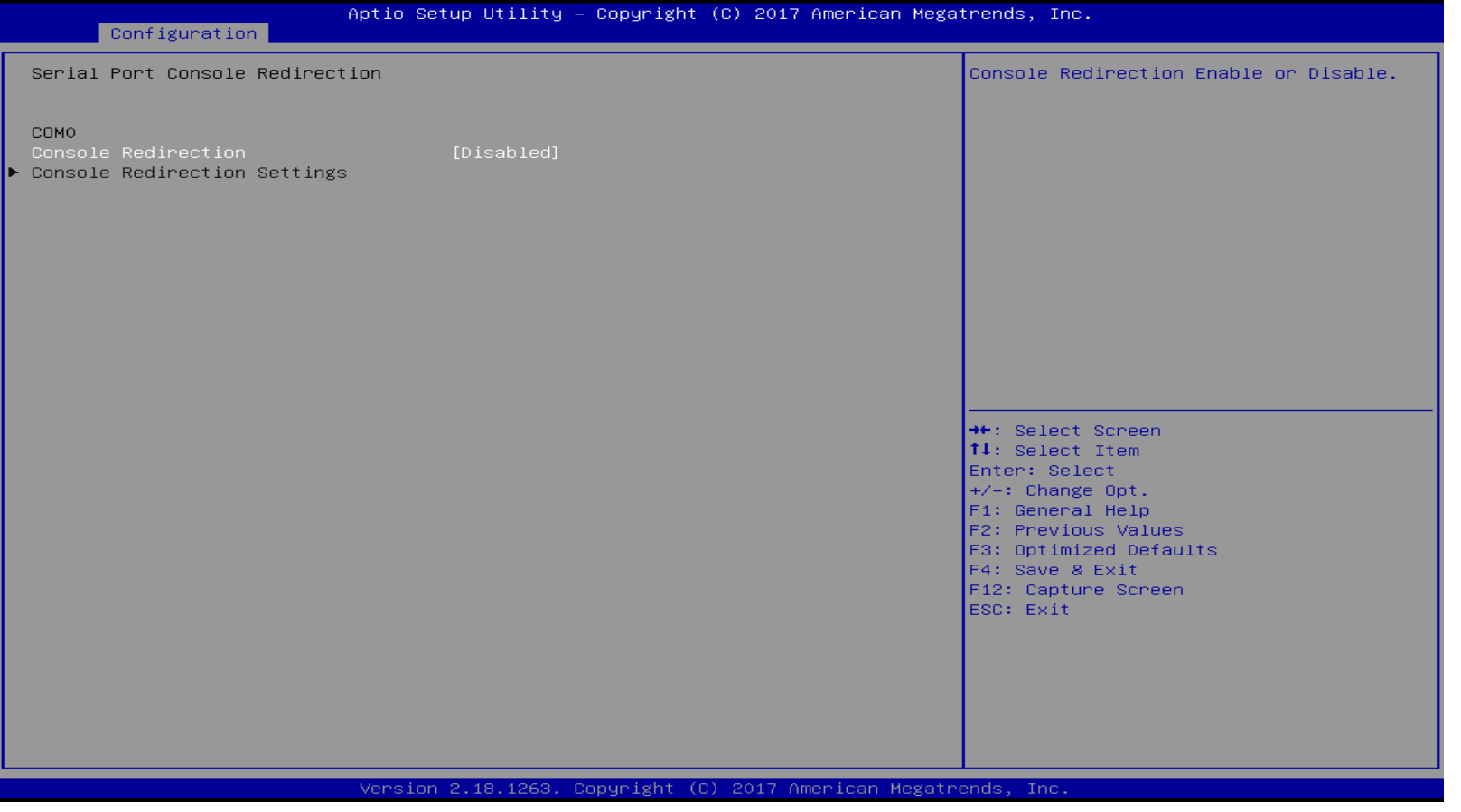

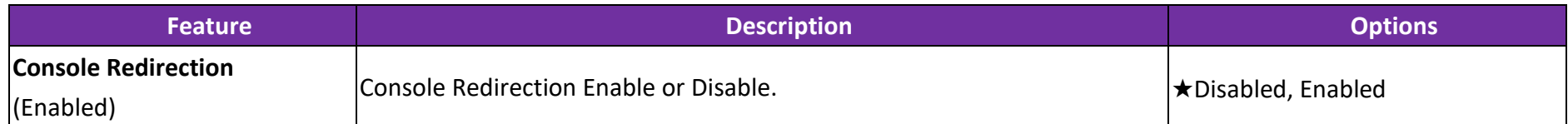

#### **COM 0 Serial Port Console Redirection Settings**

## COM0 Serial Port console Redirection settings

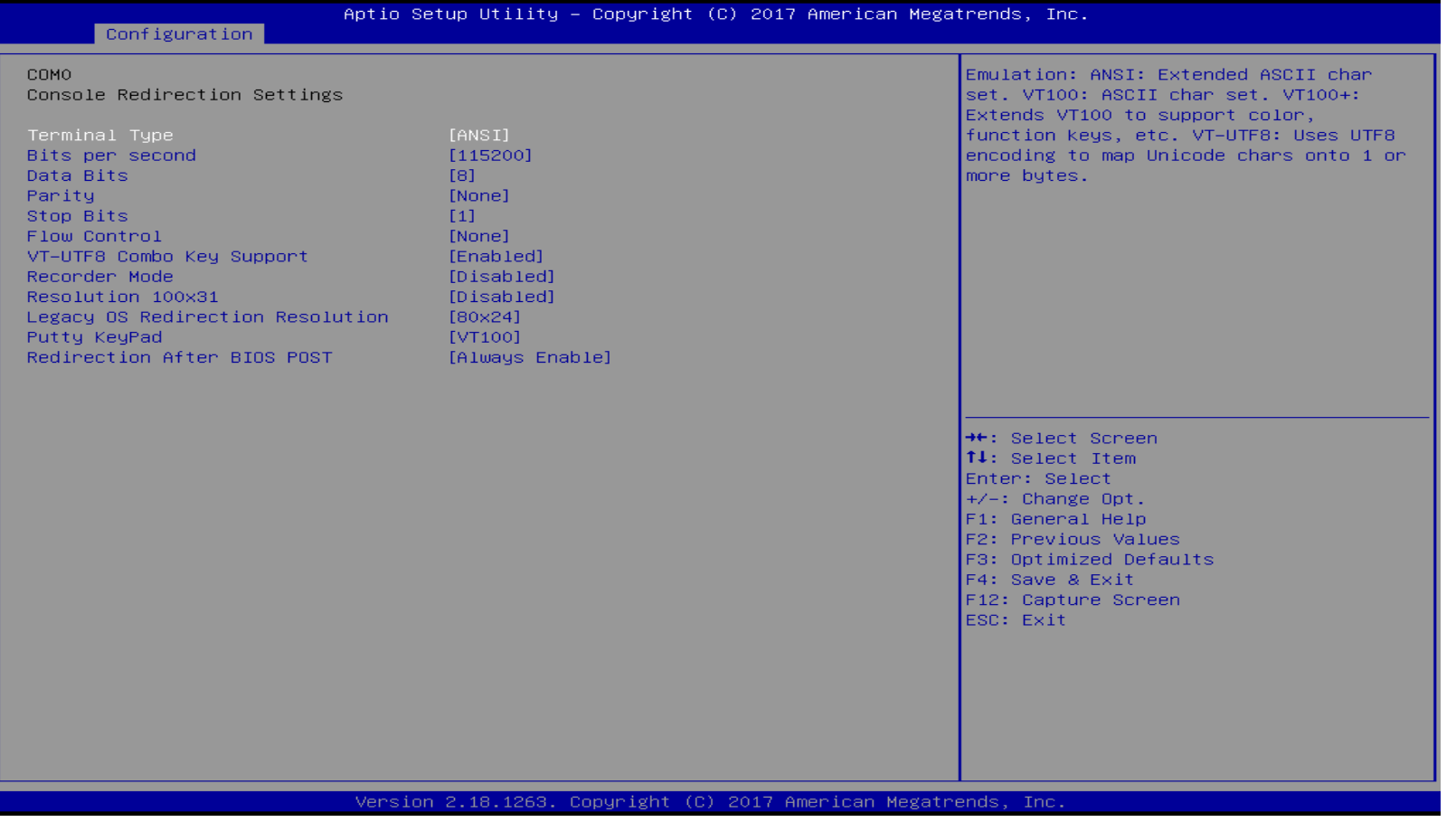

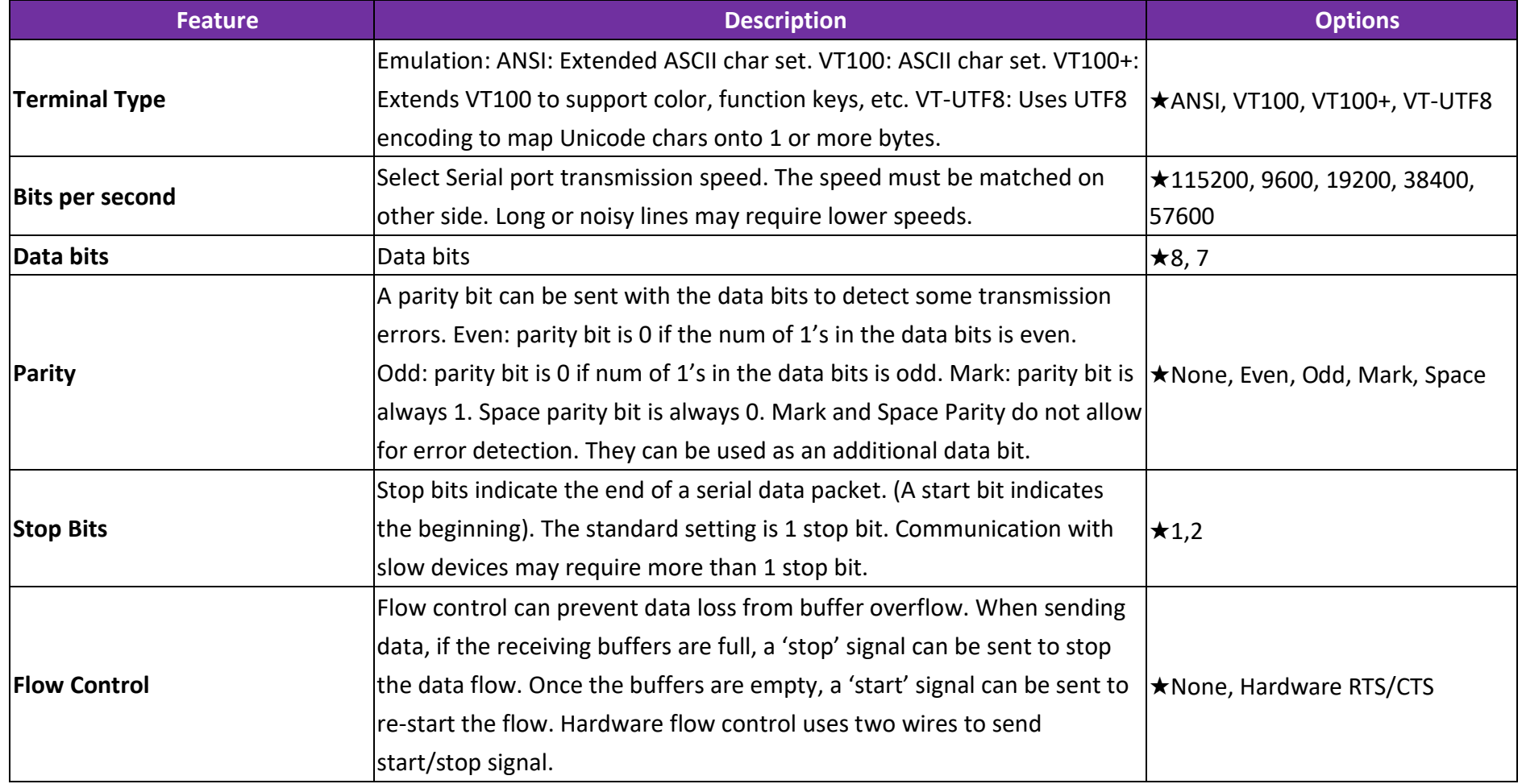

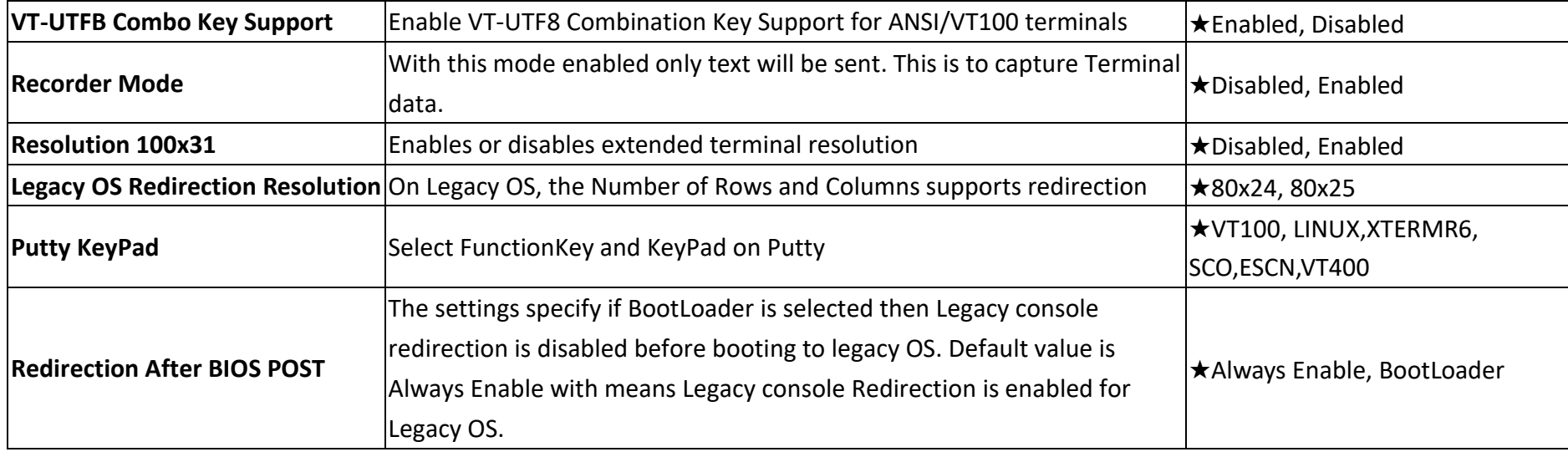

#### **Intel(R) I210 Gigabit Network Connection**

Configure Gigabit Ethernet device parameters.

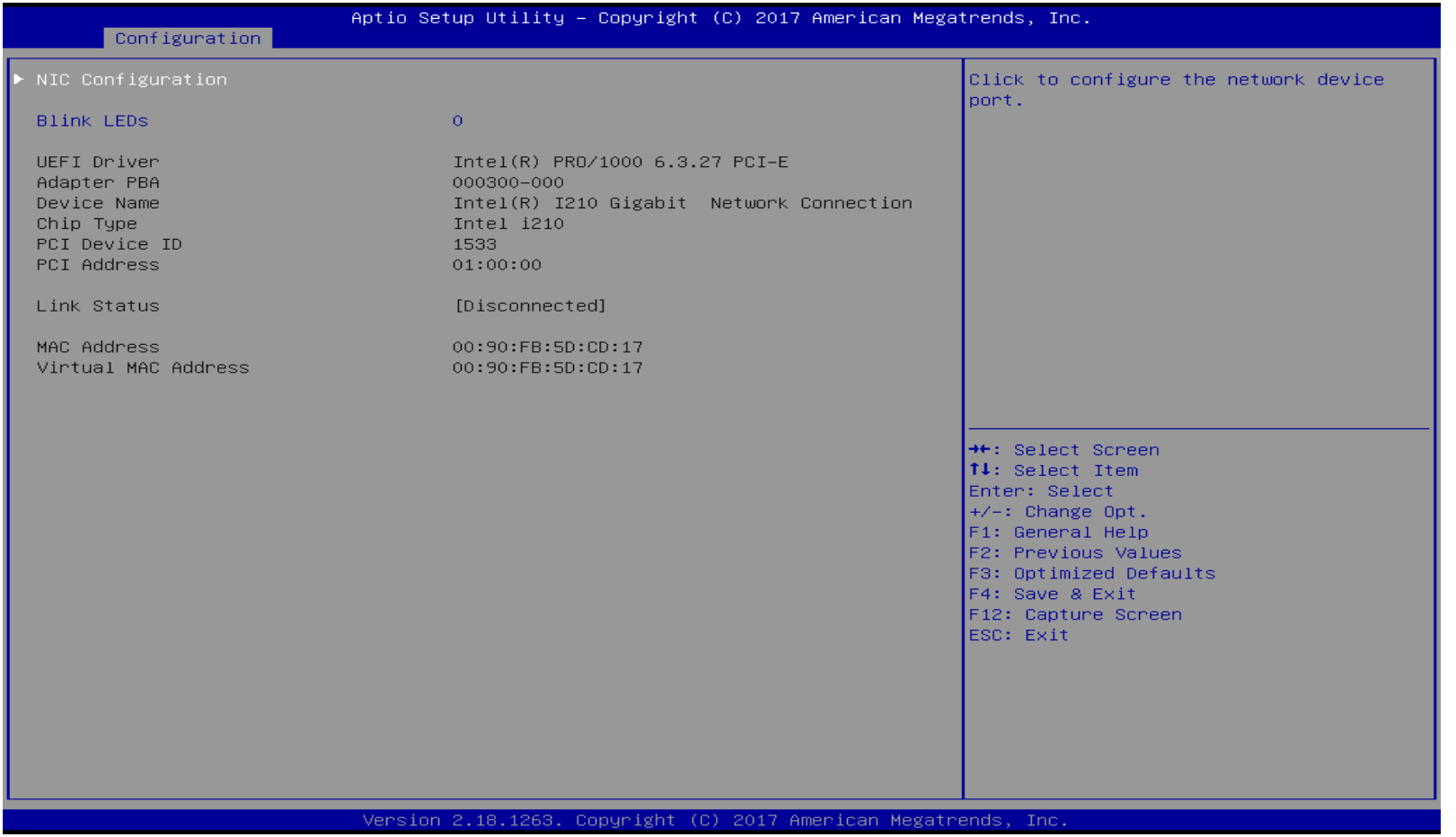

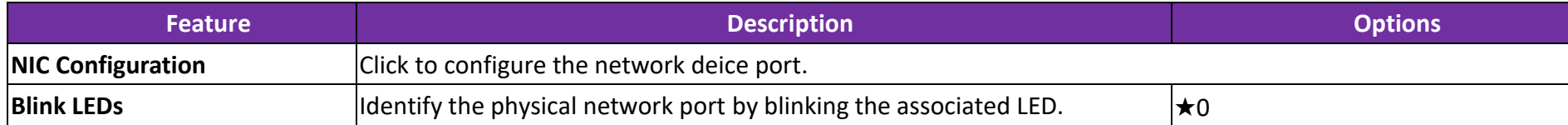

# WEBS-13D1

#### **Intel(R) I210 Gigabit Network Connection**

## Configure Gigabit Ethernet device parameters.

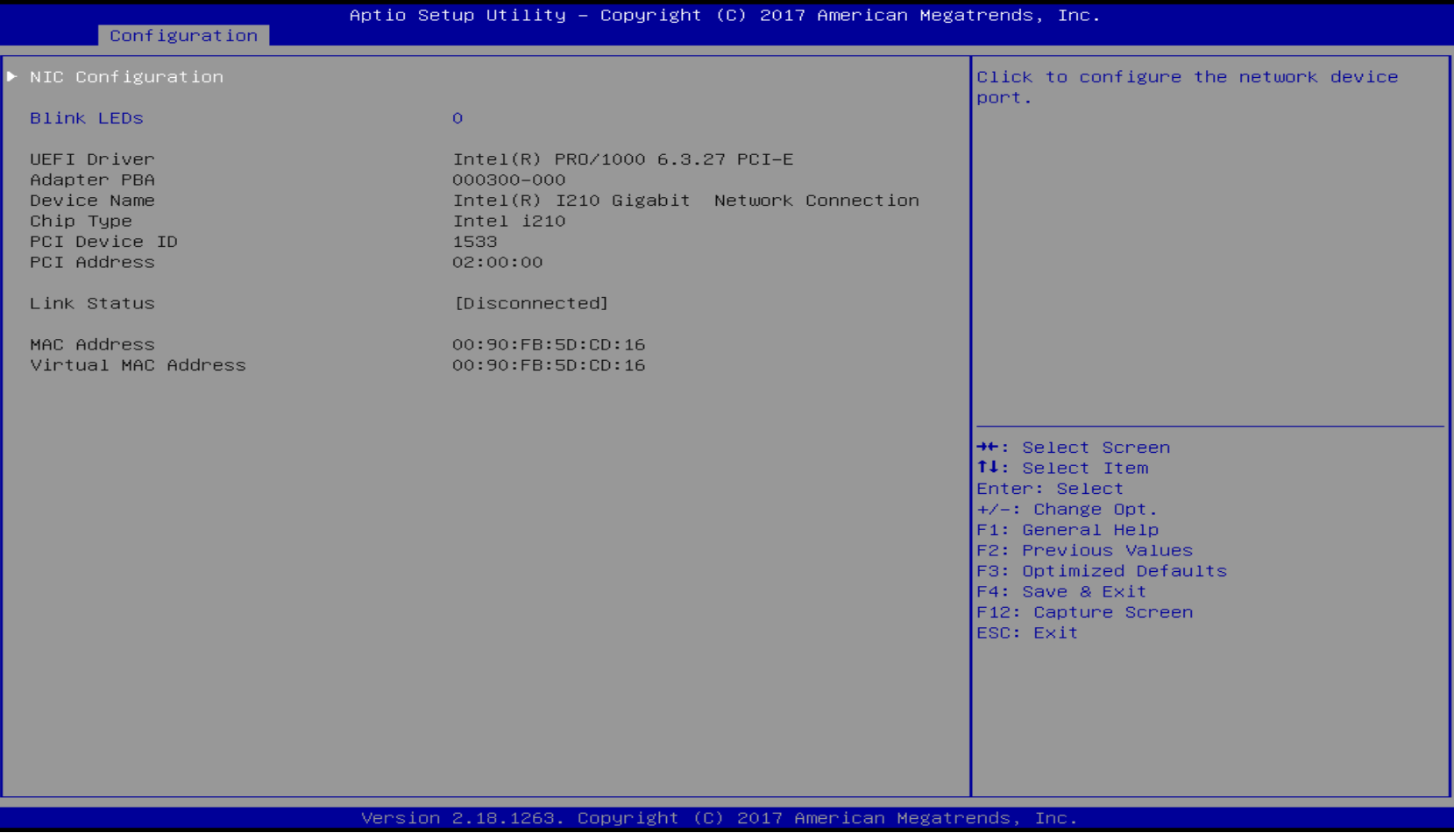

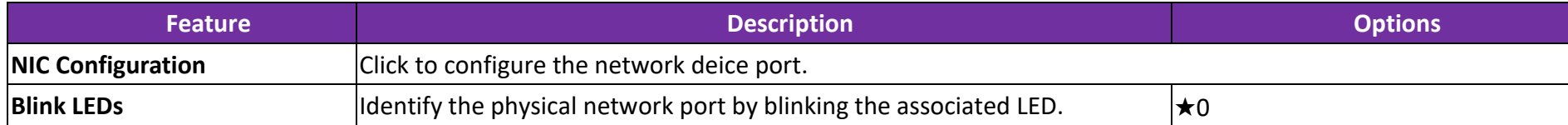

## **7.2.3 Security**

This section lets you set security passwords to control access to the system at boot time and/or when entering the BIOS setup program.

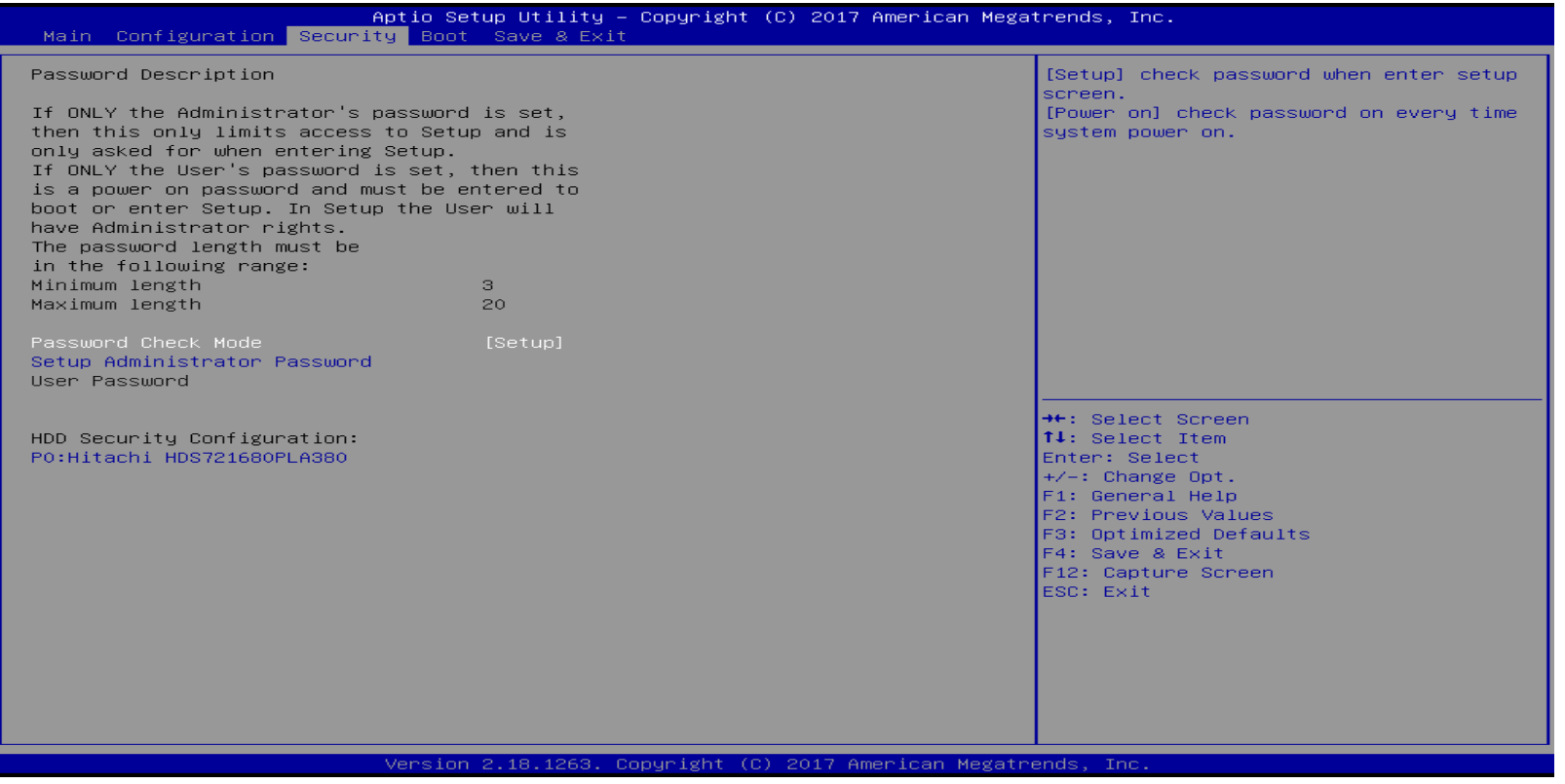

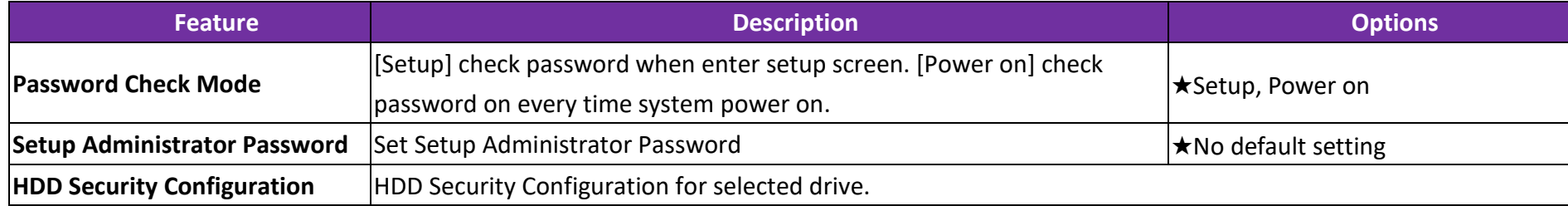

#### **7.2.4 Boot**

Use this menu to specify the priority of boot devices.

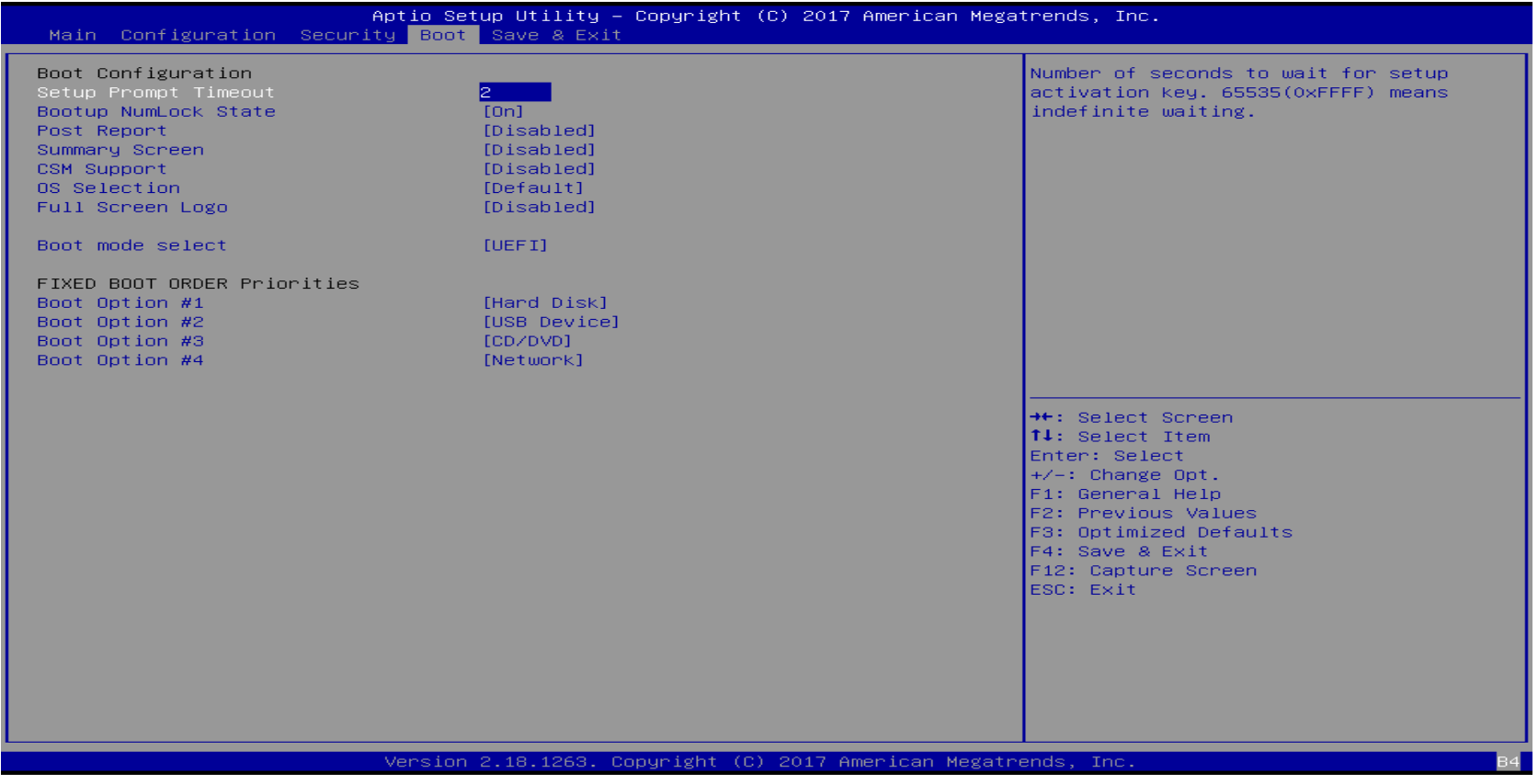

Copyright © Portwell 2018 WEBS-13D1 User's Guide 90

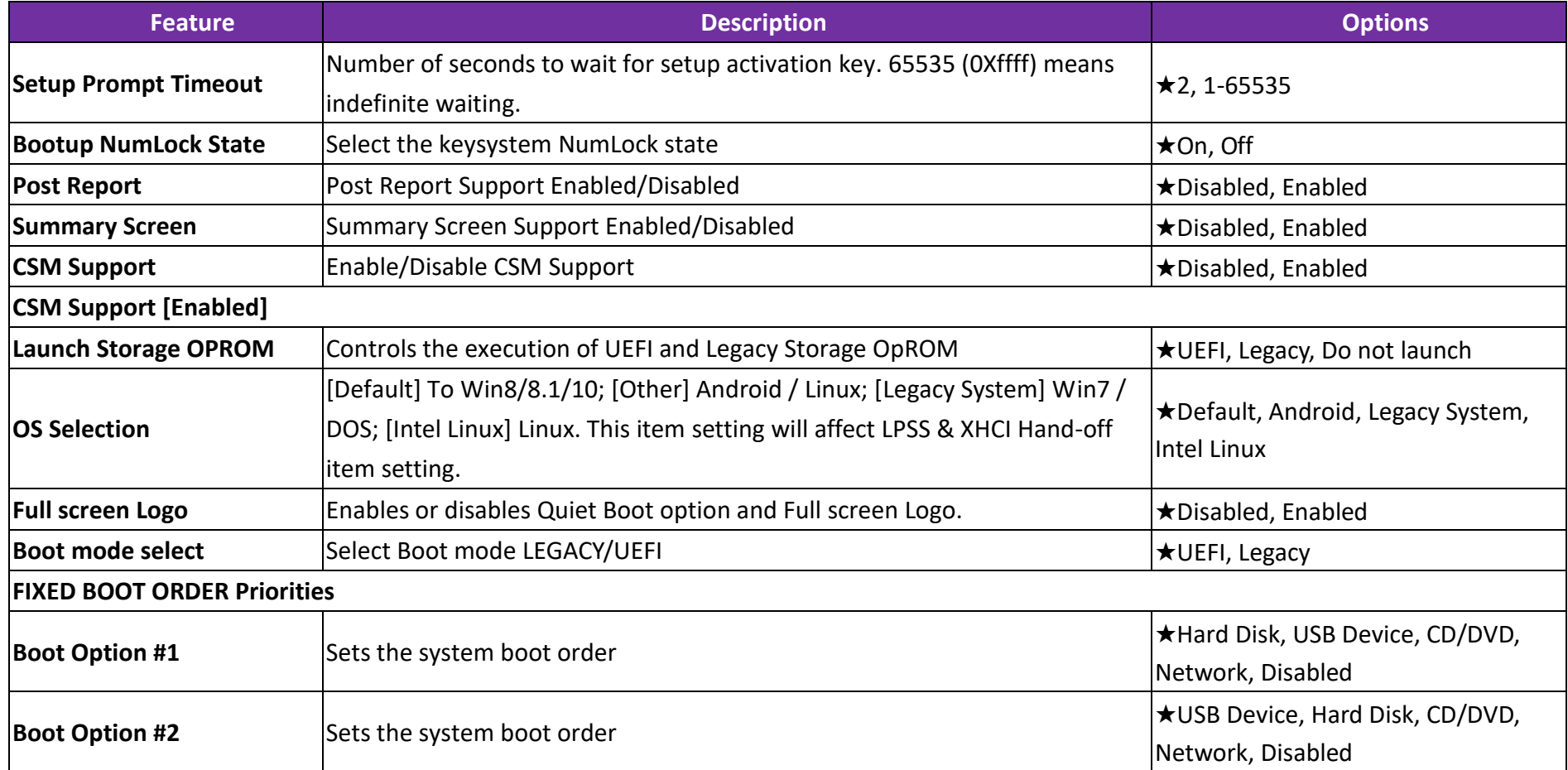

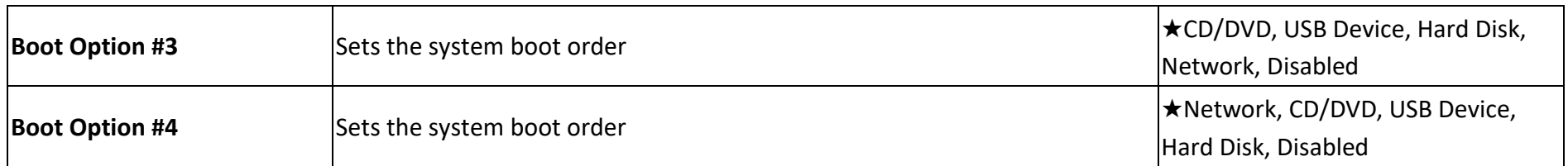

#### **7.2.5 Save & Exit**

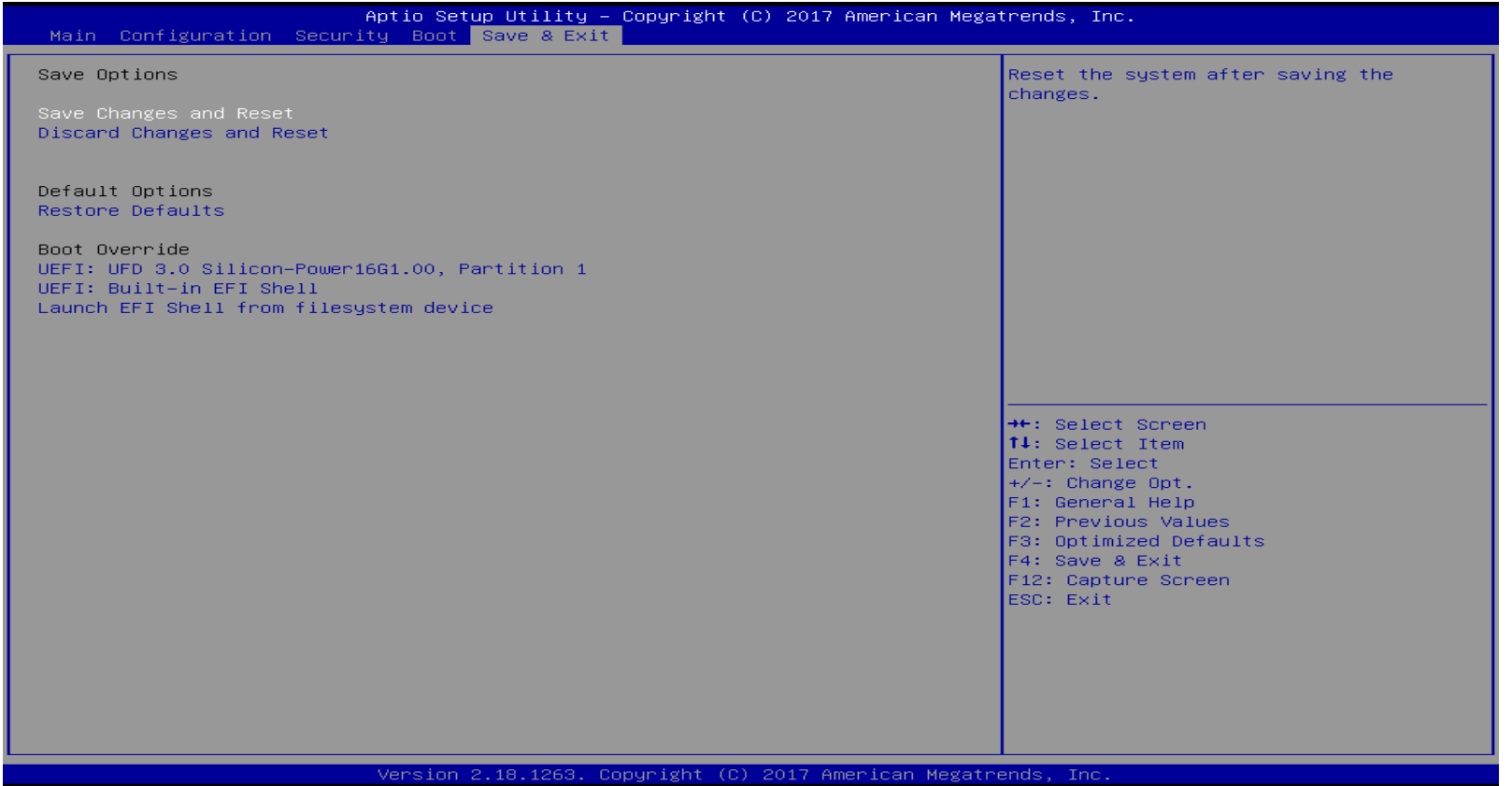

Opyright © Portwell 2018 **WEBS-13D1 User's Guide** 93

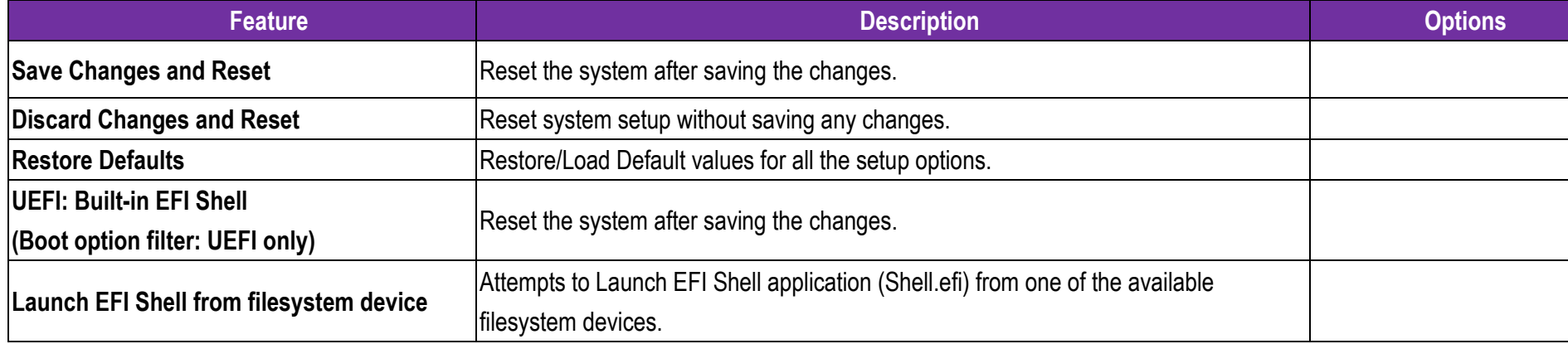

# **8 Troubleshooting**

This chapter provides a few useful tips to quickly get WEBS-13D1 running with success. As basic hardware installation has been addressed in Chapter 2, this chapter will focus on system integration issues, in terms of BIOS setting, and OS diagnostics.

#### **8.1 Hardware Quick Installation Serial ATA**

Serial ATA Hard Disk Setting for SATA Speed Selection

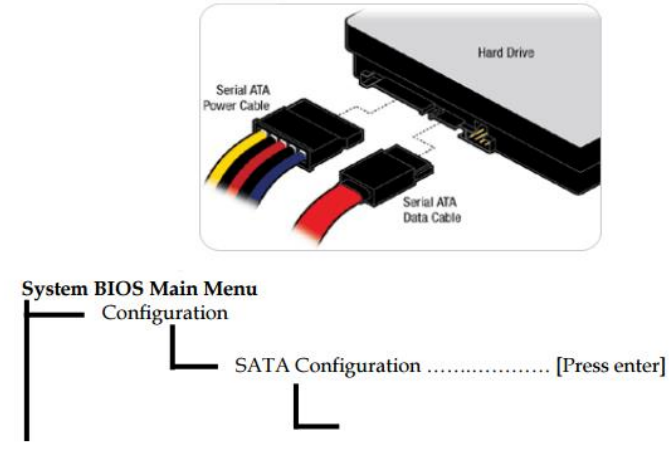

SATA Speed Selection [Auto, Gen1, Gen2, Gen3]

## **8.2 BIOS Setting**

It is assumed that users have correctly adopted modules and connected all the devices cables required before turning on DC power. 204-pin DDR3L 1333/1600/1866 MH/z SO-DIMM Memory, keysystem, mouse, SATA hard disk, VGA connector, device power cables, ATX accessories are good examples that deserve attention. With no assurance of properly and correctly accommodating these modules and devices, it is very possible to encounter system failures that result in malfunction of any device.

To make sure that you have a successful start with WEBS-13D1, it is recommended, when going with the boot-up sequence, to hit "Del" key And enter the BIOS setup menu to tune up a stable BIOS configuration so that you can wake up your system far well.

#### **Loading the default optimal setting**

When prompted with the main setup menu, please scroll down to "**Restore Defaults**", press "**Enter**" and select "**Yes**" to load default optimal BIOS setup. This will force your BIOS setting back to the initial factory configurations. It is recommended to do this so you can be sure the system is running with the BIOS setting that Portwell has highly endorsed. As a matter of fact, users can load the default BIOS setting at any time when system appears to be unstable in boot up sequence.

# **8.3 FAQ**

### **Information & Support Question: I forgot my password of system BIOS, what am I supposed to do?**

**Answer:** You can switch off your power supply then find the JP8 on the WEBS-13D1 to set it from 1-2 short to 2-3 short and wait 10 seconds to clean your password then set it back to 1-2 short to switch on your power supply.

# **JP8: CMOS Clear**

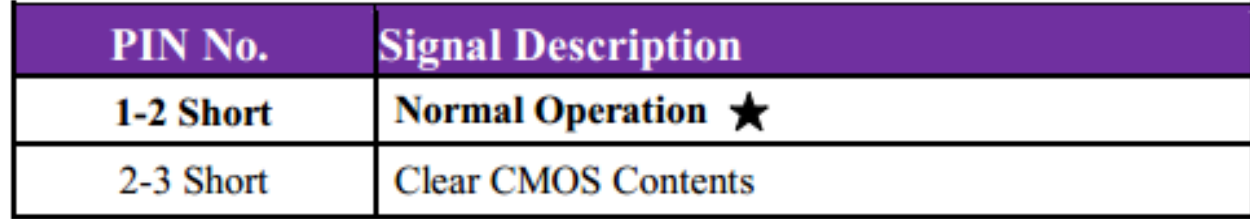

**Question: How to update the BIOS file of WEBS-13D1?**

**Answer:** 1. Please visit web site of **Portwell download center** as below hyperlink

**[http://www.portwell.com.tw/support/download\\_center.php](http://www.portwell.com.tw/support/download_center.php)**

Registering an account in advance is a must. **(The E-Mail box should be an existing Company email address that you check regularly.)**

**http://www.portwell.com.tw/member/newmember.php**

- 2. Type in your User name and password and log in the download center.
- 3. Select **"Search download"** and type the keyword **"WEBS-13D1"**.
- 4. Find the **"BIOS "**page and download the ROM file and flash utility.
- 5. Unzip file to bootable USB flash drive which can boot to dos mode. Then execute the **"update.efi "**. It will start to update BIOS.
	- NOTE: Once you use "update.efi" to update BIOS, it must be get into the SHELL MODE to update BIOS
- 6. When you see the "FPT Operation Passed" message, which means the BIOS update processes finished. Please cut the AC power off and **wait for 10 seconds** before powering on.

**[http://www.portwell.com.tw/support/download\\_center.php](http://www.portwell.com.tw/support/download_center.php)**

If you have other additional technical information or request which is not covered in this manual, please fill in the technical request form as below hyperlink.

**[http://www.portwell.com.tw/support/problem\\_report.php](http://www.portwell.com.tw/support/problem_report.php)**

We will do our best to provide a suggestion or solution for you. Thanks

# **9 Portwell Software Service**

Portwell Evaluation Tool (PET)

The Portwell Evaluation Tool (PET) is an API which Portwell's customers can access the GPIO, I2C, SMBus, etc under Windows and Linux OS. For more information please contact Portwell.

Portwell EC Auto Test Tool (PECAT)

The Portwell EC Auto Test Tool (PECAT) is a brand new utility which innovated by Portwell. PECAT now is available for Portwell's premiere customers, who are able to Test Embedded Controller Function in UEFI Mode. Please contact Portwell for more information.

# **10 Industry Specifications**

The list below provides links to industry specifications that apply to Portwell modules.

Low Pin Count Interface Specification, Revision 1.0 (LPC) <http://www.intel.com/design/chipsets/industry/lpc.htm> Universal Serial Bus (USB) Specification, Revision 2.0 <http://www.usb.org/home> PCI Specification, Revision 2.3<https://www.pcisig.com/specifications> Serial ATA Specification, Revision 3.0<http://www.serialata.org/> PCI Express Base Specification, Revision 2.0<https://www.pcisig.com/specifications>